# 2025年大阪・関西万博 【法人・団体様向け 記念チケット】 申請サイト 利用マニュアル チケット】<br>ル<br><sub>2024年3月6日</sub><br><sub>Ver 1.2</sub>

2024年3月6日

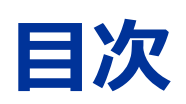

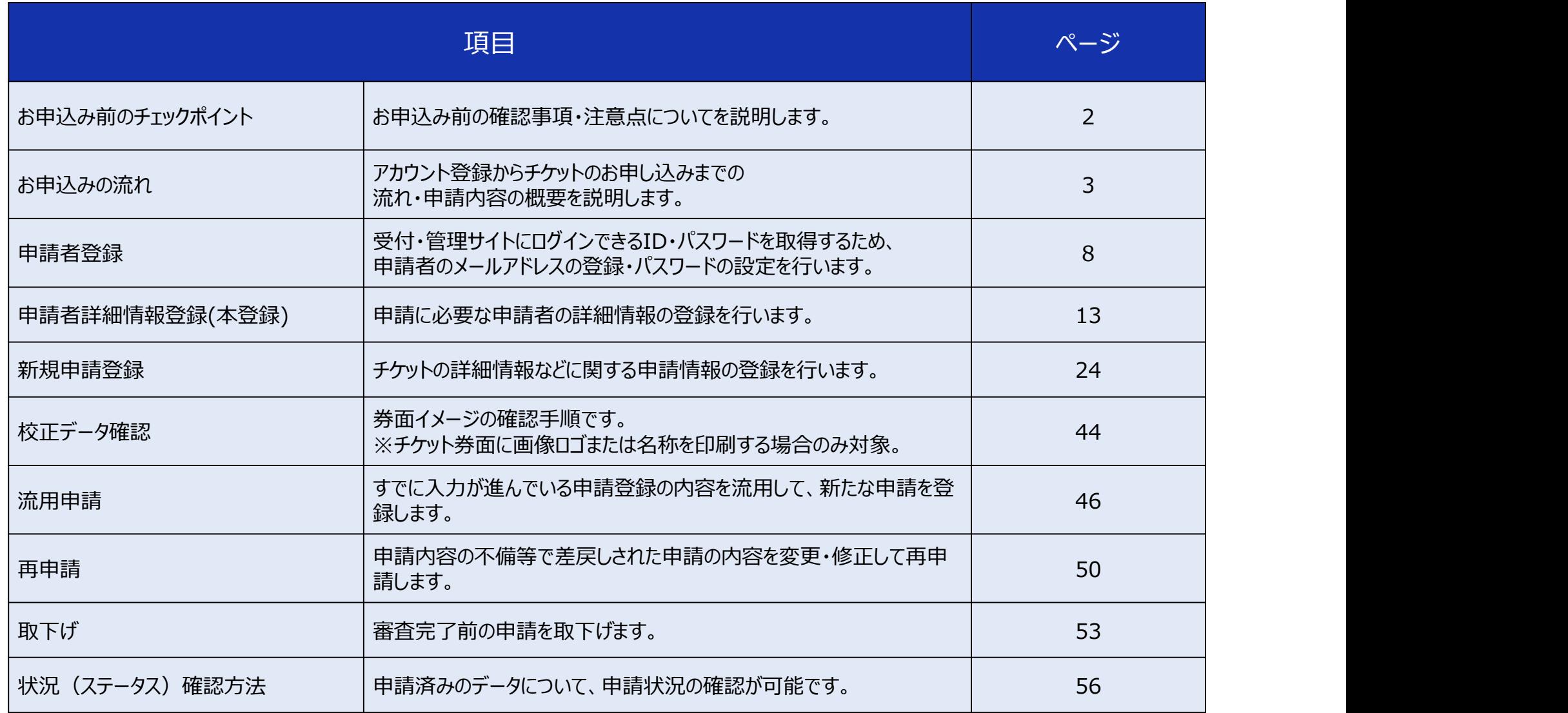

# お申込み前のチェックポイント

①希望する記念チケットの種別・種類は何パターンでしょうか?

種別 記念チケット (団本・法人用) **イデ 1回の申請で申込できるのは右表のうち1種類まで!** そのプレント インタントロン NORLD WORLD ミャクミャク ・記念チケット(団体・法人用)のカラー ・記念チケットのWORLD インディング・コンプレート きょうしょう の2種類を希望する場合は申請を2回に分ける必要が あります。 申請単位②希望する記念チケットへのロゴ画像/名称の差込みは何パターンでしょうか? ■■ 1回の申請で申込できるのは右記のうち1パターンまで!

> ・基本デザインの記念チケット ・ロゴ画像付きの記念チケット の2種類を希望する場合は申請を2回に分ける必要が あります。

1. 基本デザイン …ロゴ画像や名称の差込み不要 2. 希望の画像を利用 …ロゴ画像の差込みを希望 3. 希望の名称を印字 …法人・団体名称の差込みを希望

記令手伝味

 $\frac{1}{2}$  and  $\frac{1}{2}$ 翳  $\frac{1}{\alpha}$ 

③記念チケットの発送先は何か所を希望しますか?

1回の申請で登録できる発送先は7か所まで!

希望する発送先が10か所の場合は、7か所と3か所で申請を2回に分ける必要があります。

### ④記念チケットにする入場チケット券種×区分は何パターンでしょうか?

■■ 1回の申請で申込できる組合せは7パターンまで!

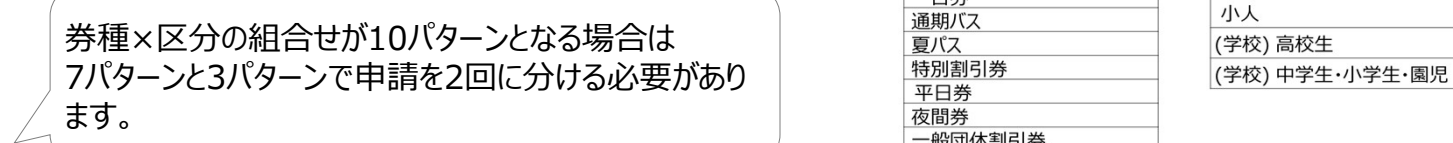

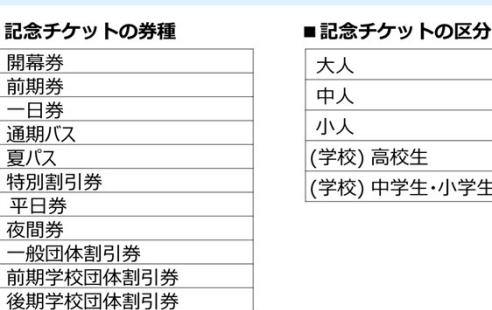

# お申込みの流れ アカウント登録からチケットのお申し込みまで

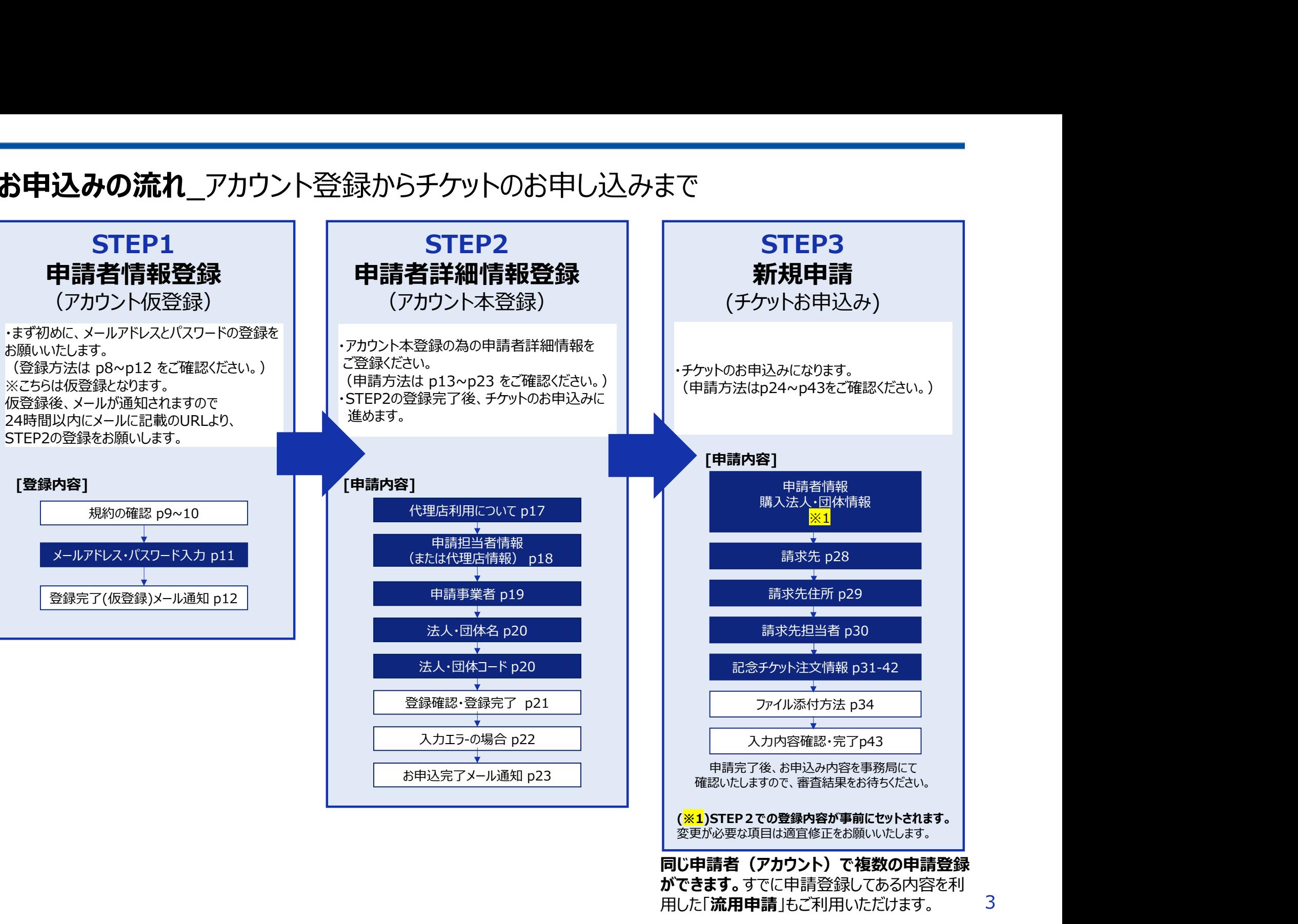

# お申込みの流れ\_申請できるチケットの種別・種類・券種・区分について

### ■記念チケットの種別・種類

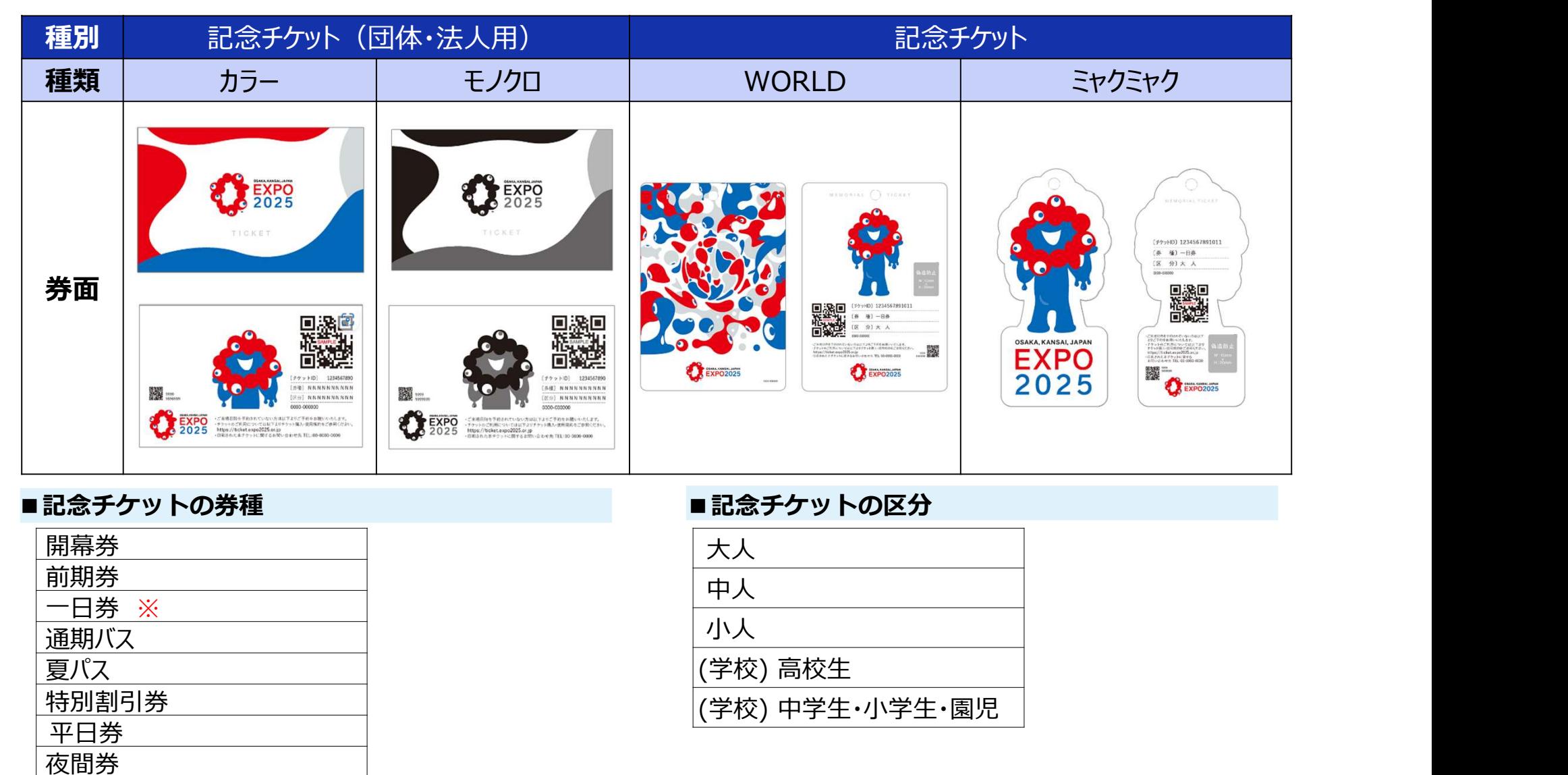

### ■記念チケットの券種

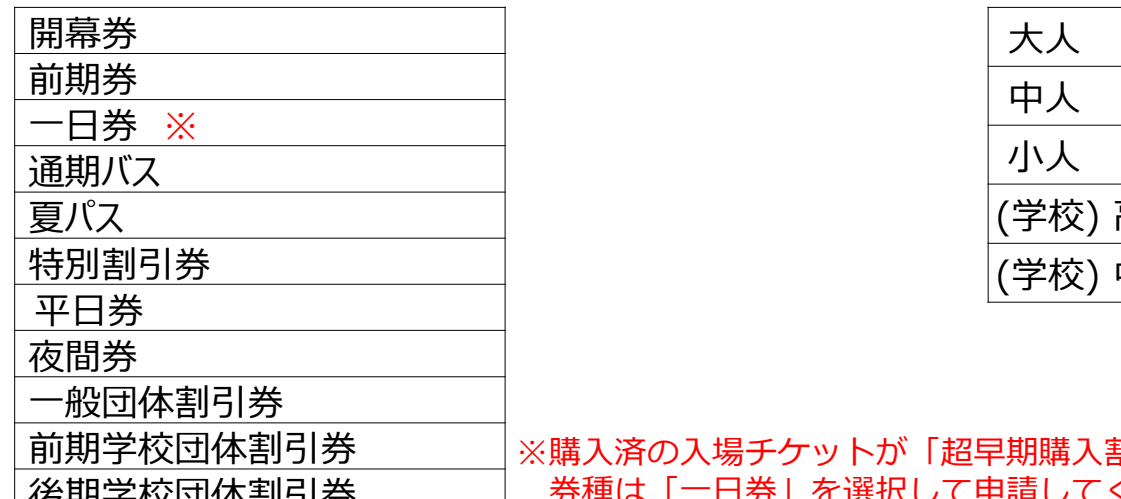

### ■記念チケットの区分

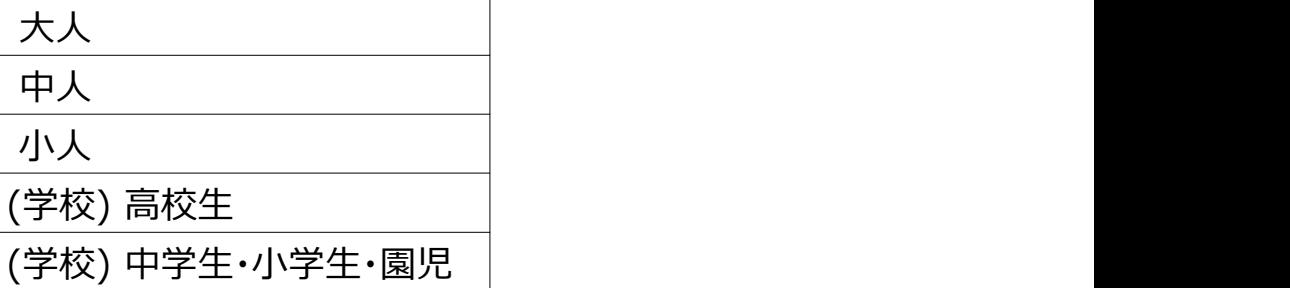

前期学校団体割引券 ※購入済の入場チケットが「超早期購入割引」「早期購入割引」の場合、 後期学校団体割引券 | 券種は「一日券」を選択して申請してください。

### お申込みの流れ 新規申請 注意事項

### ①記念チケットの種別・種類選択

申請単位は、1種別・種類かつ原則100枚以上のお申込みとなります(前頁参照)。 異なる種別・種類を申し込みたい場合は改めて申請をお願いいたします。 **申込みの流れ\_新規申請\_注意事項**<br>請**といい種別・種類選択**<br>精神位は、1種別か可原則100枚以上のお申込みとなります(前頁参照)。<br>なる種別・種類の種類が可用しているというのは、その種類の選択<br>全種のトの法人・団体ロゴ画像もしくは名称の印刷の選択<br><u>1.基本デザイン … 法人・団体ロゴ画像及び名称の印刷を希望しない場合は基本デザインを選択してください。<br>2. 希望の画像を利用 … 法人・団体ロゴ画像のアイルの拡張者に選択してくださ</u> **月込みの流れ**\_新規申請\_注意事項<br>まチクットの種別・種類選択<br>請単位は、1種別・種類がつ原則100枚以上のお申込みとなります(前頁参照)。<br>請果位は、1種類を申し込みたい場合は改めて申請をお願いいたします。<br>そうパターンから選択ことなられば、1回体ロゴ画像及び名称の印刷を希望しない場合は基本デザインを選択してください。<br>1.基本デザイン … 法人・団体ロゴ画像及び名称の印刷を希望しない場合は基本デザインを選択してください。<br>1.基本

### ②記念チケットへの法人・団体ロゴ画像もしくは名称の印刷の選択

以下3パターンから選択できます。

- <mark>1.基本デザイン</mark> … 法人・団体ロゴ画像及び名称の印刷を希望しない場合は基本デザインを選択してください。<br>2.希望の画像を利用 … 法人・団体ロゴ画像の差込みをしたい場合に選択してください。
	-

受付可能な画像ファイルの拡張子は[.bmp]か[.pdf]です。

※画像の印刷は原則1,000枚以上のお申込みがある場合に申込可能となります。

※PDFを使用される場合、PDFのバージョンは1.7以下でお願いします。<br>3. 希望の名称を印字 … 法人・団体の名称の印刷をしたい場合に選択してください。

### ③発送先登録

1度の申請で7か所まで登録可能です。

8か所以上ある場合は、複数回に分けての申請をお願いいたします。

### ④記念チケットにする入場チケット券種・区分の登録

記念チケットにする入場チケット券種・区分を登録してください。7パターンまで登録できます。 8パターン以上となる場合は、複数回に分けての申請をお願いいたします。 例:入場チケット券種「一日券」・区分「大人」 また、券種・区分ごとの発送先・発送枚数を入力してください。 発送先は「③発送先登録」にて入力したものの中から選択してください。

### ⑤チケットID一覧(csvファイル)の登録

2025年日本国際博覧会協会から発行される、チケットID一覧ファイルを登録してください。 1度の申請で5ファイルまで登録が可能です。 6ファイル以上の登録を行いたい場合は、複数回に分けての申請をお願いいたします。 ※購入番号(25桁)をお持ちであれば、併せて登録してください。

# お申込みの流れ\_新規申請画面\_申請者情報

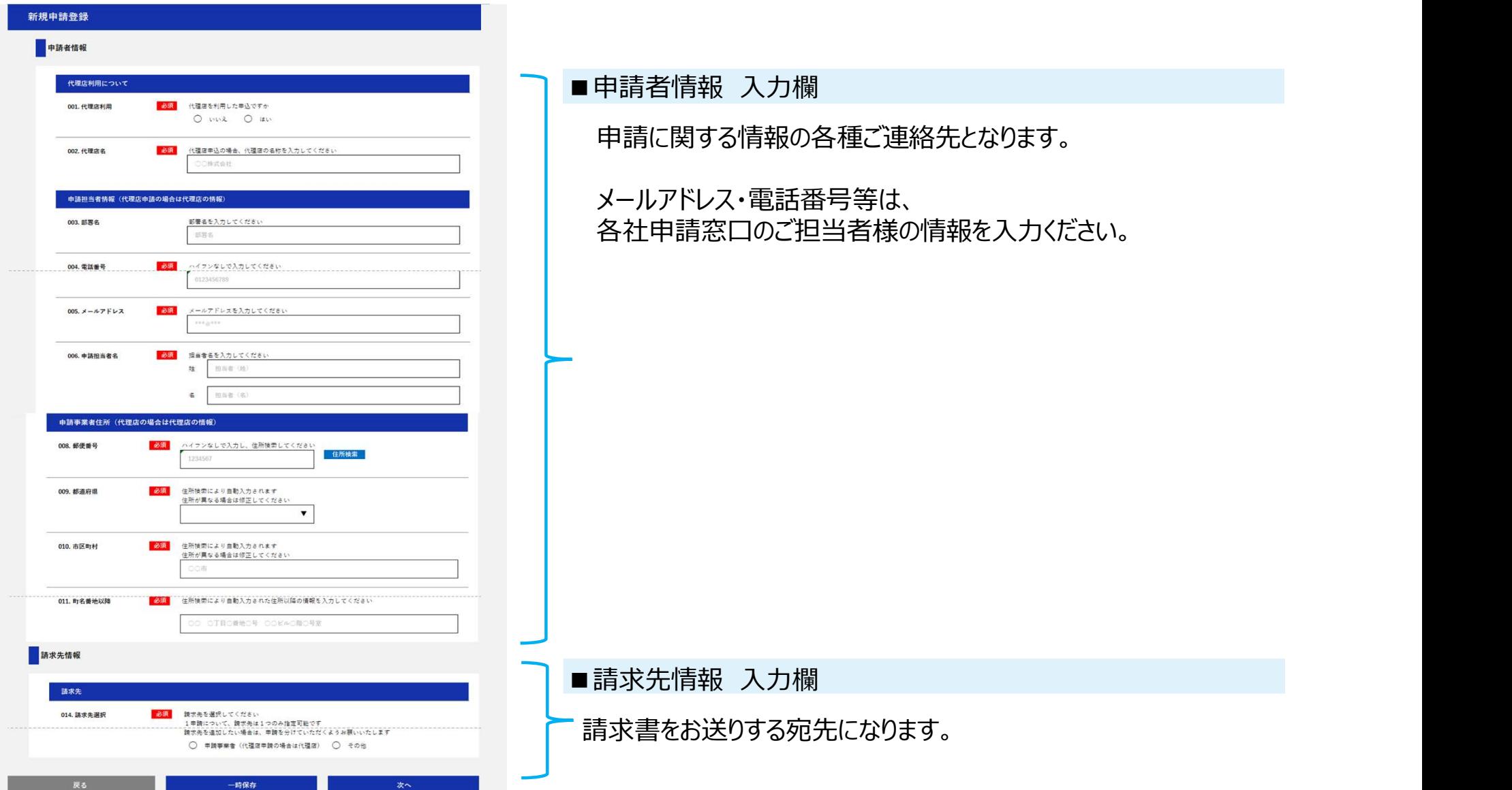

# お申込みの流れ 新規申請画面 注文情報

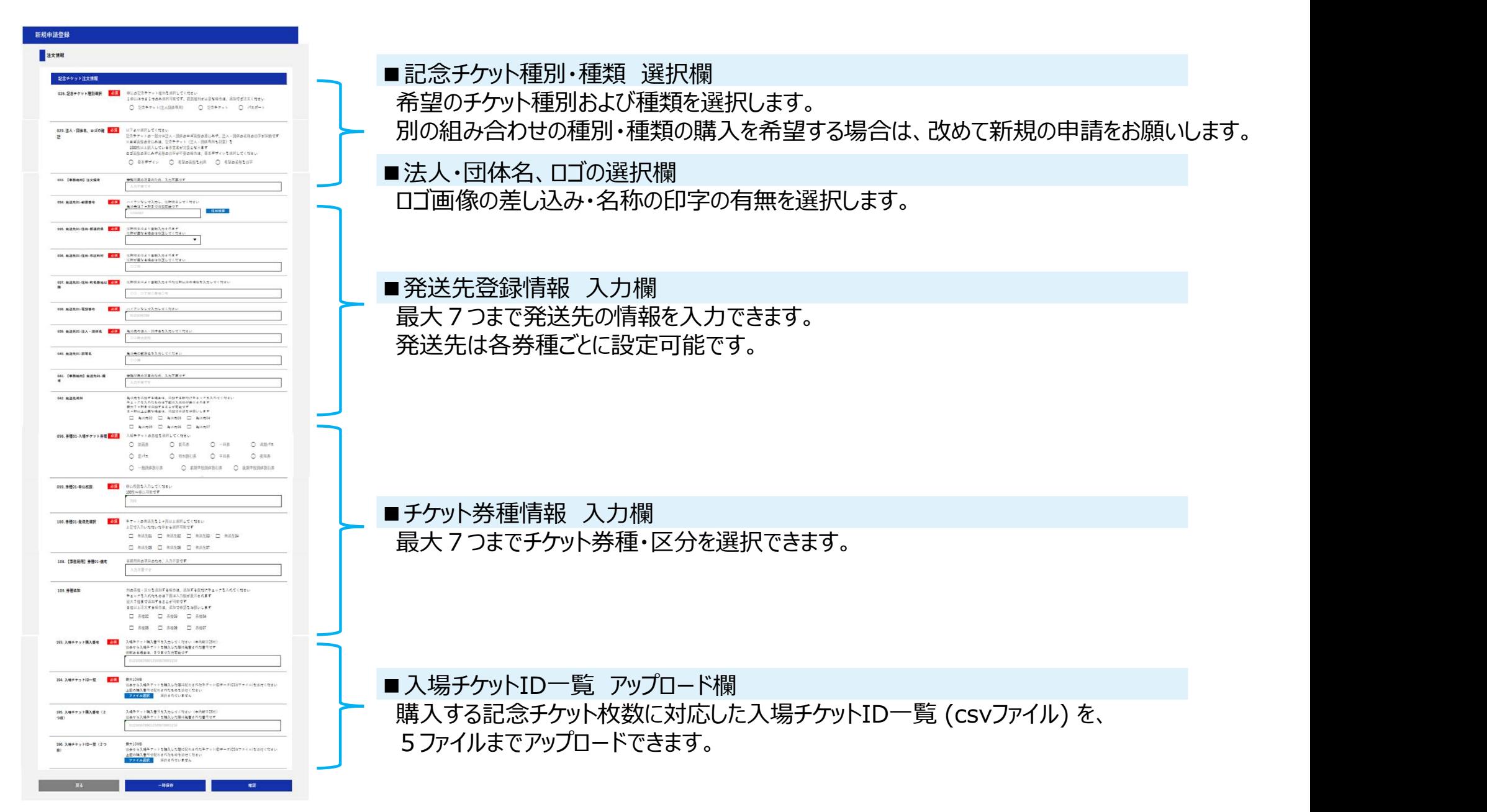

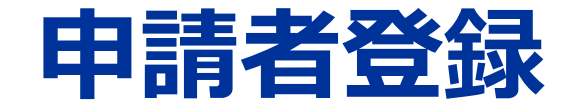

# 受付・管理サイトにログインするID・パスワード取得のため、 申請者のメールアドレス登録・パスワード設定を行います。

# 新規申請者登録\_ログイン画面

受付・管理サイトに新規登録するには、ログイン画面の右側の 「申請者登録」ボタンをクリックして、登録を始めてください。

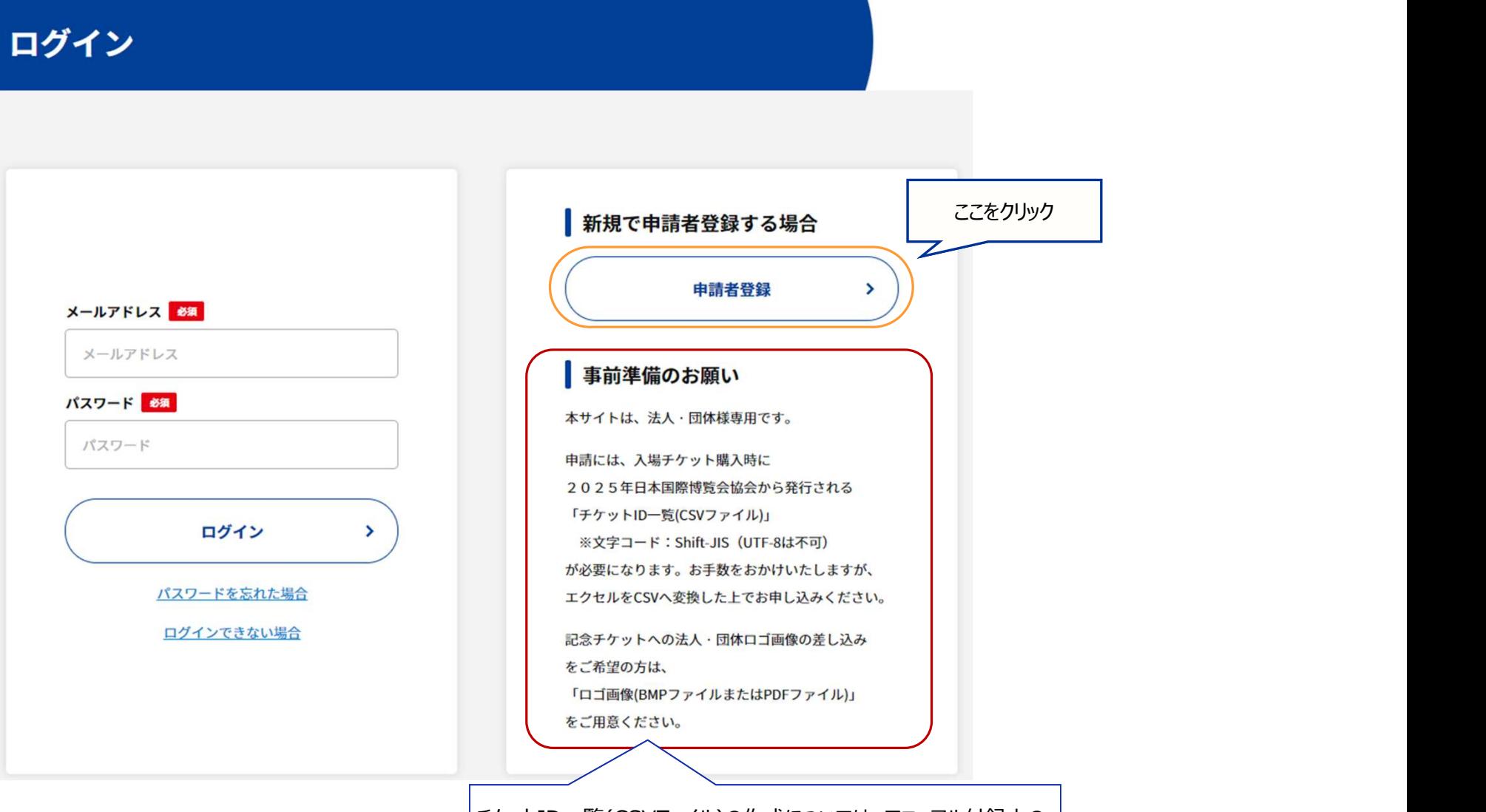

チケットID一覧(CSVファイル)の作成については、マニュアル付録上の 「チケットID一覧CSVファイルの作成について」を参照ください。

## 新規申請者登録 利用規約

「申請者登録」ボタンを押下すると、「利用規約」が表示されます。

- ・申請受付・管理サイト利用規約
- 
- ・特定商取引法に基づく表記

の3つすべて確認いただき、記載内容に同意いただける場合は、画面最下部の「同意」ボタンをクリックしてください。

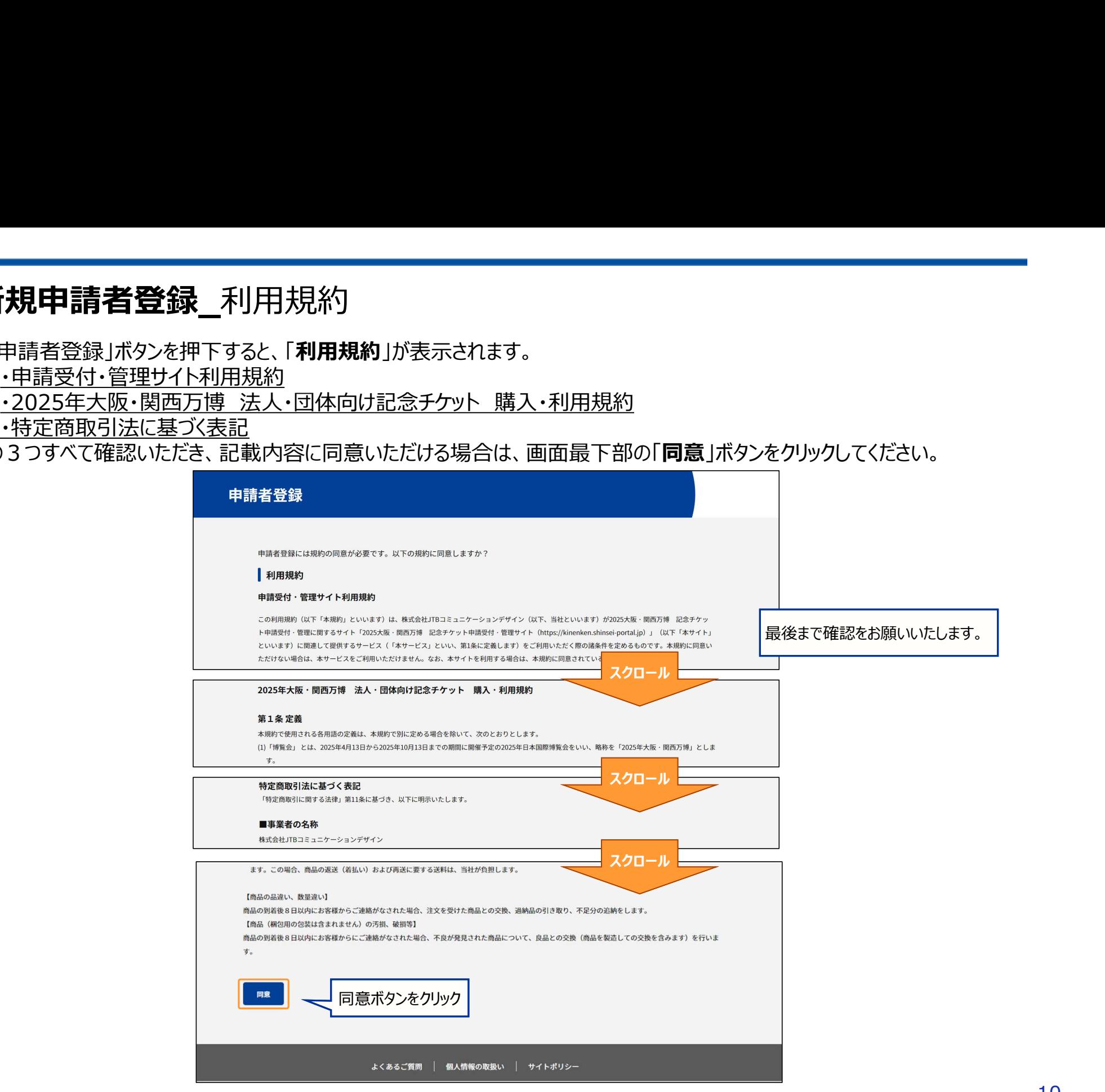

# 新規申請者登録\_申請者登録

### 「利用規約」に同意いただくと、「申請者登録」画面が表示されます。 受信可能なメールアドレスとパスワードのご入力後、「送信」ボタンをクリックしてください。

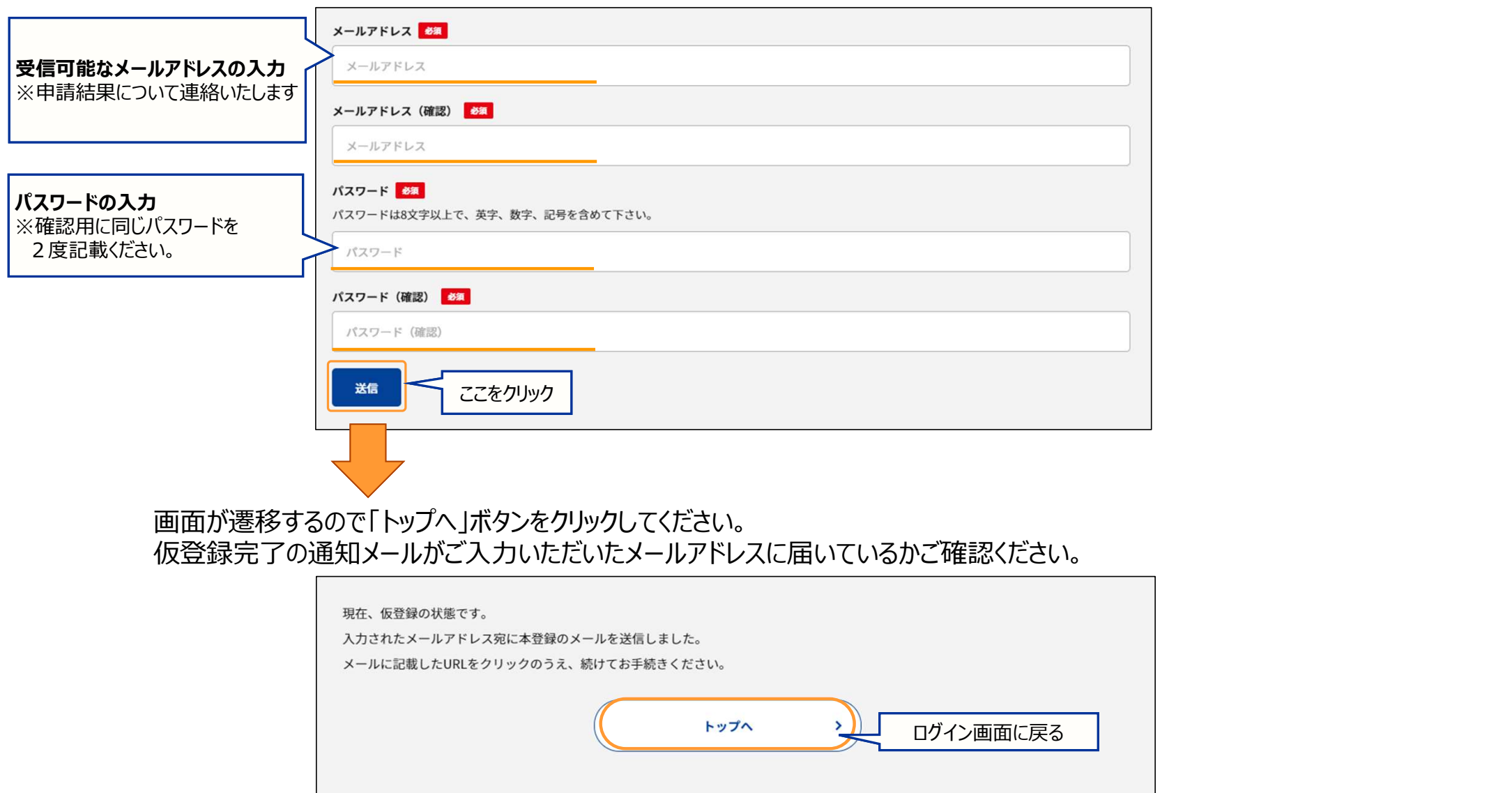

### 新規申請者登録\_申請者登録URL通知メール

申請者登録が完了すると、登録したメールアドレスに以下の内容が通知されます。 ※現時点では、仮登録の状態です。

仮登録後24時間以内に、受信したメールのリンクより申請者詳細情報の登録(=本登録)をお願いいたします。

2025大阪·関西万博 記念チケット受付·管理サイトでの申請者として仮登録が完了しました。

申請者登録を完了するには、以下のURLにアクセスしてください。

URLの有効期限は2023/11/16 12:07:18までです。有効期限が経過した場合は、再度登録しなおしてください。 URLの表示が折り返している場合などは、1行につなげてブラウザのアドレス欄に貼り付けてアクセスしてください。

**URL** 

https://~

このメールに心当たりのない場合は、このまま削除してください。 このメールは自動的に送信されています。返信はできません。

お問い合わせは、以下のお問い合わせ先までご連絡をお願いいたします。 株式会社JTBコミュニケーションデザイン 2025 EXPO記念チケット法人·団体事務局 2025kinenken@jtbcom.co.jp (受付時間 9:30~18:00※) ※土・日曜日、祝日、年末年始、ゴールデンウィーク期間は翌営業日以降の対応とさせていただきます。

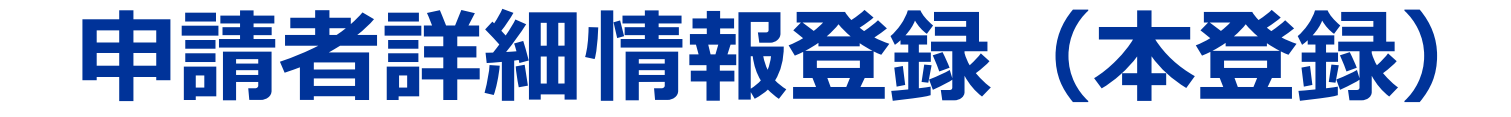

# 申請に必要な申請者の詳細情報を登録します。

# 申請者詳細情報登録\_ログイン手順

受付・管理サイトのトップ画面から、申請者登録で登録したメールアドレスとパスワードを入力して、 「ログイン」ボタンをクリックしてください。

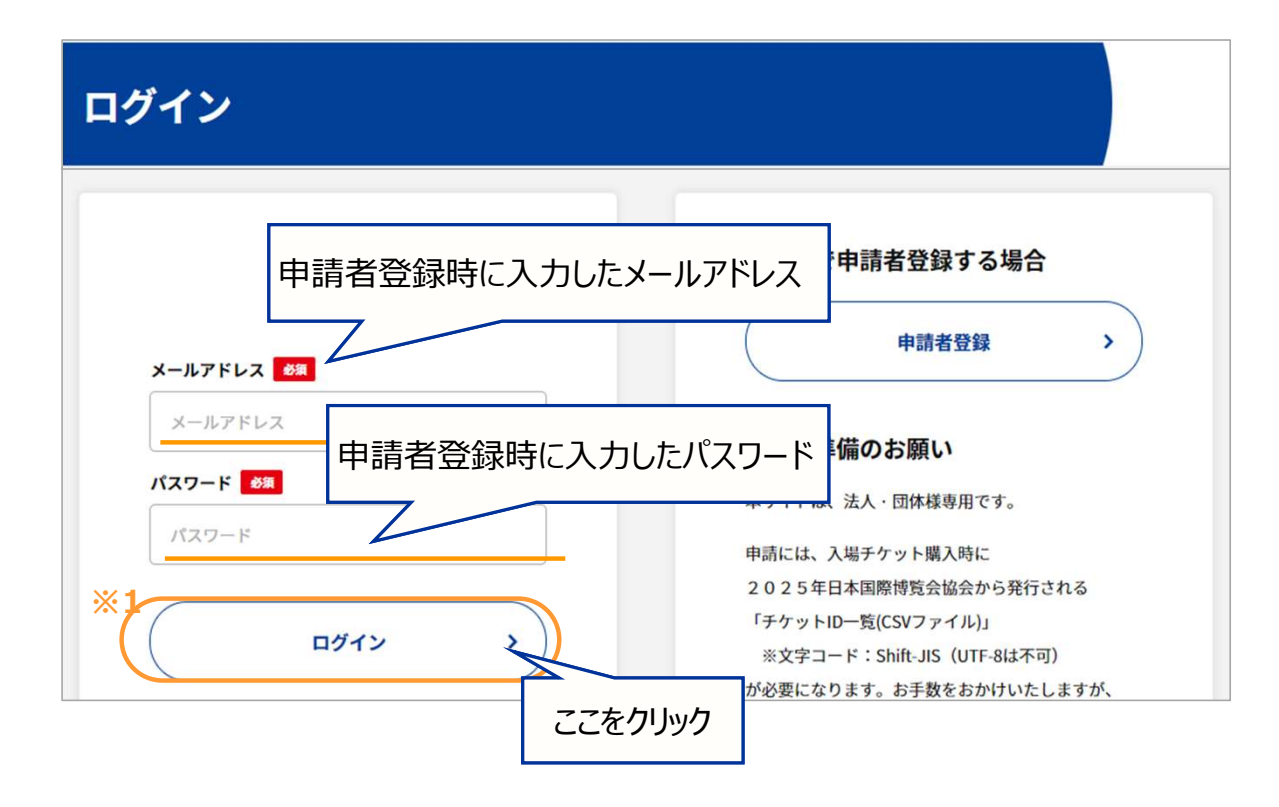

※1 ・・・パスワードを忘れた場合は、画面の「パスワードを忘れた場合」をクリックして、 表示されたテキストに登録したメールアドレスを入力して「メール送信」ボタンをクリックしてください。

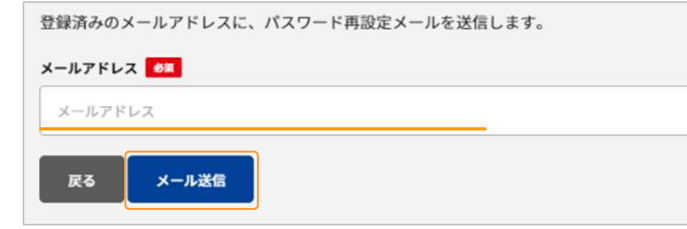

パスワード再設定のURLを記載した通知メールが届きますので、こちらからパスワードの再設定を行ってください。

### 申請者詳細情報登録 2段階認証

ログインボタンをクリックすると、ワンタイムパスワード認証のメッセージが表示されるので、「メール送信」ボタンをクリックしてくだ さい。その後、ワンタイムパスワードを記載した※2通知メールが届きますので、「ワンタイムパスワード」入力欄に入力して、 「認証」ボタンをクリックしてください。

なお、ワンタイムパスワードの有効期限は10分間です。期限が切れた場合は再度「メール送信」ボタンのクリックをお願いし ます。

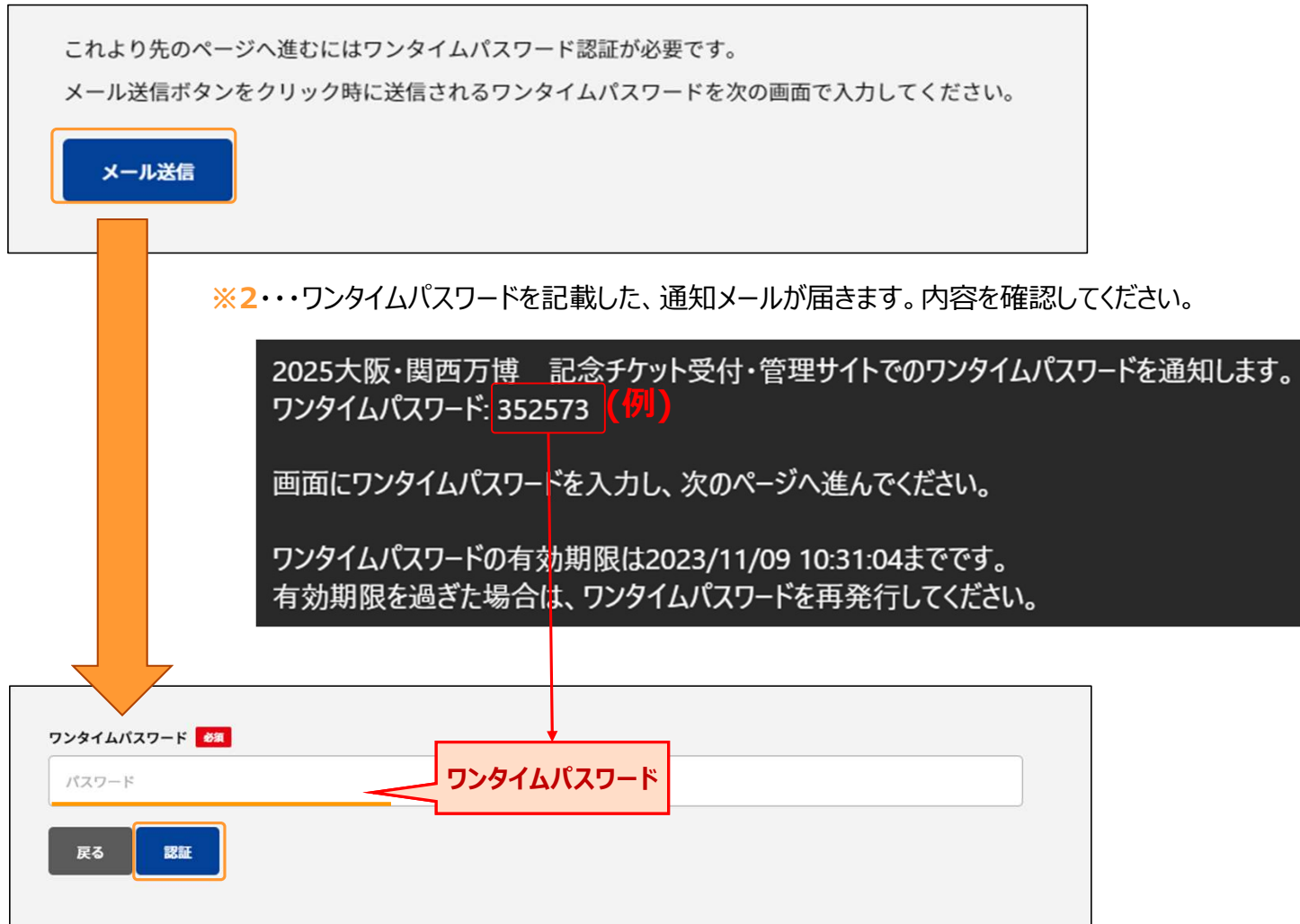

### 申請者詳細情報登録\_申請者情報登録\_入力画面

【申請者詳細情報入力画面】

住所が異なる場合は教正してください

申請内容の登録前に、申請者の詳細情報を登録してください。<br>登録内容のカテゴリーは、「**申請者情報」「購入法人・団体情報(エンドクライアント)**」です。

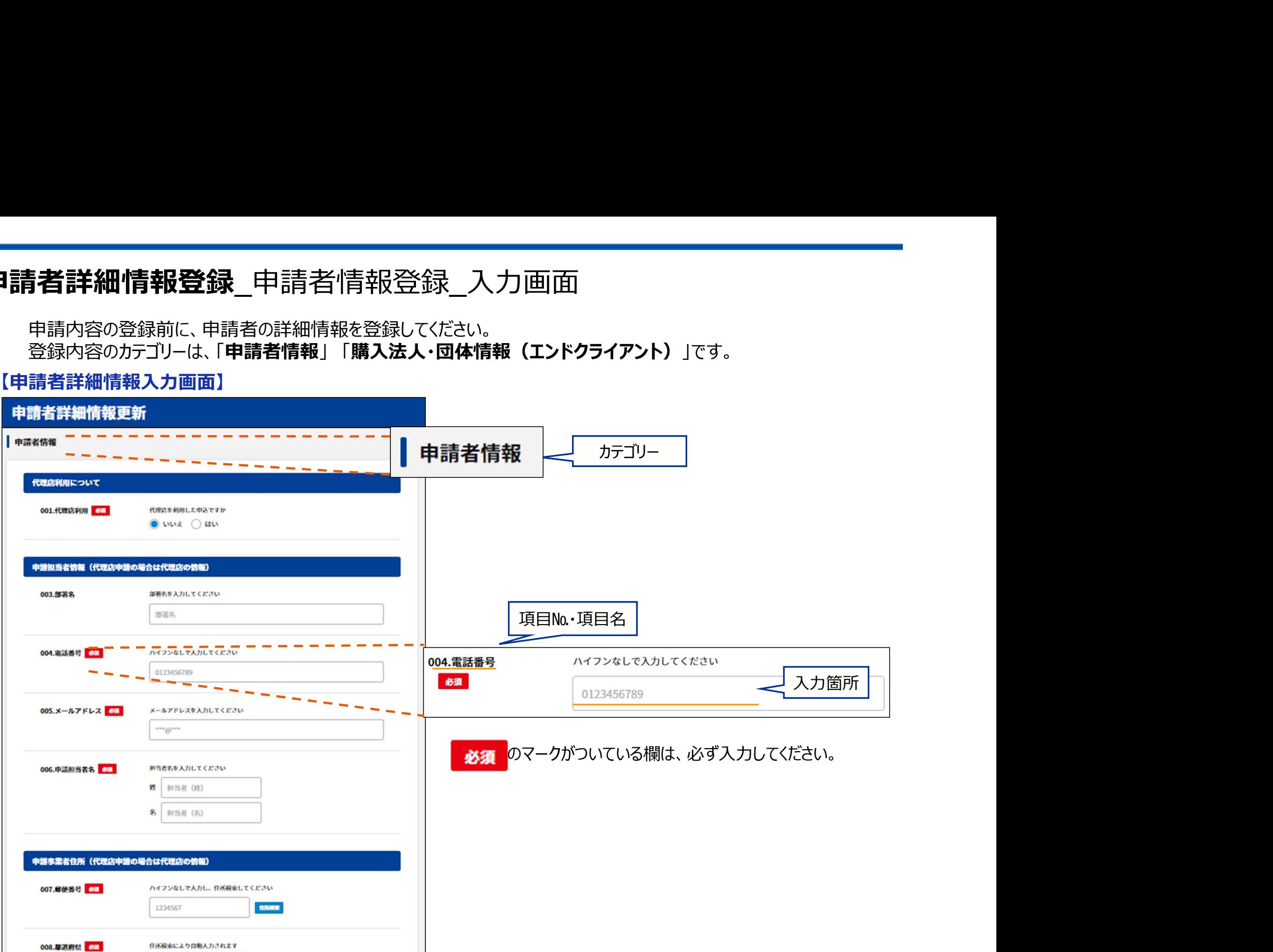

# 申請者詳細情報登録\_申請者情報\_代理店利用について

「代理店利用について」の入力欄です。

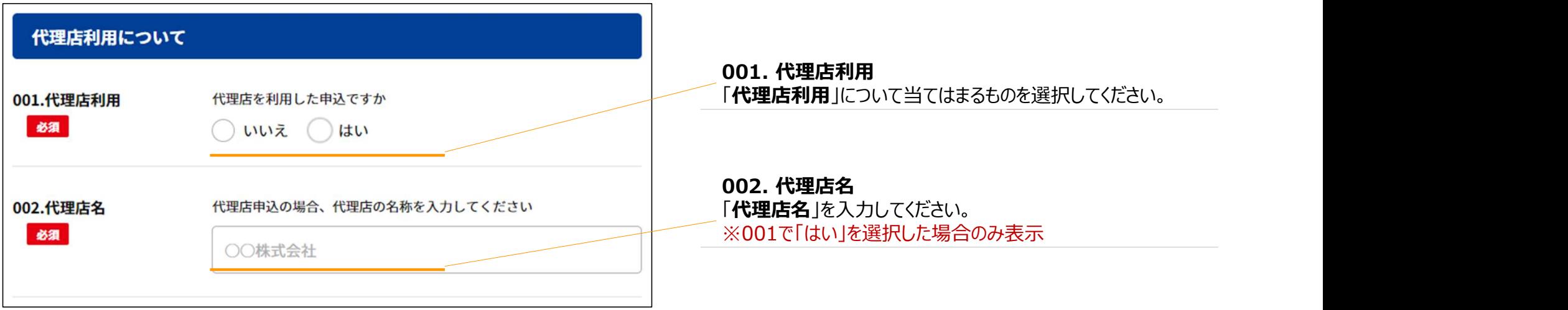

# 申請者詳細情報登録\_申請者情報\_申請者情報

「申請担当者情報(代理店申請の場合は代理店情報)」の入力欄です。

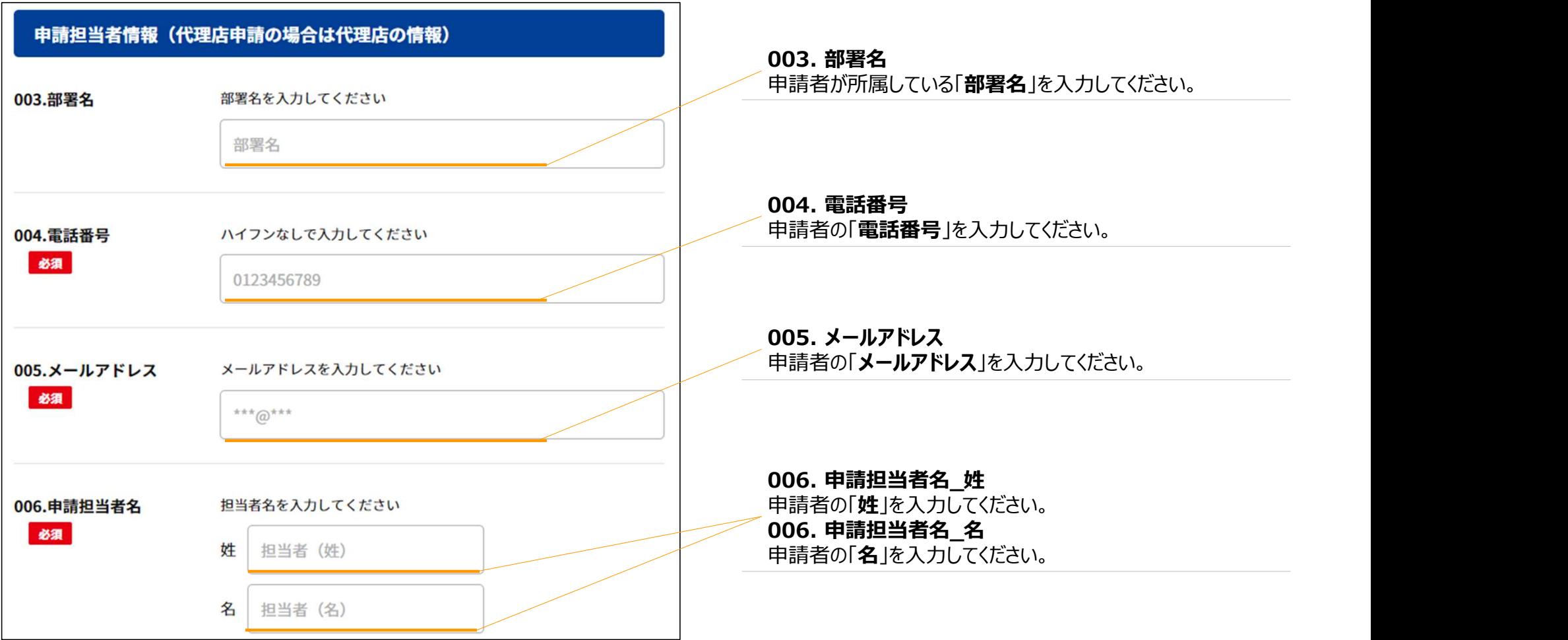

# 申請者詳細情報登録 申請者情報 申請者住所

「申請事業者住所(代理店申請の場合は代理店の情報)」の入力欄です。

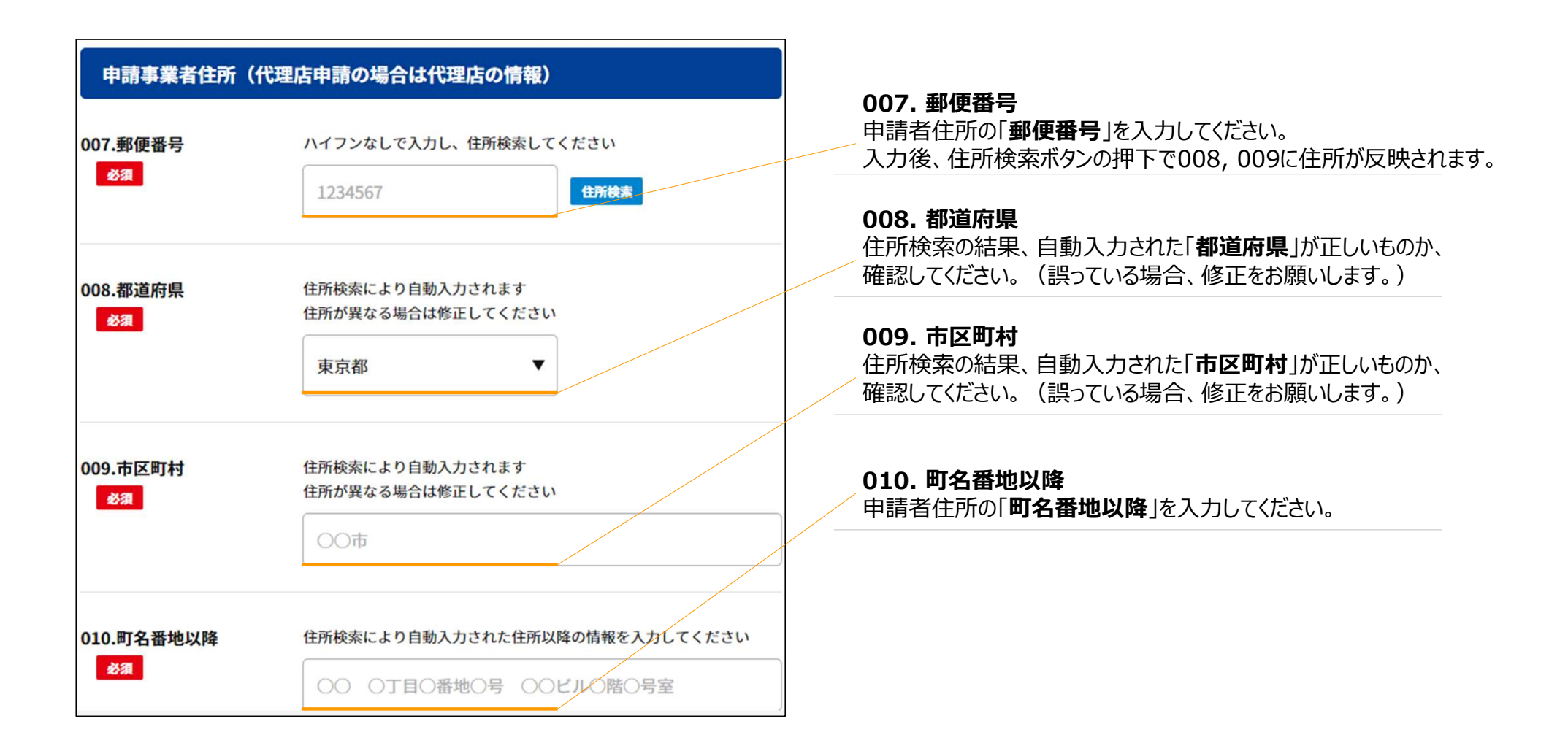

# 申請者詳細情報登録\_購入法人・団体情報(エンドクライアント)\_法人・団体名

「法人・団体名」の入力欄です。

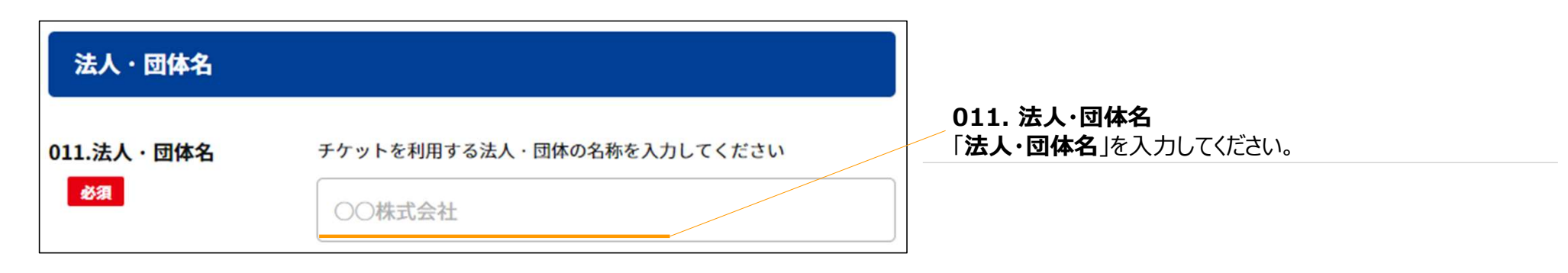

### 申請者詳細情報登録\_購入法人・団体情報 (エンドクライアント) \_法人・団体コード

「法人・団体コード」の入力欄です。

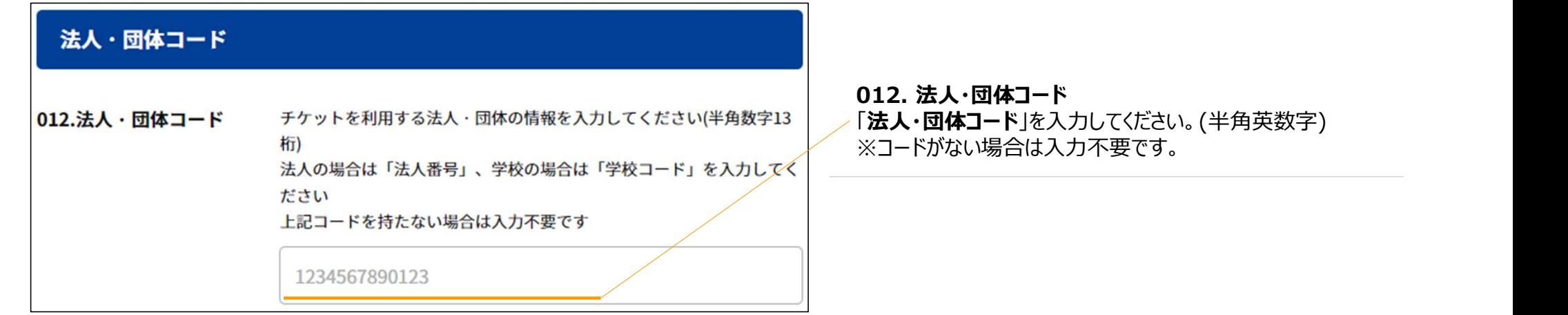

## 申請者詳細情報登録 登録確認 登録完了

入力完了後、「確認」ボタンをクリックすると、『以下の内容で登録します。よろしければ「登録」を押してください。』 というメッセージが表示されます。問題ない場合は「登録」ボタンをクリックしてください。

### 【登録確認画面】

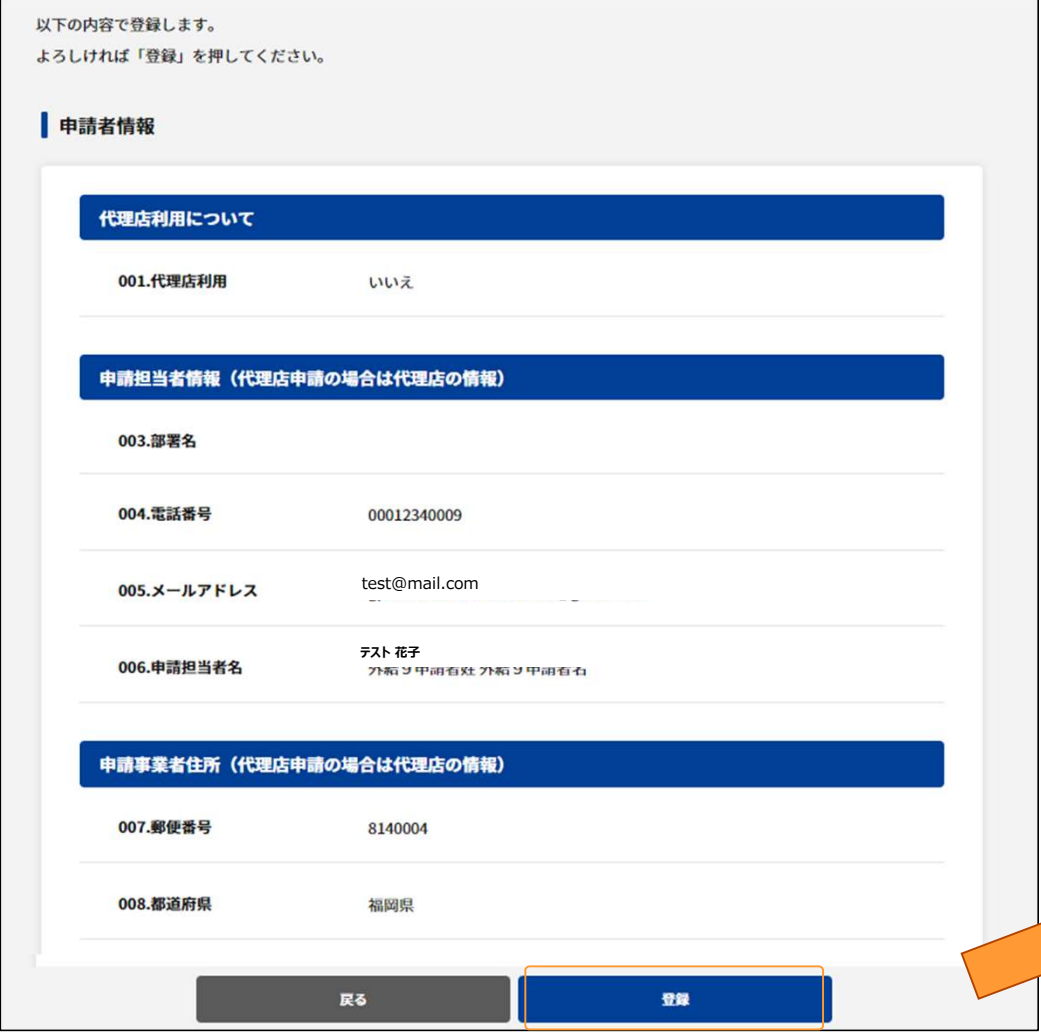

エラー無く、入力が完了すると上記のメッセージが表示されて、申請者情報の 入力が完了となります。「登録 ばタンをクリックして登録を完了してください。

### 【登録完了画面】

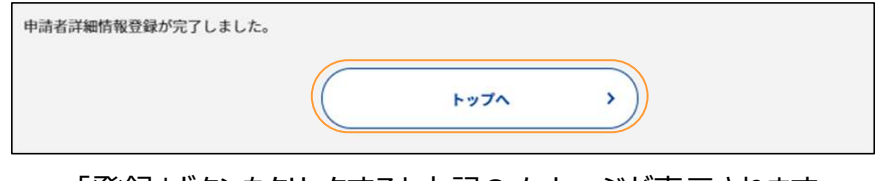

「登録」ボタンをクリックすると上記のメッセージが表示されます。 「トップへ」ボタンをクリックしてトップ画面に戻ってください。 ※トップ画面から引き続き、申請登録を行ってください。

入力エラーがあった場合は、次ページを参照してください。

### 申請者詳細情報登録 登録確認 入力エラー

「事業者予備情報2」の入力まで完了したら、「確認」ボタンをクリックして、次に進めてください。 入力エラーがある場合は、エラーメッセージが表示されますので、その部分を確認・修正してください。

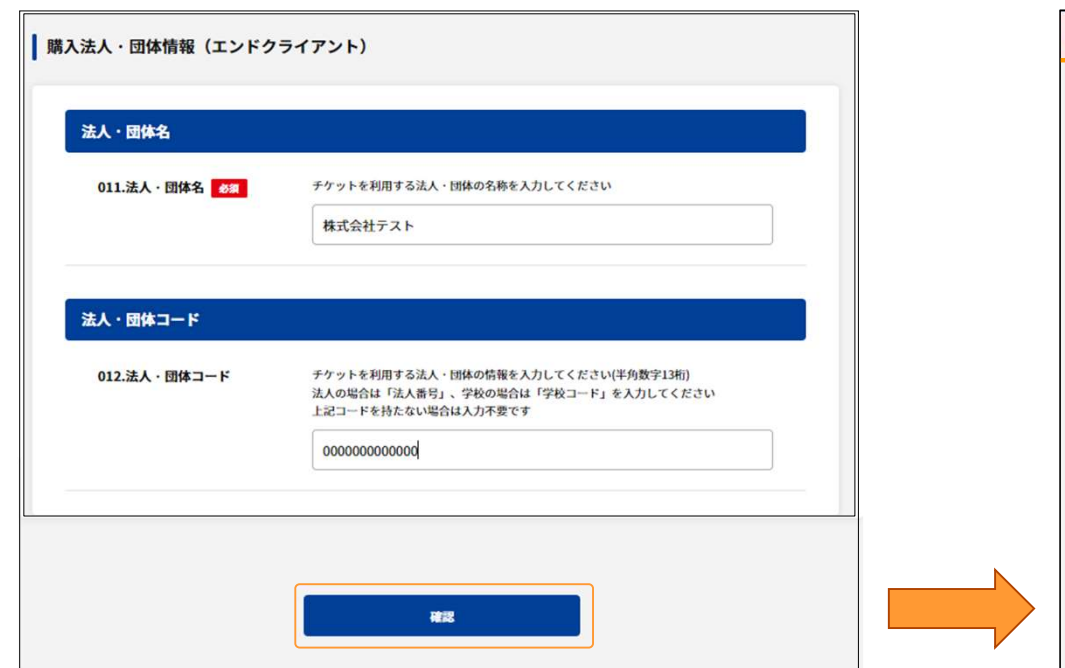

### 【エラーメッセージ画面】

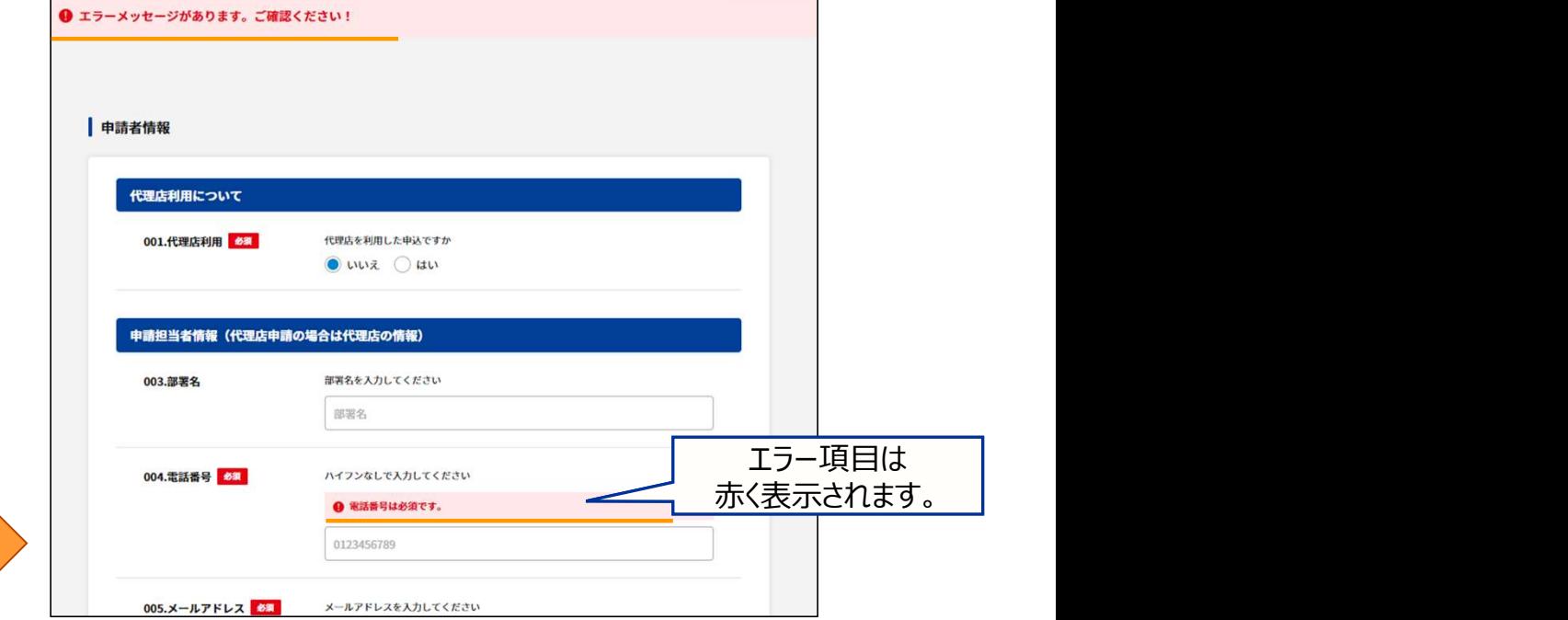

全ての必須項目及び必要な任意項目の入力が完了したら、 入力内容を確認して「確認」ボタンをクリックしてください。

※入力にエラーがある場合、右の様にエラーメッセージ画面が表示されます。

エラー項目が赤くなっていますので、修正や入力をしてください。 全てのエラー項目を確認したら、再度「確認 |ボタンをクリックしてください。

全てのエラー項目が解消されると、登録確認メッセージが表示されますの で、登録を完了させてください。(前ページを参照してください)

## 新規申請者登録 申請者詳細情報登録完了通知メール

申請者詳細情報登録が完了すると、登録したメールアドレスに以下の内容が通知されます。 申請を進めるには、ログイン画面またはメールに記載のURLよりログインをし、**新規申請**をお願いいたします。

2025大阪・関西万博 記念チケット受付・管理サイトでの申請者登録が完了しました。

以下よりアクセスし、サイトにログインしてください。

https:// $\sim$ 

このメールに心当たりのない場合は、このまま削除してください。 このメールは自動的に送信されています。返信はできません。

お問い合わせは、以下のお問い合わせ先までご連絡をお願いいたします。 株式会社JTBコミュニケーションデザイン 2025 EXPO記念チケット法人・団体事務局 2025kinenken@jtbcom.co.jp (受付時間 9:30~18:00※) ※土・日曜日、祝日、年末年始、ゴールデンウィーク期間は翌営業日以降の対応とさせてい ただきます。

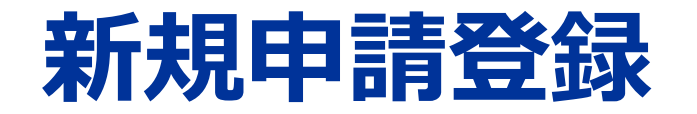

# 申請情報の登録を行います。

## 新規申請登録 トップ画面

申請者詳細情報の登録完了後に、「新規申請」の登録にお進みください。 申請者詳細情報登録完了画面の「トップへ」ボタン又は、トップ画面の「ログイン」ボタンからトップ画面へ遷移します。 トップ画面の「新規申請」ボタンをクリックすると申請登録画面に遷移します。

【登録完了画面】

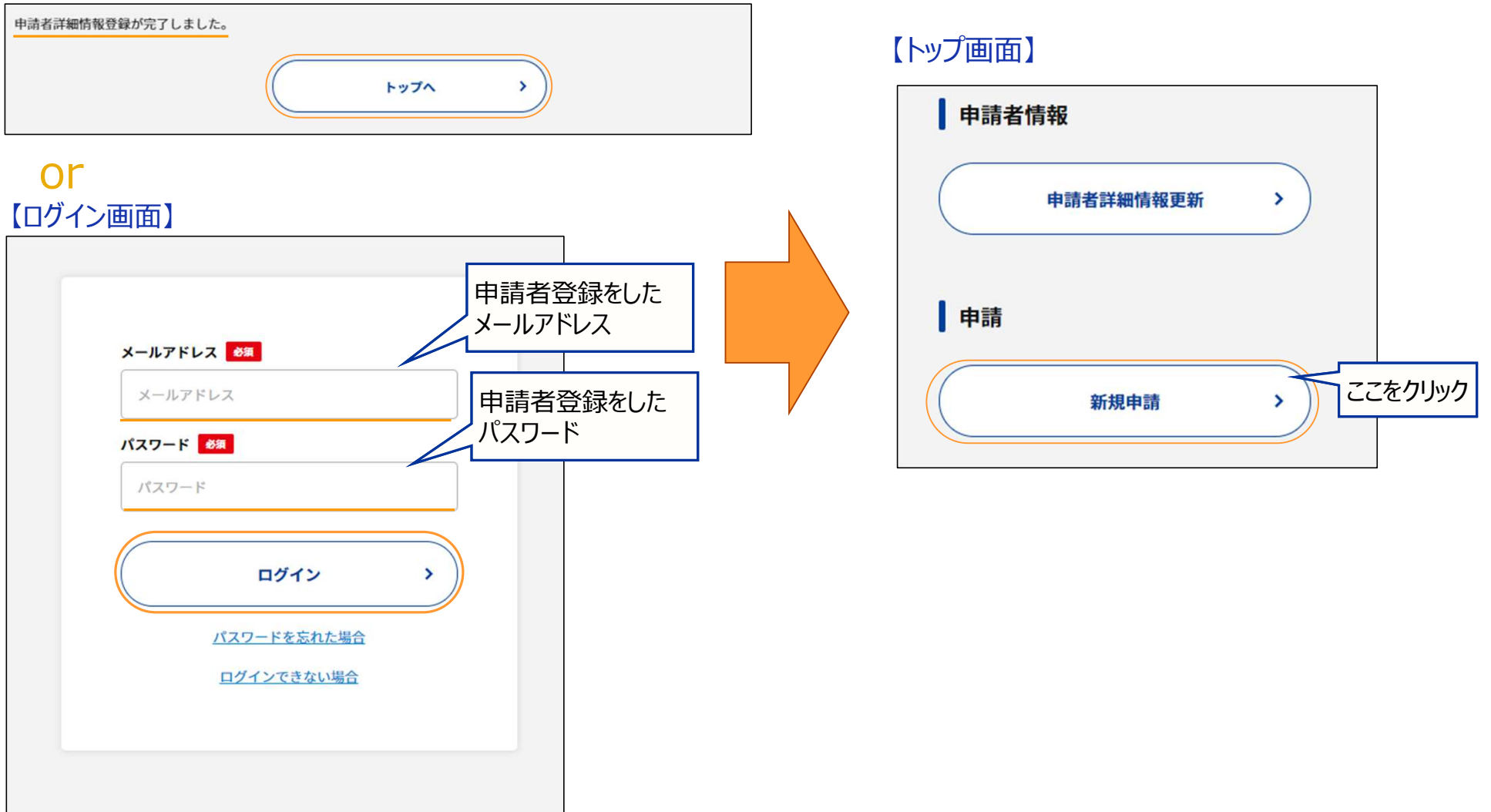

## 新規申請登録\_入力画面

「申請者情報」「購入法人・団体情報(エンドクライアント)」は申請者詳細情報で登録した内容が反映されています。 異なる内容で申請をする場合は、その項目を再編集してください。 ※新規申請登録で再編集した項目は、既に登録済みの申請者詳細情報には反映されません。

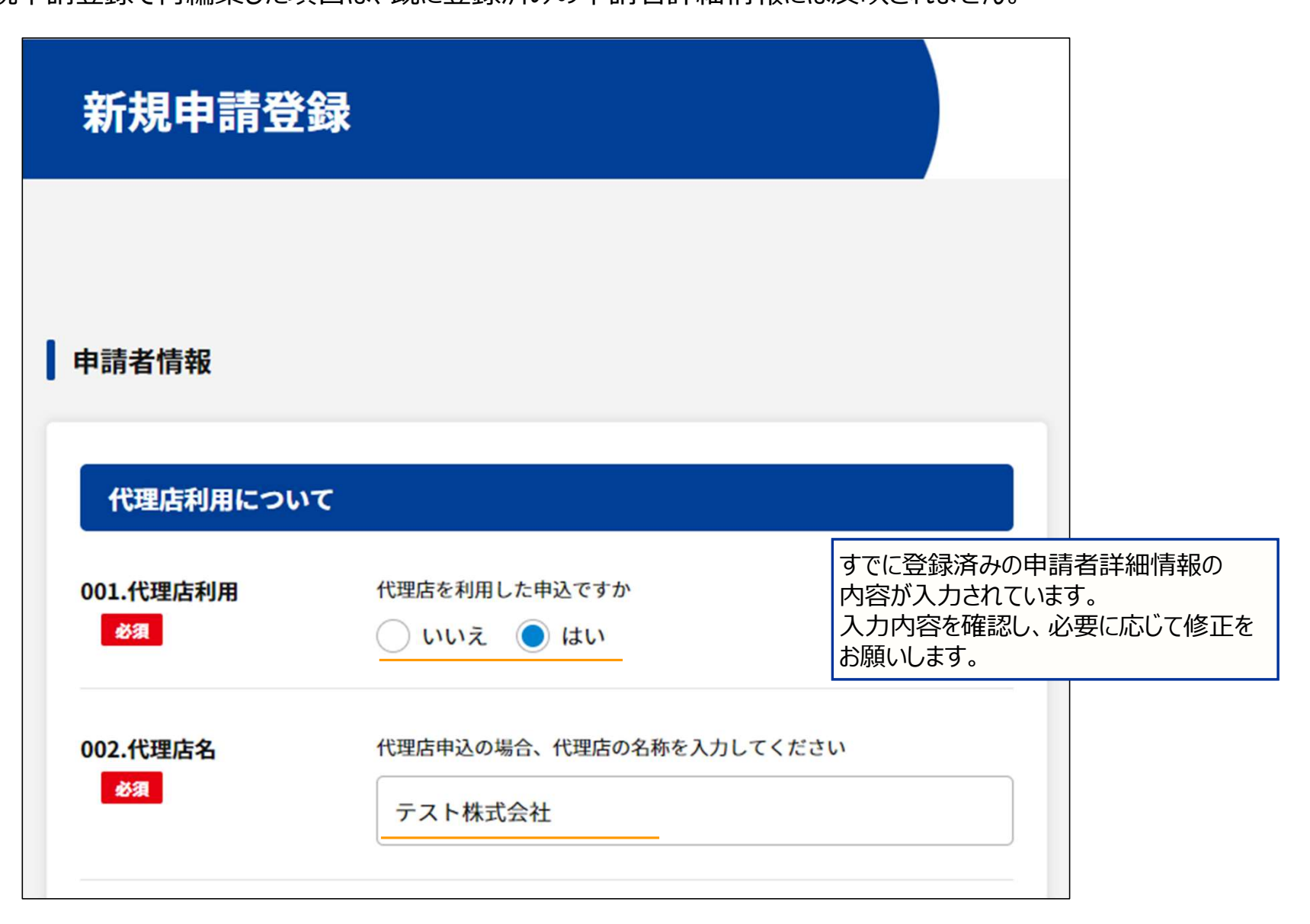

### 新規申請登録 登録内容の一時保存

申請内容の入力途中で作業を中断する場合、入力内容を「一時保存」することができます。 一時保存することで、入力作業を再開したときに、それまで入力していた内容から始めることができます。

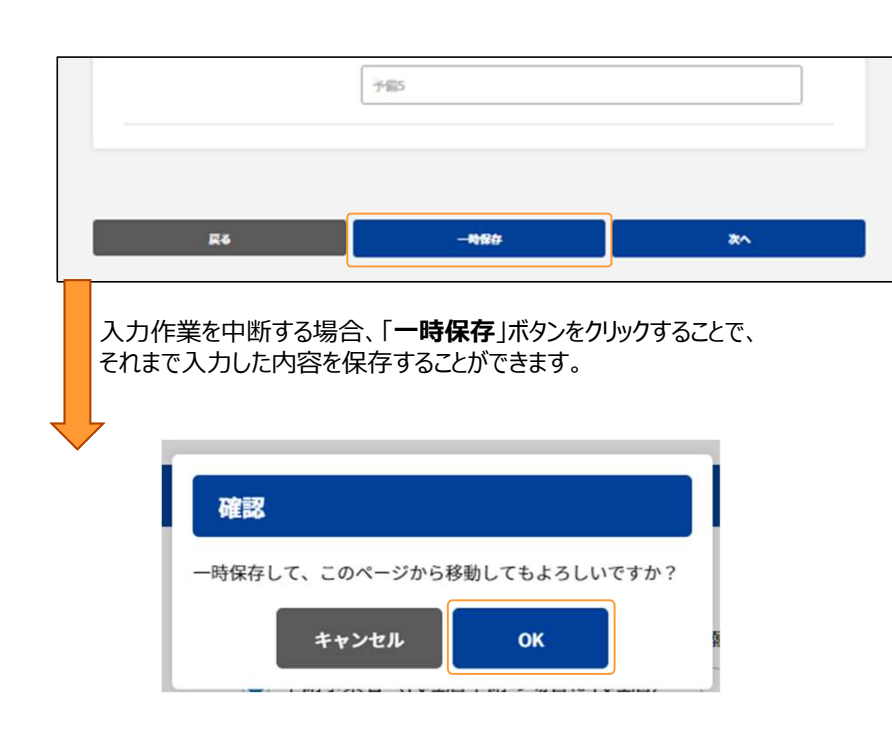

「一時保存 |ボタンをクリックすると、上記のメッセージが表示 されます。ご確認のうえ「OK げタンをクリックしてください。 ファインファイン マンファイン しゃいく コンスティブ

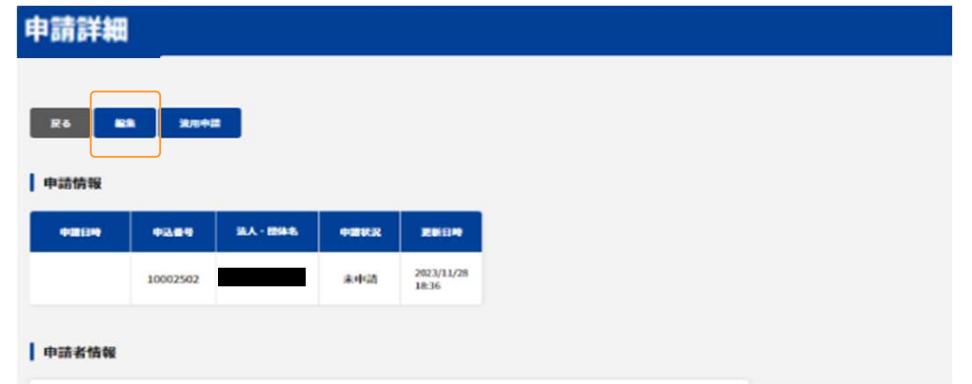

「入力内容の一時保存がされると、申請詳細画面に移動します。 入力途中のデータが上記の様に表示されますので、 入力作業を再開する場合は、「編集」ボタンをクリックしてください。

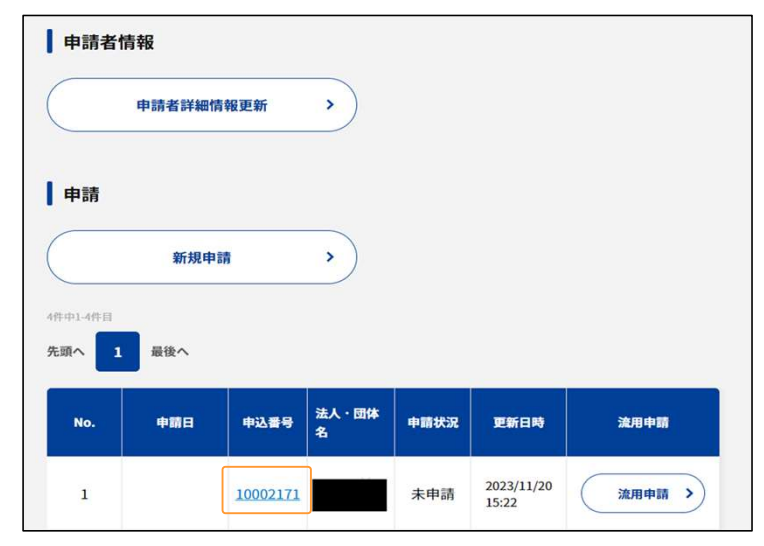

ログアウト後に入力を再開する場合は、 トップ画面の申請一覧から「申込番号」をクリックし、 「編集」ボタンをクリックしてください。

# 新規申請登録\_請求先情報\_請求先

「請求先」の入力欄です。

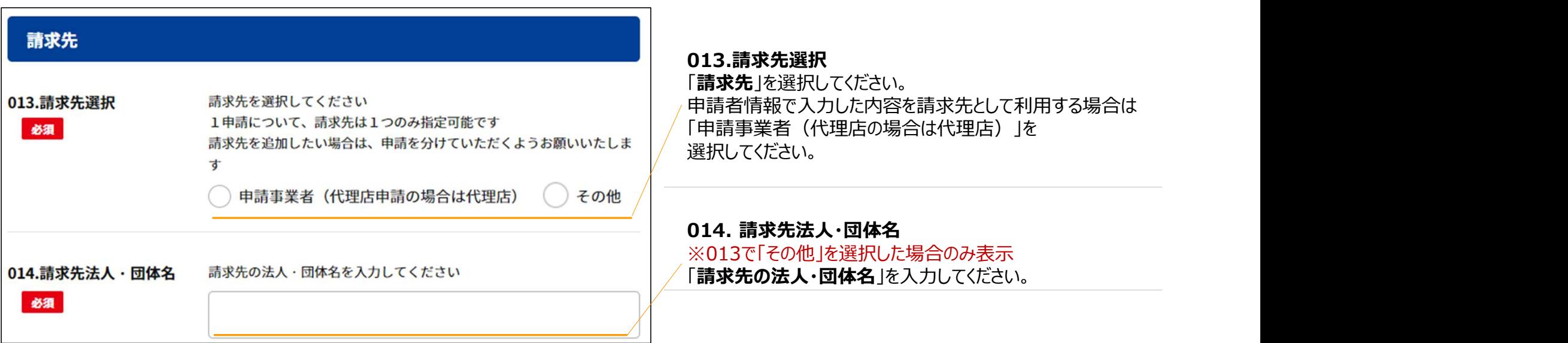

# 新規申請登録 請求先情報 請求先住所

### 「請求先住所」の入力欄です。※013で「その他」を選択した場合のみ表示

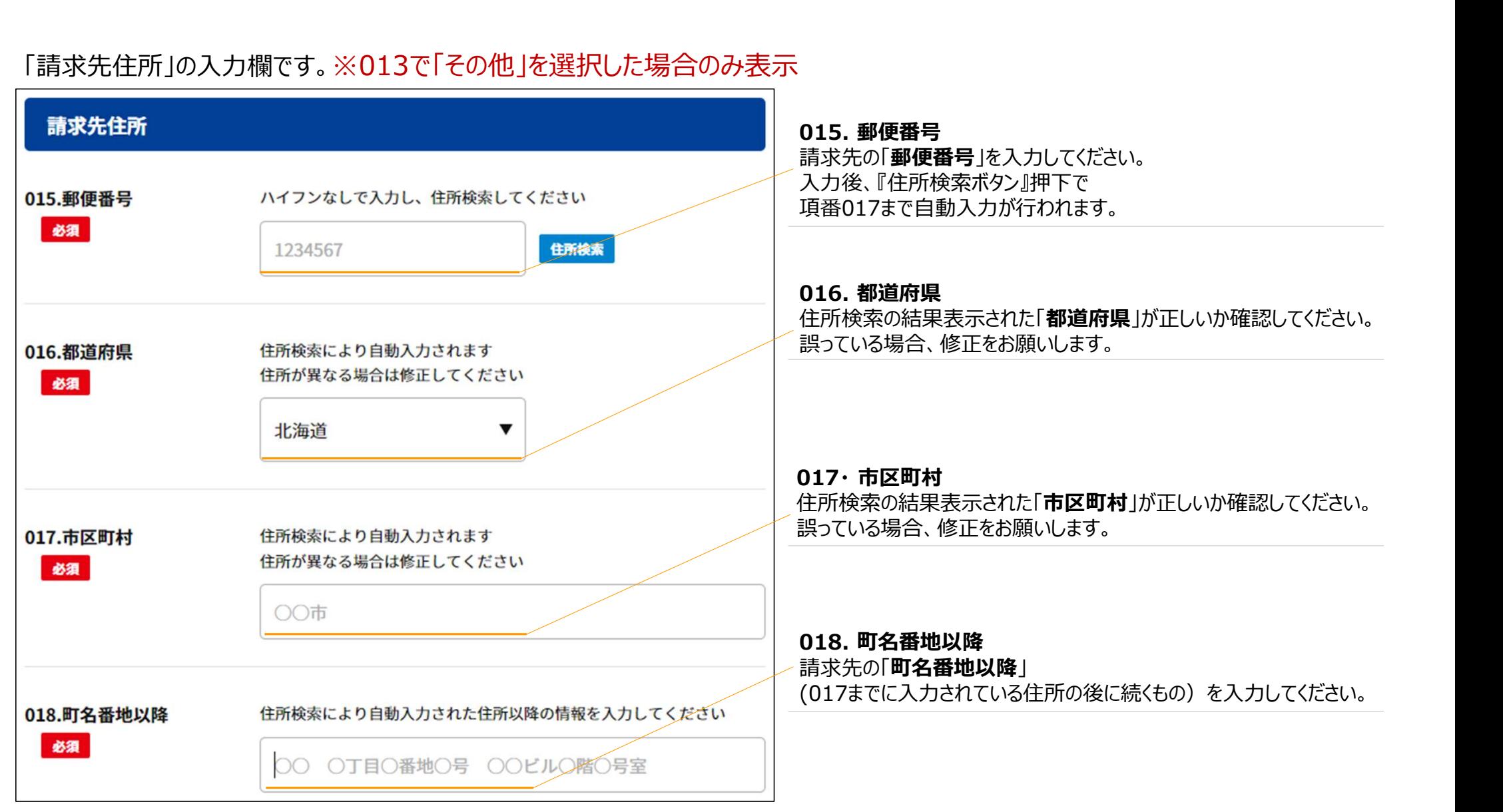

# 新規申請登録\_請求先情報\_請求先担当者情報

「請求先担当者情報」の入力欄です。 ※013で「その他」を選択した場合のみ表示

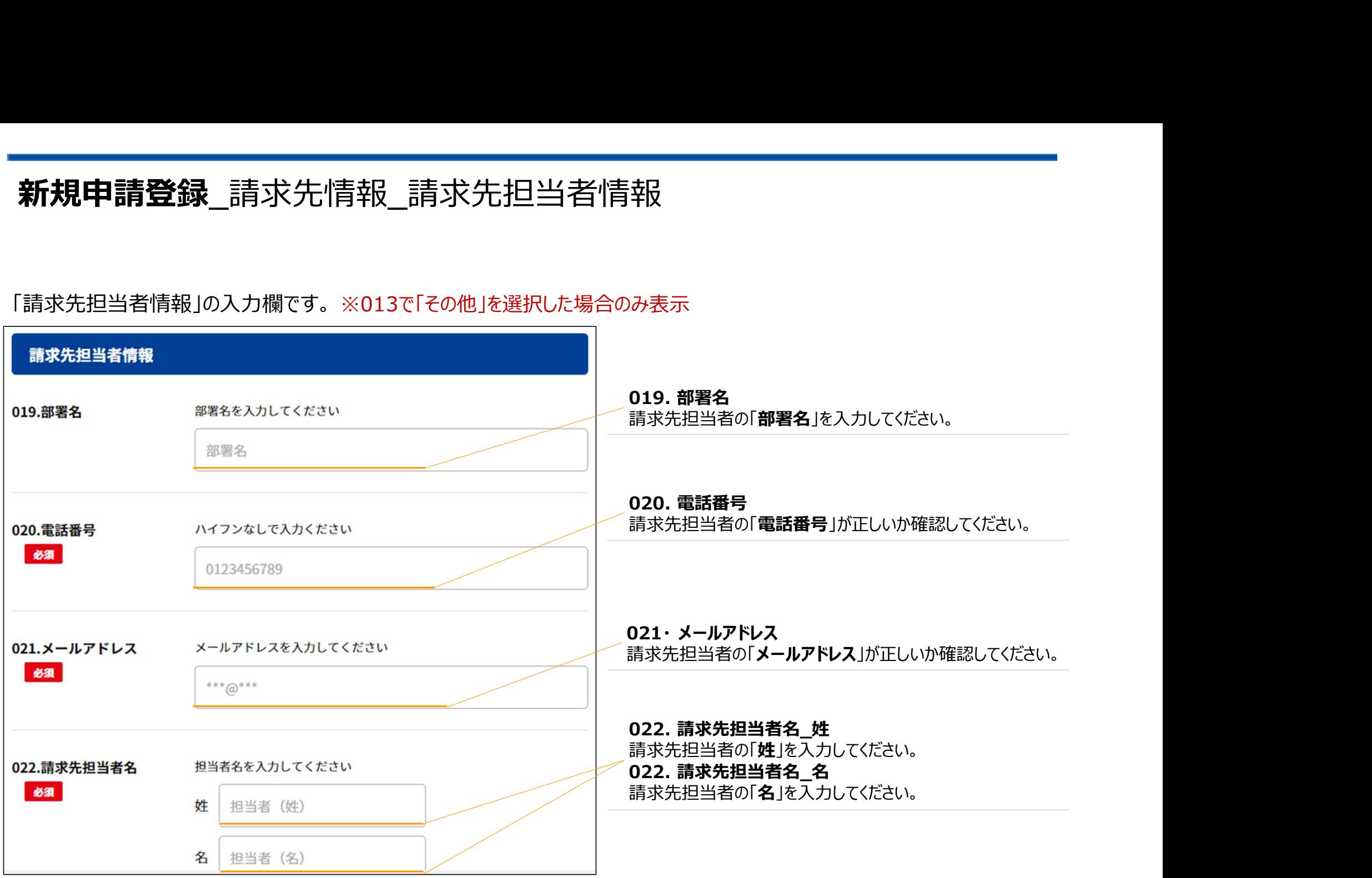

「記念チケット注文情報」の入力欄です。

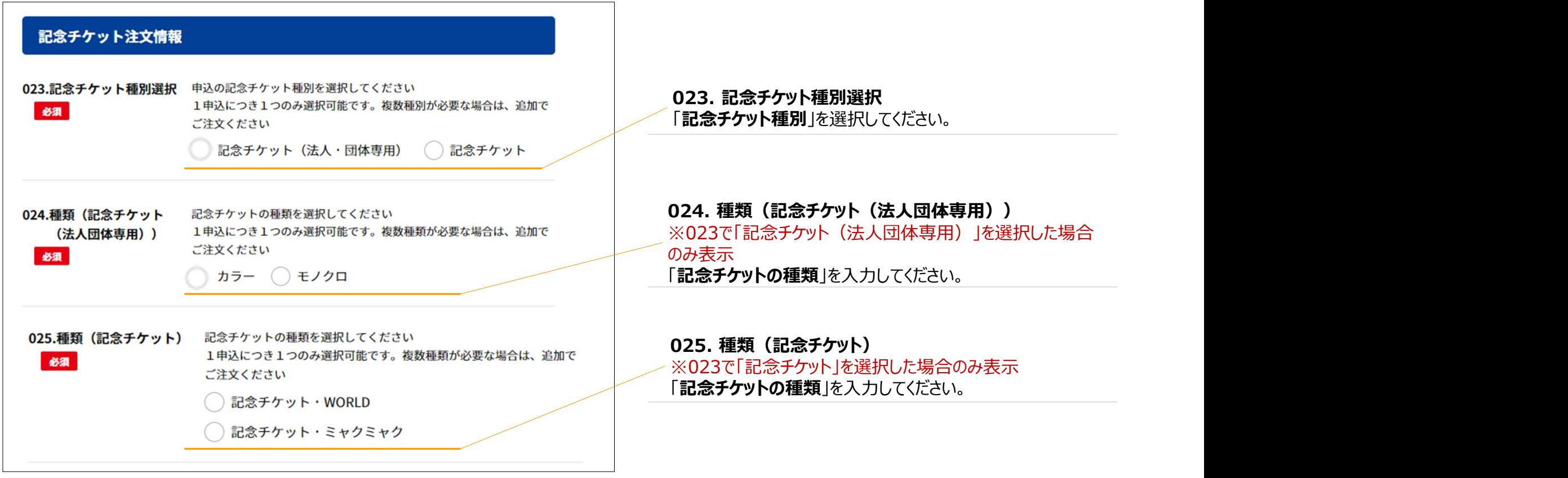

# 新規申請登録 注文情報 ロゴ画像作成時の注意事項について

### ロゴ画像の利用を希望される場合は事前にご準備ください。

### 記念チケット(法人・団体専用)モノクロ / カラー

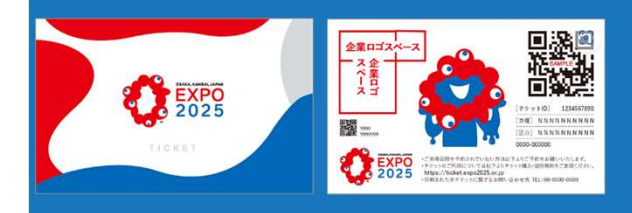

### ■法人・団体ロゴ (画像) 横型ロゴの場合:タテ9mm×ヨコ26mmでの表示 縦型ロゴ:タテ25mm×ヨコ17mm ※左上を原点として貼り付け ※上記記載のサイズを超える場合は縮小

■法人・団体名 (テキスト) ・1行あたり最大15文字(最大2行・30文字まで) ・ロゴ横型のエリアに対し、左上を原点として印字 ・文字数により指定エリアに収まるように文字サイズ を制御

# 企業ロゴスペース

### 記念チケット・WORLD

### ■法人・団体ロゴ (画像)

タテ11mm×ヨコ88mm ※デザイン指定エリア中央上部を原点として水平方向にセンタ リング貼り付け ※上記記載のサイズを超える場合は縮小

### 法人・団体名 (テキスト)

・1行あたり最大15文字(最大2行・30文字まで) ・ロゴ貼り付けエリアに対し、センタリング印字 ・文字数により指定エリアに収まるように文字サイズ を制御

### 記念チケット・ミャクミャク

 $(8.81 - 88)$  $(0, 0) + 1$ 

EXPO2025

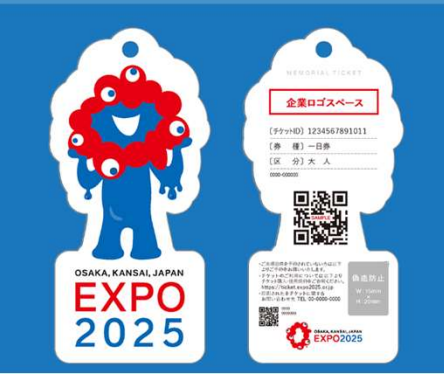

### ■法人・団体ロゴ (画像) タテ11mm×ヨコ88mm

※デザイン指定エリア中央上部を原点として水平方向にセンタ リング貼り付け ※上記記載のサイズを超える場合は縮小

### 法人・団体名 (テキスト)

・1行あたり最大15文字(最大2行・30文字まで) ・ロゴ貼り付けエリアに対し、センタリング印字 ・文字数により指定エリアに収まるように文字サイズ を制御

各種別のロゴ画像は左記の規定に沿った形で画像データを 進備いただき、アップロードしてください。

### ※記念チケット(法人・団体専用)のモノクロを希望する場合、 ロゴ画像についても、モノクロの画像をアップロードしてください。

### 「記念チケット注文情報」の入力欄です。

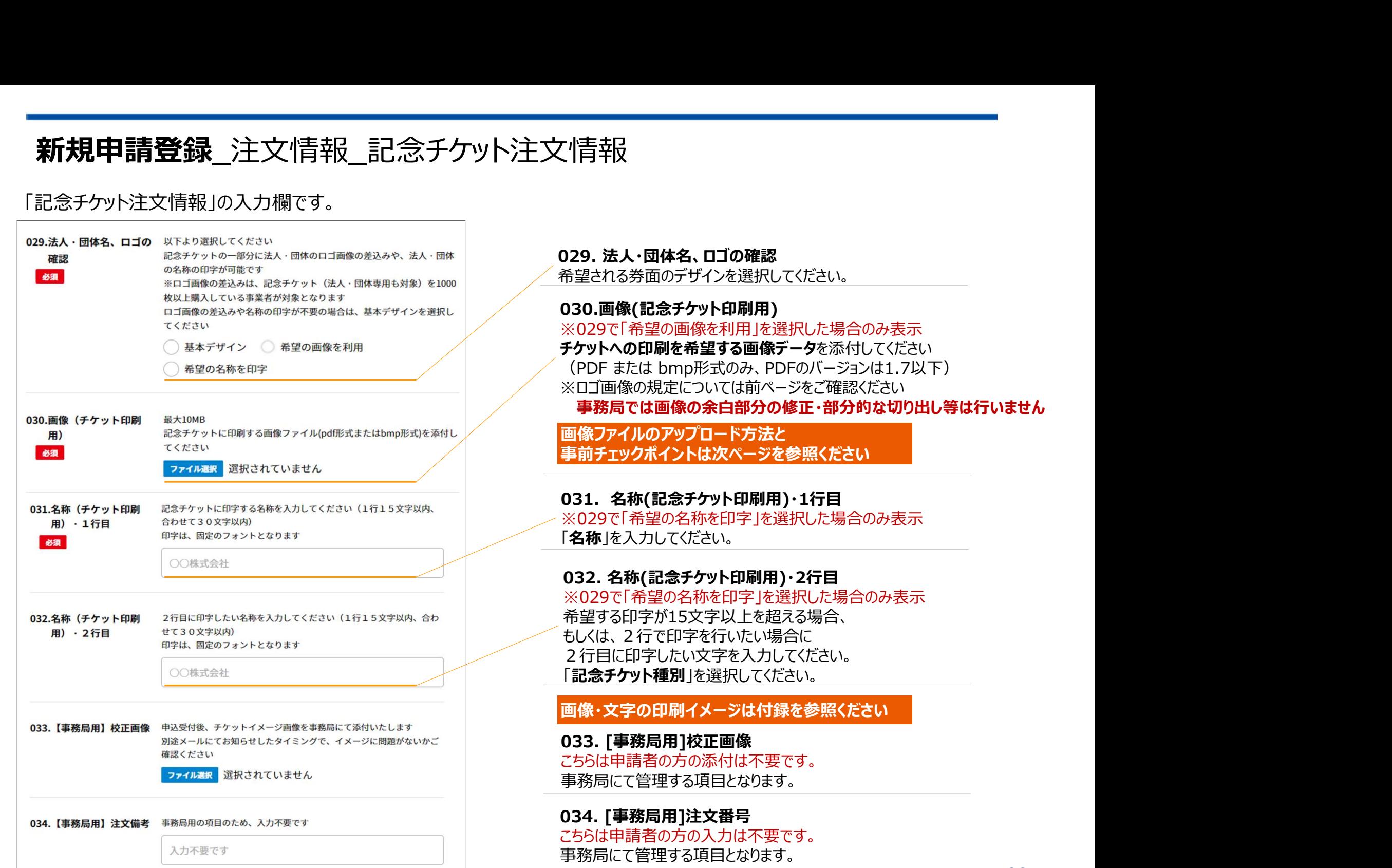

# 新規申請登録<br>注文情報\_ファイル添付方法について

### 画像データおよび購入チケットIDデータの添付方法は以下をご確認ください。

### ①「ファイル選択」ボタンをクリック

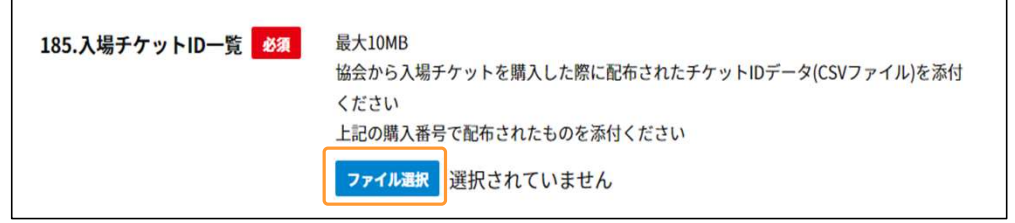

### ②該当ファイルを選択し、「開く」ボタンをクリック

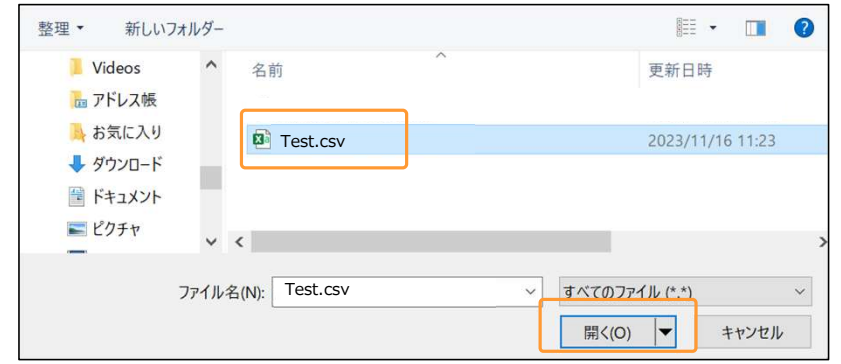

### ③完了 ※該当ファイル名が表示されているかご確認ください。

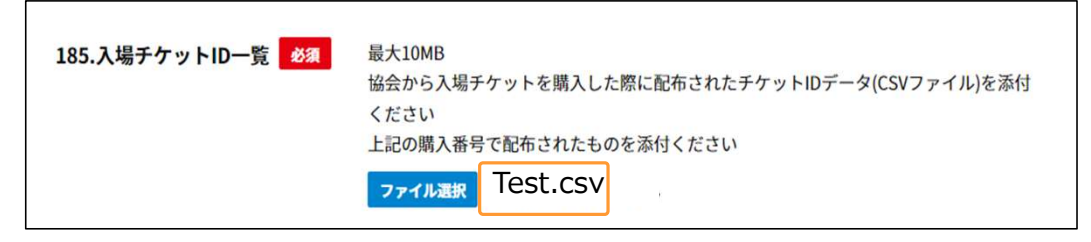

※データが添付されると、「ファイル選択」ボタンの横にデータ名が表示されます。

# ▲ 画像添付前のチェックポイント ▲ 1.余白が多い画像になっていないか 2. パターン違いの複数ロゴが並んでいないか て<br>
※事務局ではP.32のガイドラインに即して記念チケットPDFを自動生<br><br>おします。画像の切出し・加工は行いませんのでご注意ください。<br>
1.余白が多い画像になっていないか<br>
→ 余白は可能な限りなくした画像を提出ください。<br>
→ 余白は可能な限りなくした画像を提出ください。<br>
→ 中国像(余白が多い) → マチケット上のロゴメージ(MG))<br>
→ 中国像(余白が多い) → マチケット上のロゴメージ(MG)) ■ チケットへの掲載を希望するロゴ部分のみ提出ください。 ■ 余白は可能な限りなくした画像を提出ください。 3. パスワード設定や保護がかかっていないか ■像にパスワード設定や保護がかかっている場合、VG それらを解除の上で提出ください。 マ提出画像(複数ロゴ掲載)<br>
マチュー・ディントの日本語 マチクットの日本語 (複数ロゴ開発)<br>
THE MAGATHAL ARE AREA SUBDOCTOR AREA SUBDOCTOR AREA SUBDOCTOR AREA SUBDOCTOR AREA SUBDOCTOR AREA SUBDOCTOR AREA SUBDOCTOR AREA SUBDOCTOR AREA SUBDOCTOR AREA SUBDOCTOR ARE ※事務局ではP.32のガイドラインに即して記念チケットPDFを自動生 成します。画像の切出し・加工は行いませんのでご注意ください。 ■ 2. パターン違いの複数ロゴが並んでいないか■ チケットへの掲載を希望するロゴ部分のみ提出ください。<br>▼提出画像(複数ロゴ掲載) ▼チケット上のロゴイメージ Agapy<br>

■ - イナット上のロゴイメージ Agapy<br>
■ - イントルのロゴイメージ Agapy<br>
■ - イントルのロゴイメージ Agapy<br>
■ - イントルのロゴイメージ Agapy<br>
■ - イントリート設定や保護がかかっていないか<br>
■ - イントルのロゴイ |推奨例 ★

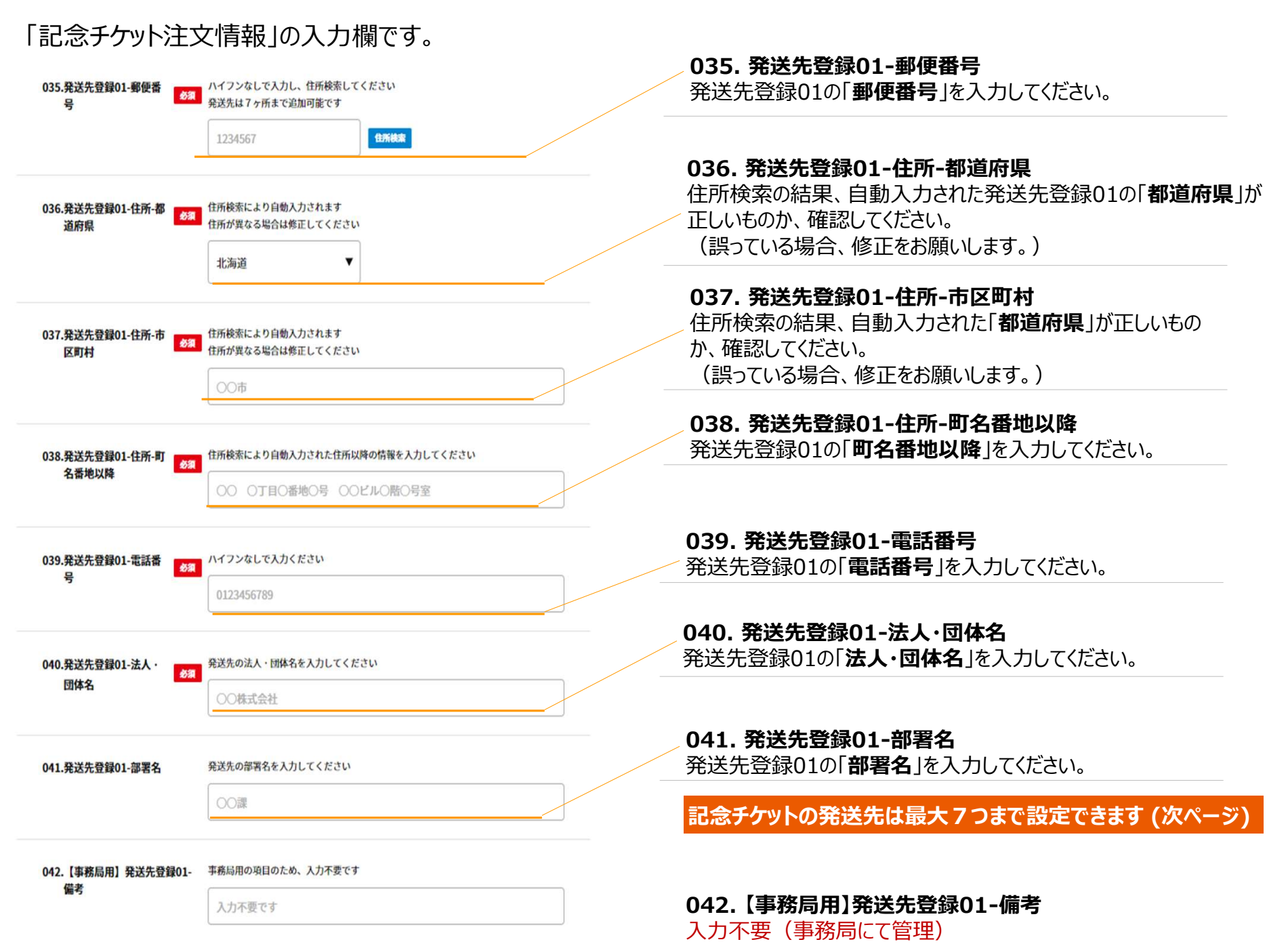

### 「記念チケット注文情報」の入力欄です。

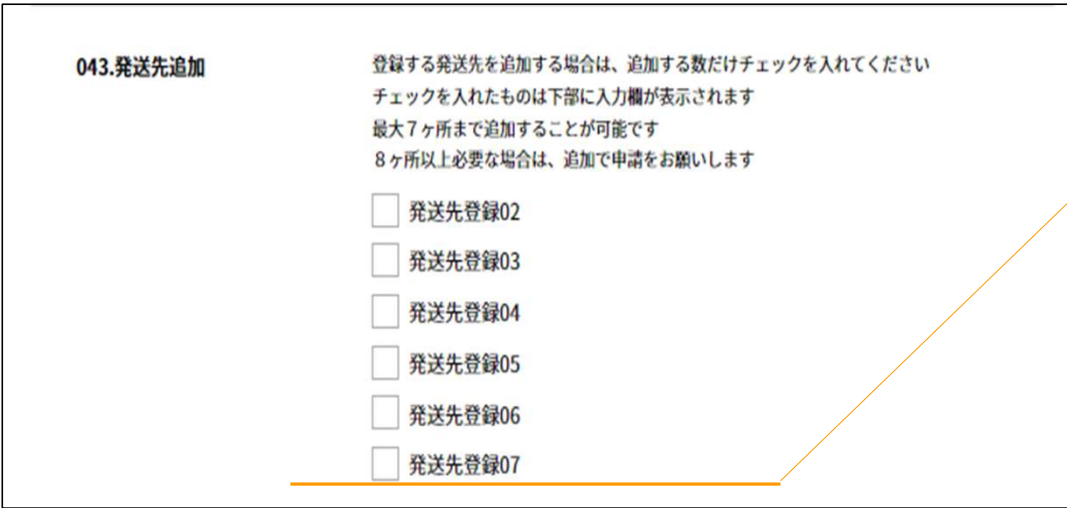

### 043. 発送先追加 発送先が複数ある場合は、必要な発送先の数だけ チェックボックスに入力を行ってください。

※以降の項目(044~091)は043に入っているチェック数 により表示内容が変動します。 発送先を追加した場合は、マニュアルの項目035~042を 参考に入力をしてください。

### 「記念チケット注文情報」の入力欄です。

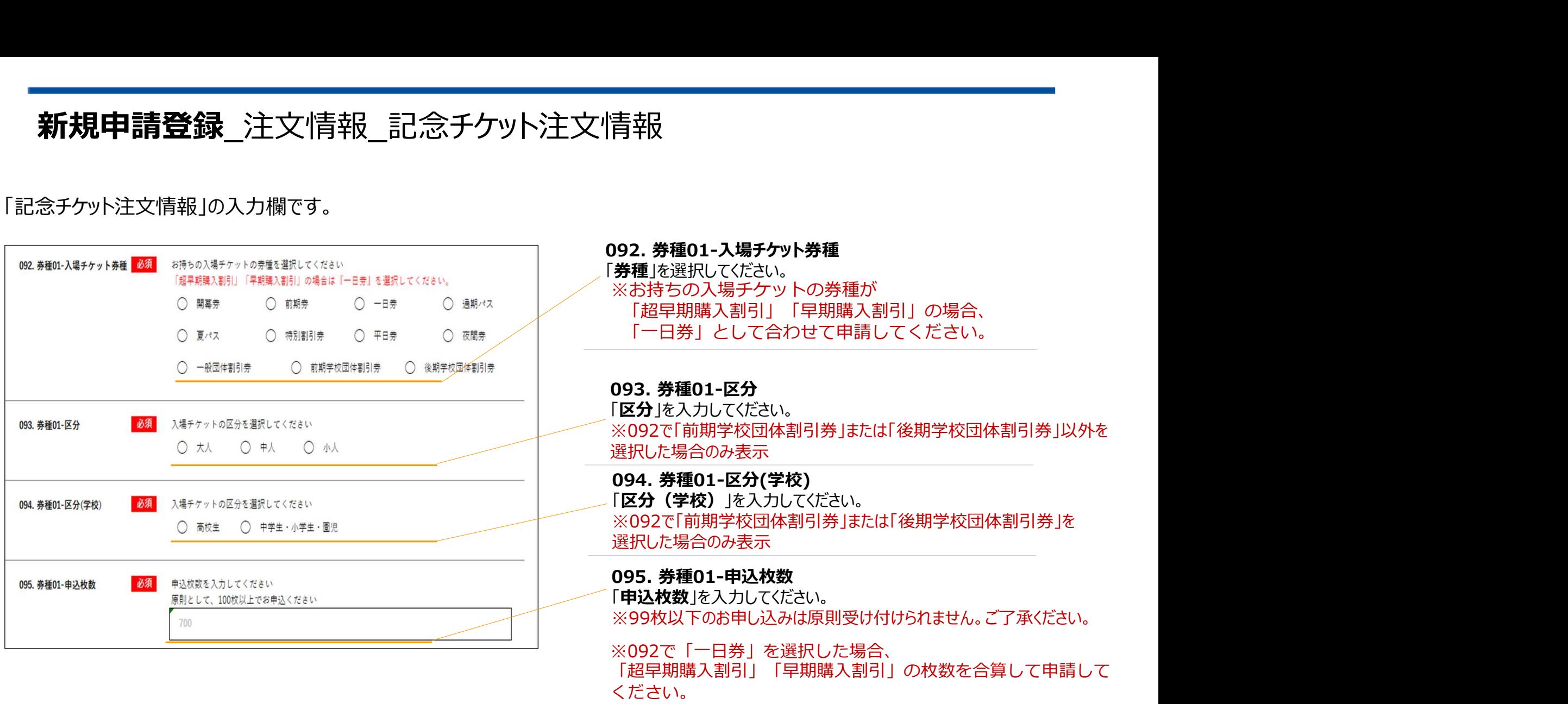

### 「記念チケット注文情報」の入力欄です。

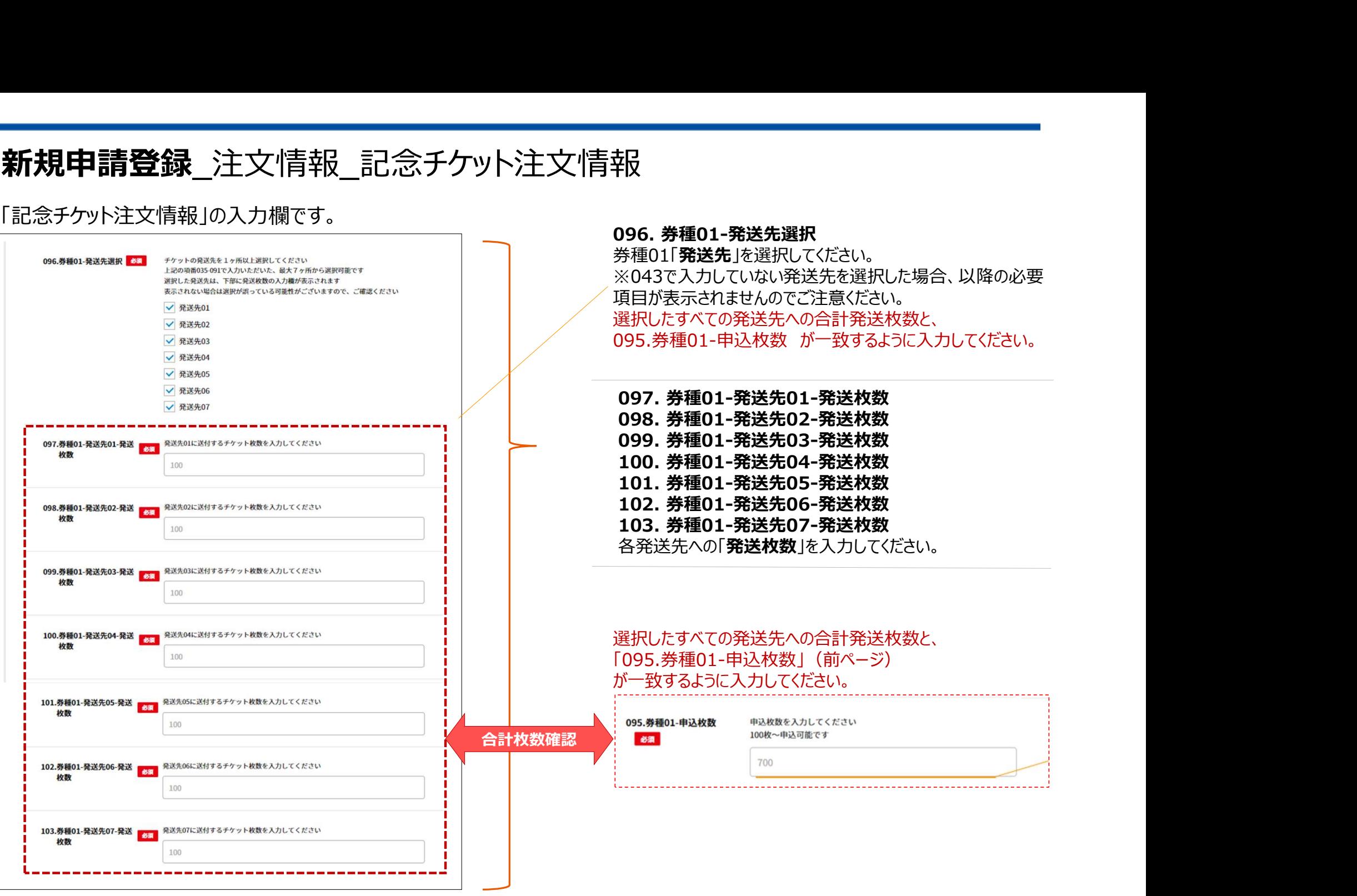

※「096.券種01-発送先選択」でチェックを入れた発送先のみ、 項目として表示されます。 <sup>38</sup>

「記念チケット注文情報」の入力欄です。

104. 【事務局用】 券種01-備考

事務局用の項目のため、入力不要です

入力不要です

104. 【事務局用】券種01-備考 入力不要(事務局にて管理)

### 「記念チケット注文情報」の入力欄です。

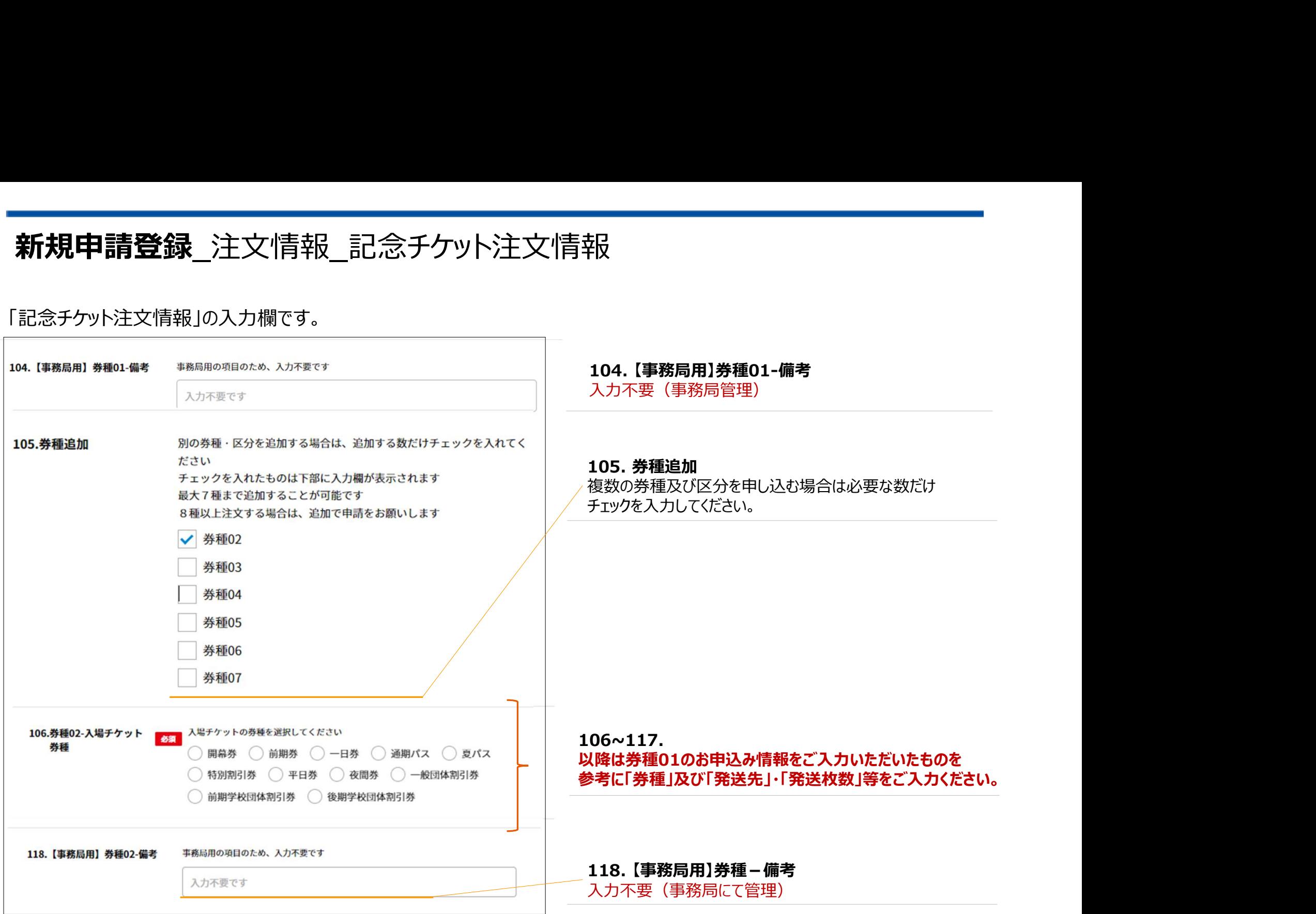

### 「記念チケット注文情報」の入力欄です。

入場チケット購入番号を入力してください(半角数字25桁) 184.入場チケット購入番号 協会からチケットを購入した際に発番された番号です 不明の場合は入力不要です 複数ある場合は、5つまで入力可能です

0123456789012345678901234

185.入場チケットID一覧 28 最大10MB

> 協会から入場チケットを購入した際に配布されたチケットIDデータ(CSVファイル)を添付 ください なお、チケットIDデータがエクセル形式の場合はCSV形式へ変換してください

入場チケットID一覧(CSVファイル)の作成方法はこちらをご確認ください【CSV変換マ<コアル】

ファイル選択選択されていません

184. 入場チケット購入番号 お手持ちの「入場チケット購入番号」を選択してください。 不明の場合は入力不要です。 ※半角数字25桁

185. 入場チケットID一覧 「入場チケットID」データをアップロードしてください。

入場チケットID一覧は申請内容によっては、 一部データの編集作業が必要になります。

CSVファイルの準備方法については付録をご確認ください。

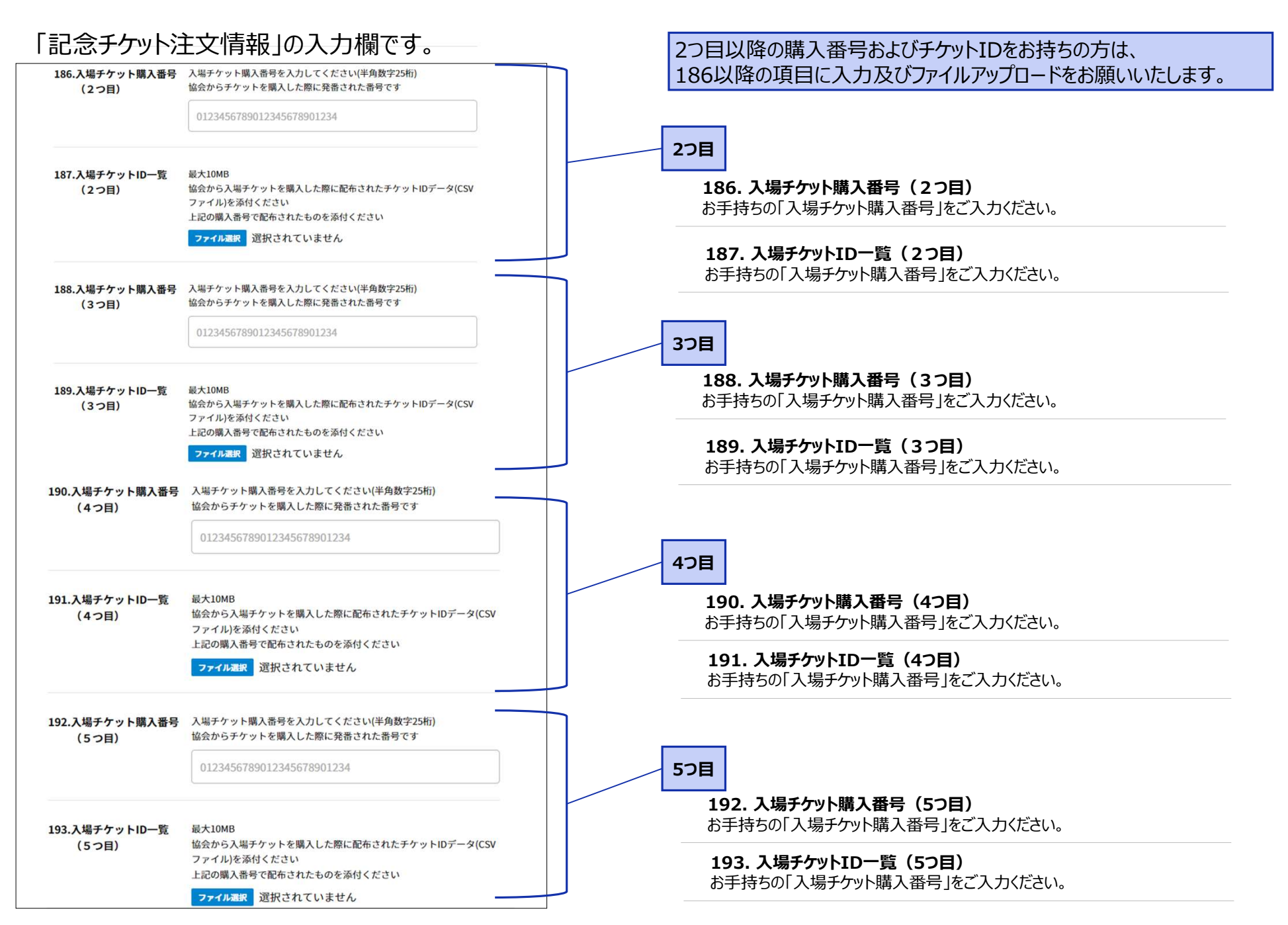

# 新規申請登録\_申請登録

### 申請内容を登録します。

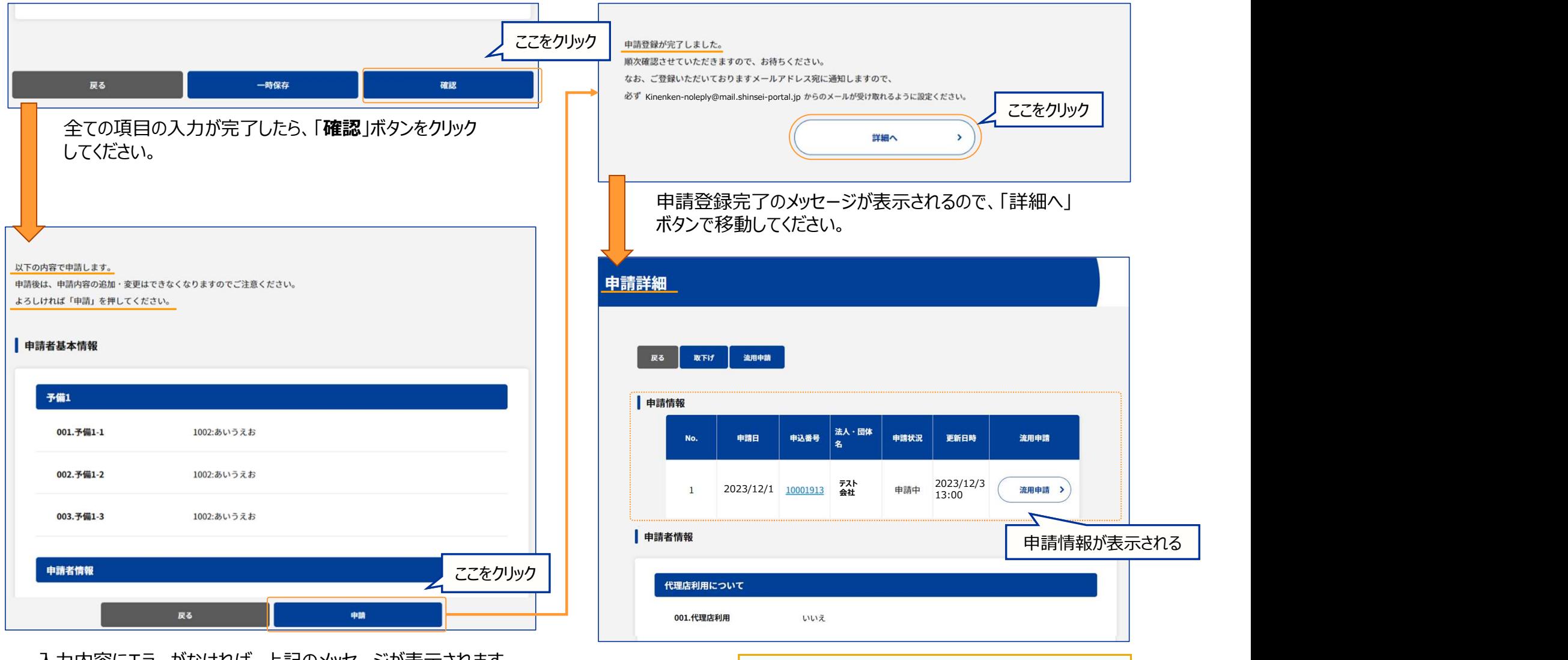

入力内容にエラーがなければ、上記のメッセージが表示されます。 「申請」ボタンをクリックしてください。 ※エラー項目の修正は、後述の「再申請」ページを参照してください。

申請登録が完了すると、 申請詳細画面で「申請情報」が確認可能です。

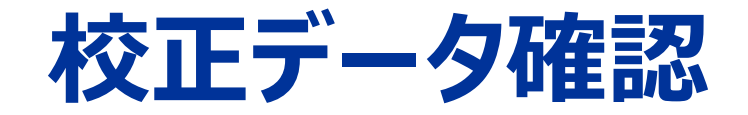

# 券面イメージの確認手順 ※チケット券面に画像ロゴまたは名称を印刷する場合のみ

### 補足\_校正チケット画像確認方法

記念チケットのお申込時に、記念チケットデザインに「希望の画像を利用」または「希望の名称を印字」を選択した場合、 事務局より、メールにて記念チケットのイメージ画像の校正確認依頼をいたします。 メールの受信を確認したら、速やかに校正画像のご確認をお願いいたします。

①ログイン画面より、ログイン ②該当申請(申込番号で判断)を選択 ③下記項目33.【事務局用】校正画像の「ダウンロード」ボタンをクリック

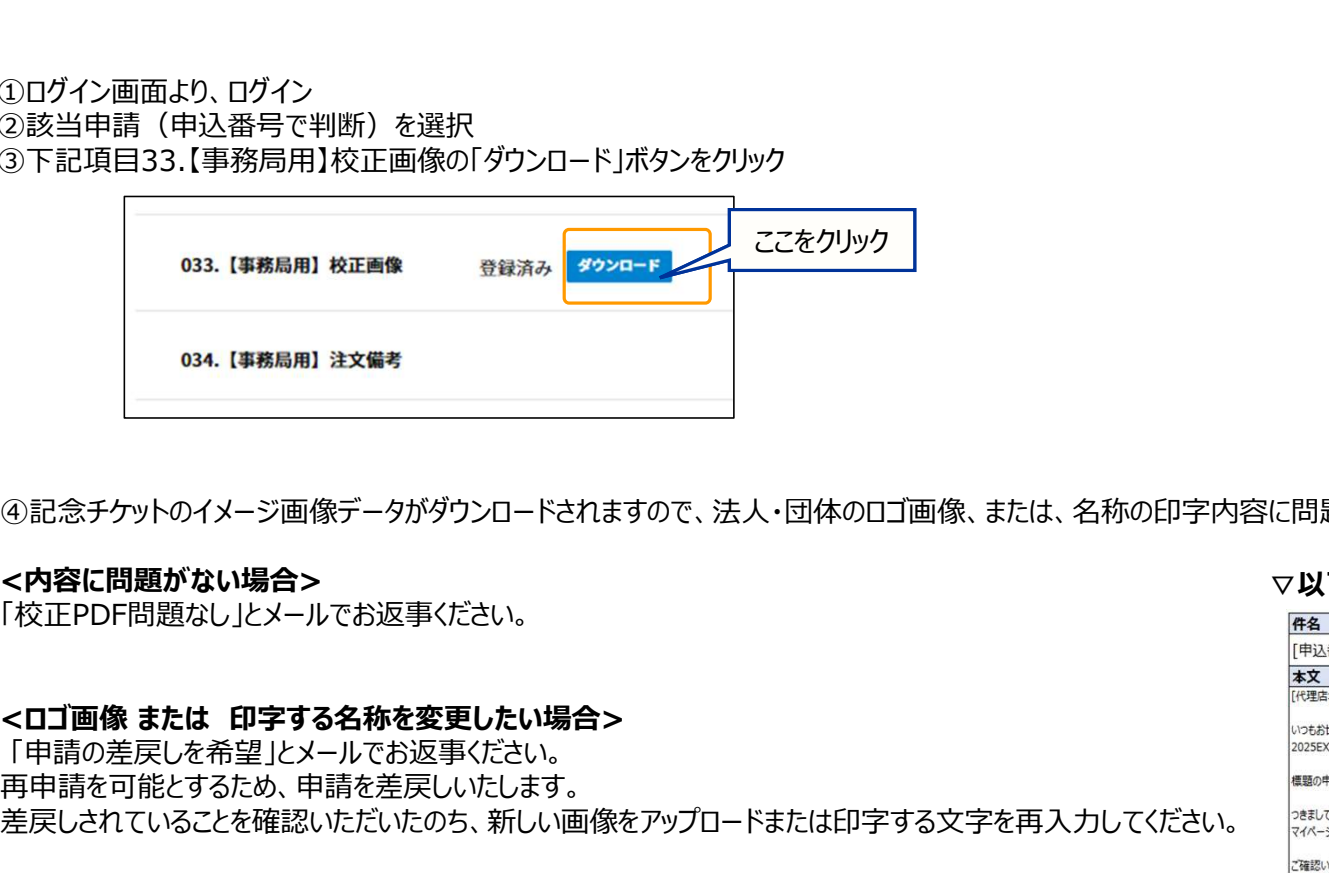

④記念チケットのイメージ画像データがダウンロードされますので、法人・団体のロゴ画像、または、名称の印字内容に問題がないかご確認ください。

### <内容に問題がない場合>

「校正PDF問題なし」とメールでお返事ください。

「申請の差戻しを希望」とメールでお返事ください。 再申請を可能とするため、申請を差戻しいたします。 差戻しされていることを確認いただいたのち、新しい画像をアップロードまたは印字する文字

### ▽以下のメールにご返信ください

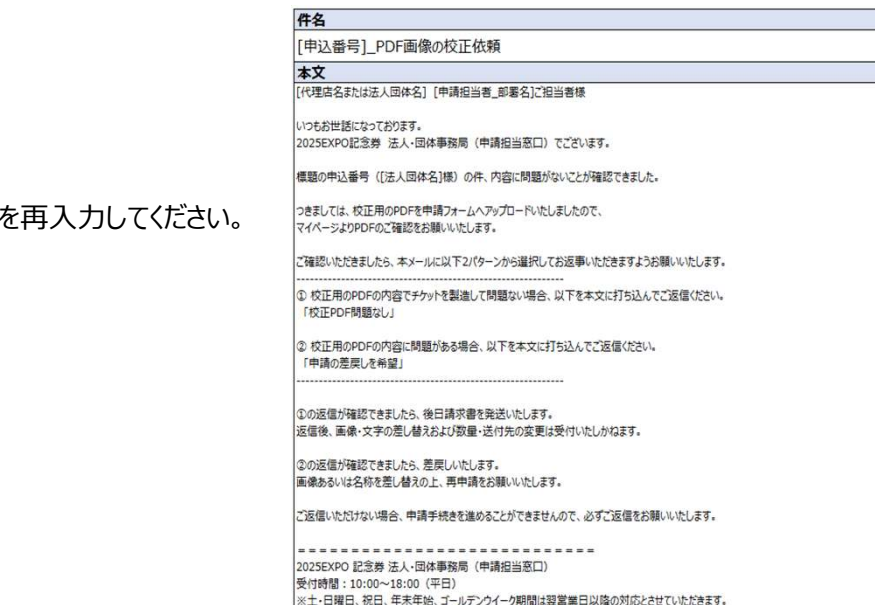

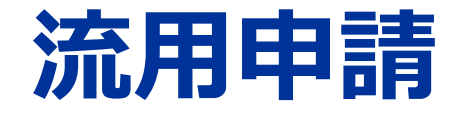

# 既に入力が進んでいる申請登録の内容を流用して、 新たな申請を登録します。

### 流用申請 流用申請手順①

申請者が複数の申請登録を行う場合、すでに登録した申請を利用することができます。(流用申請) 申請登録後、すぐに次の申請登録を行う場合は申請詳細画面から、その他には、ログイン後のトップ画面から 「流用申請」ボタンをクリックして、流用申請での登録を行ってください。

【申請詳細画面】 【トップ画面】

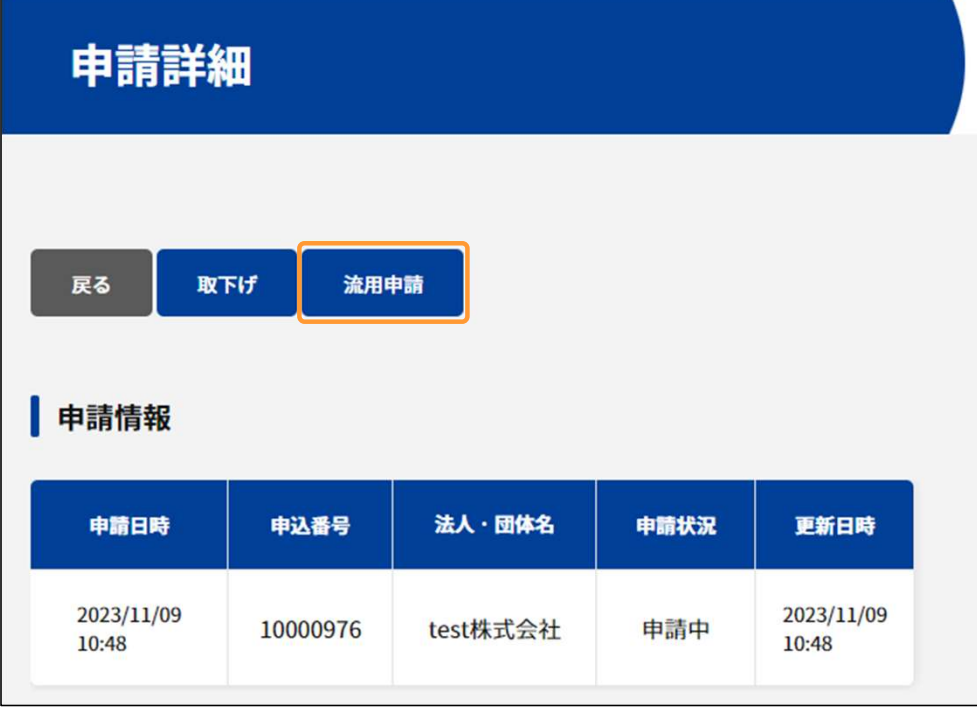

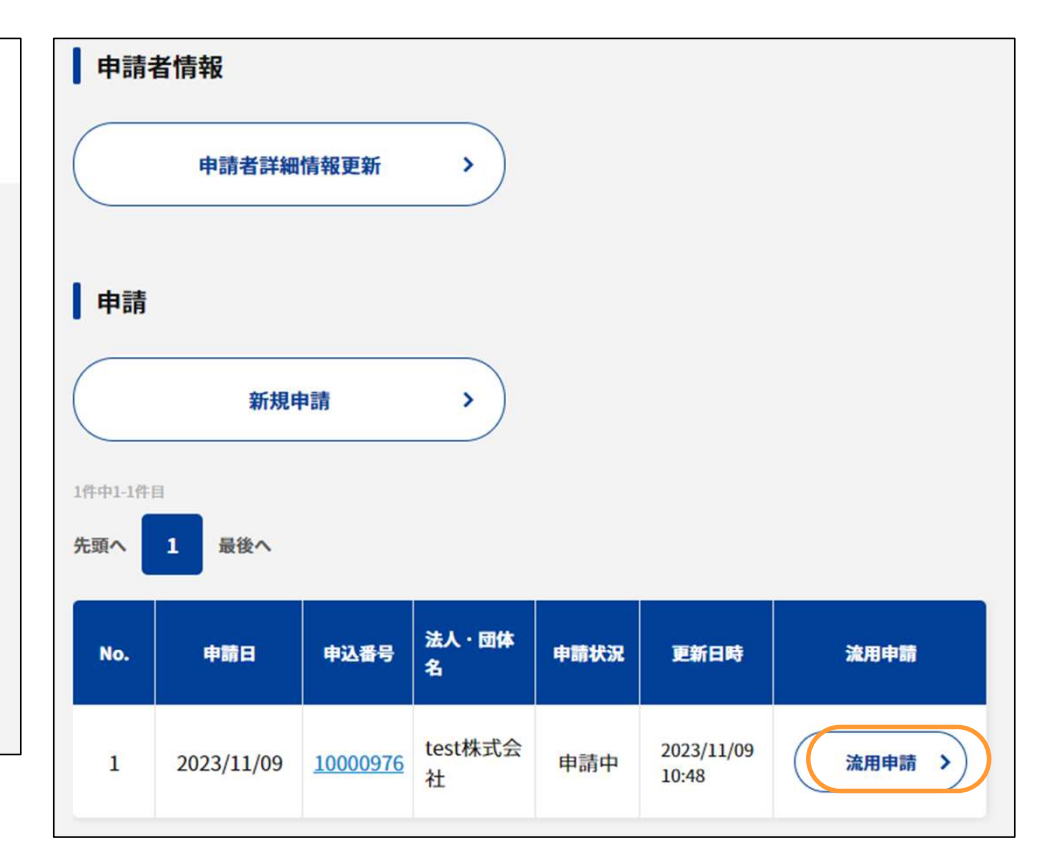

流用申請の説明は次ページに続きます。

### 流用申請\_流用申請手順②

流用申請ボタンをクリックすると「新規申請登録」画面に遷移します。

元となる申請の登録内容が反映された状態で表示されますので、申請ごとに変更が必要な項目を編集して、登録を完了してください。 ※入力から登録までの手順は、マニュアルの「新規申請登録」を参照してください。

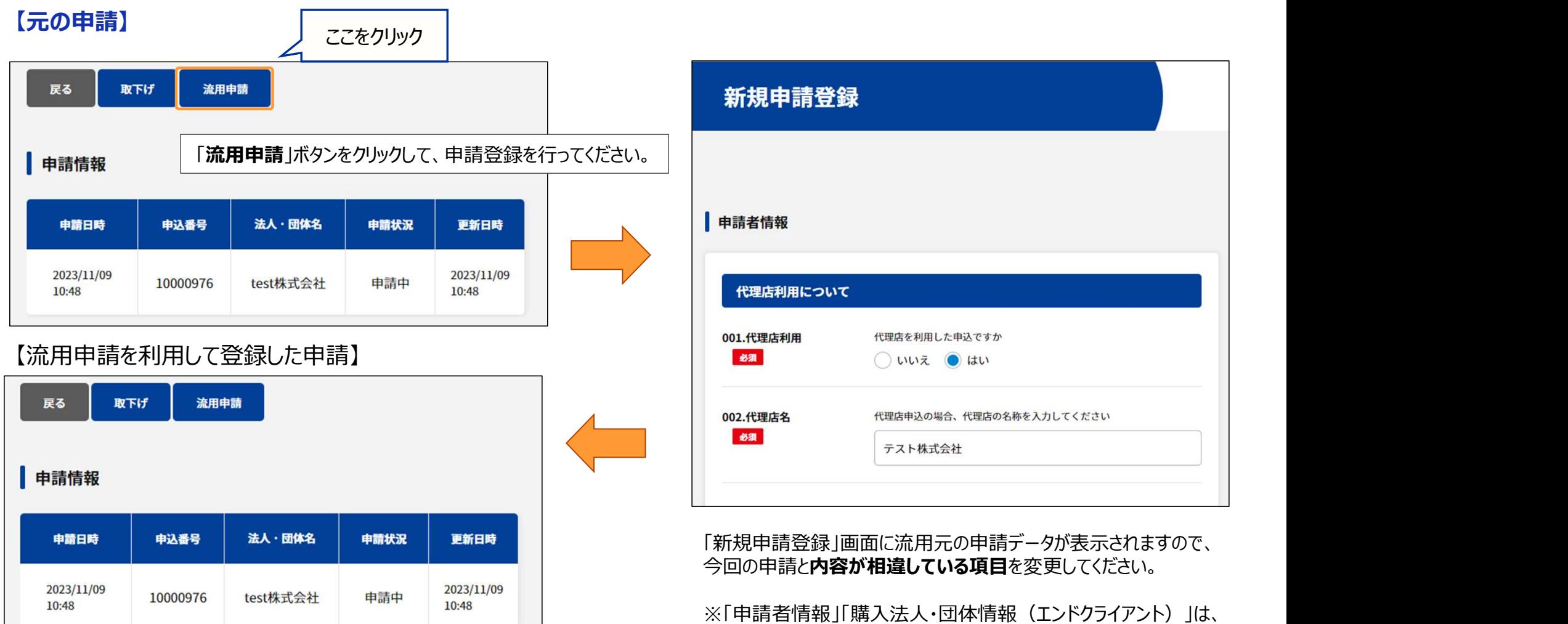

登録完了した申請は、元の申込番号とは違う番号が付番されます。

「申請者詳細情報」のデータが、入力されています。 (流用元の申請データではありません。ご注意ください。)

# 中請者詳細情報登録 申請者基本情報登録 注意点

流用申請で新たに申請を行う場合、以下の点にお気を付けください。

①添付ファイルの更新

流用申請は、対象申請の入力済み項目の内容及びファイルを全て引き継いでおります。 チケットIDデータや、チケットの券面に画像の掲載をご希望の場合、ファイルの再アップロードを推奨しております。

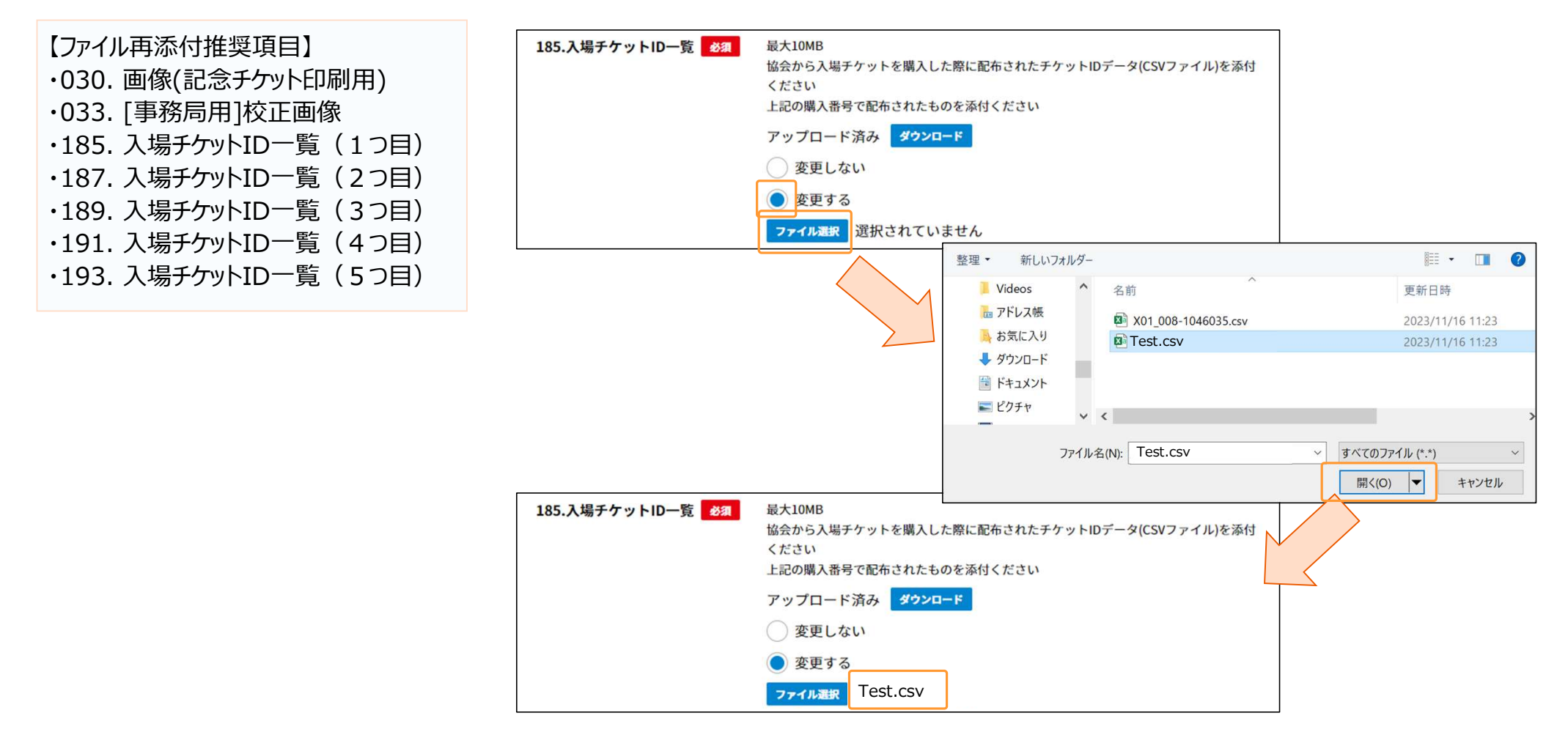

※ファイルが添付されると、「ファイル選択」ボタンの横にファイル名が表示されます。

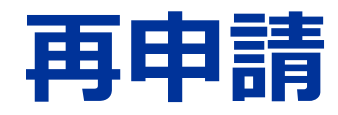

### 内容不備等で差戻しされた申請の登録内容を変更・修正して再申請します。

### 再申請 差戻しとなった申請の確認

申請に不備があると判断されると、申請状況が「差戻し」となり、本事業が申請者に向けて不備通知メールを送信いたします。 メールを受信しましたらログイン後トップ画面にて差戻となった申請を確認してください。 不備となった申請の申込番号をクリックして「申請詳細」画面に進んでください。

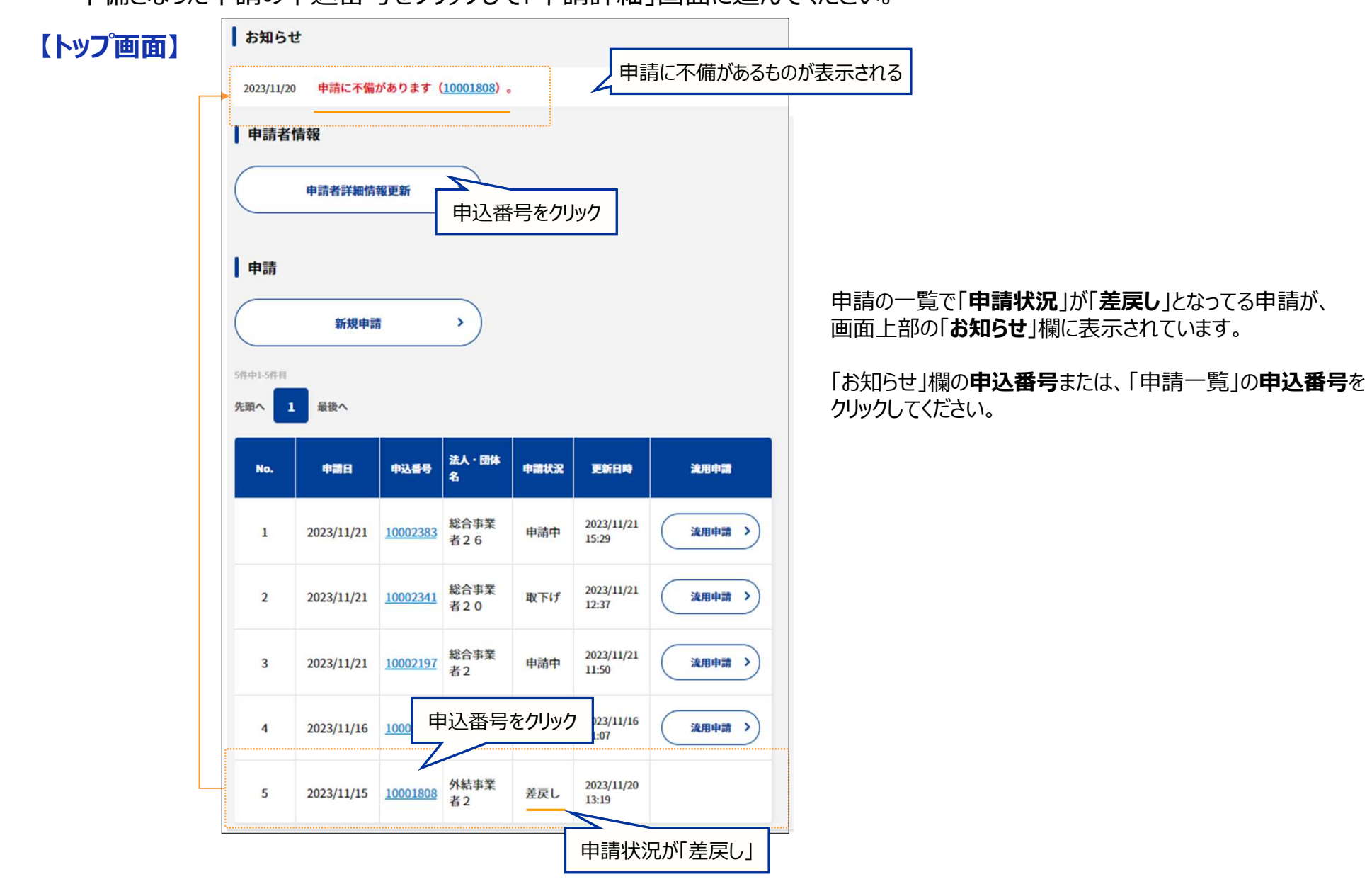

## 再申請\_不備となった申請内容の修正

「申請詳細」画面に移動すると、「不備内容」が赤文字で表示されています。 「編集」ボタンをクリックして、申請登録画面に進んでください。 「申請登録」画面では、不備と判断された項目に黄色でマークしてありますので、内容を確認して、修正をしてください。 ※修正が完了したら、申請登録と同じ手順で登録完了させてください。

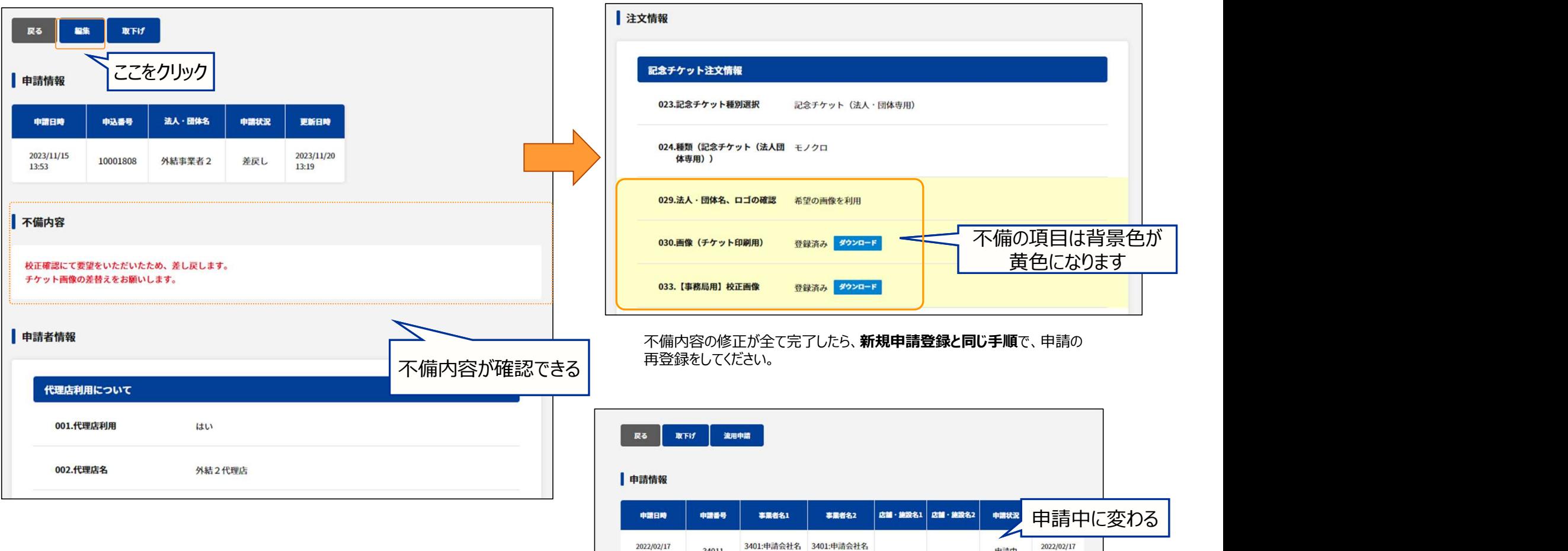

再申請をした申請は、申請状況が「差戻し」から「申請中」に更新されています。

 $\overline{2}$ 

34011

 $19:24$ 

申請中

 $19:24$ 

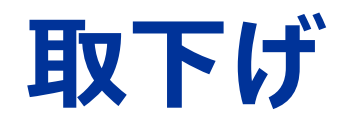

# 審査完了前の申請を取下げます。

# 取下げ 申請の取下げ1

申請登録した申請は、審査完了前であれば取下げが可能です。

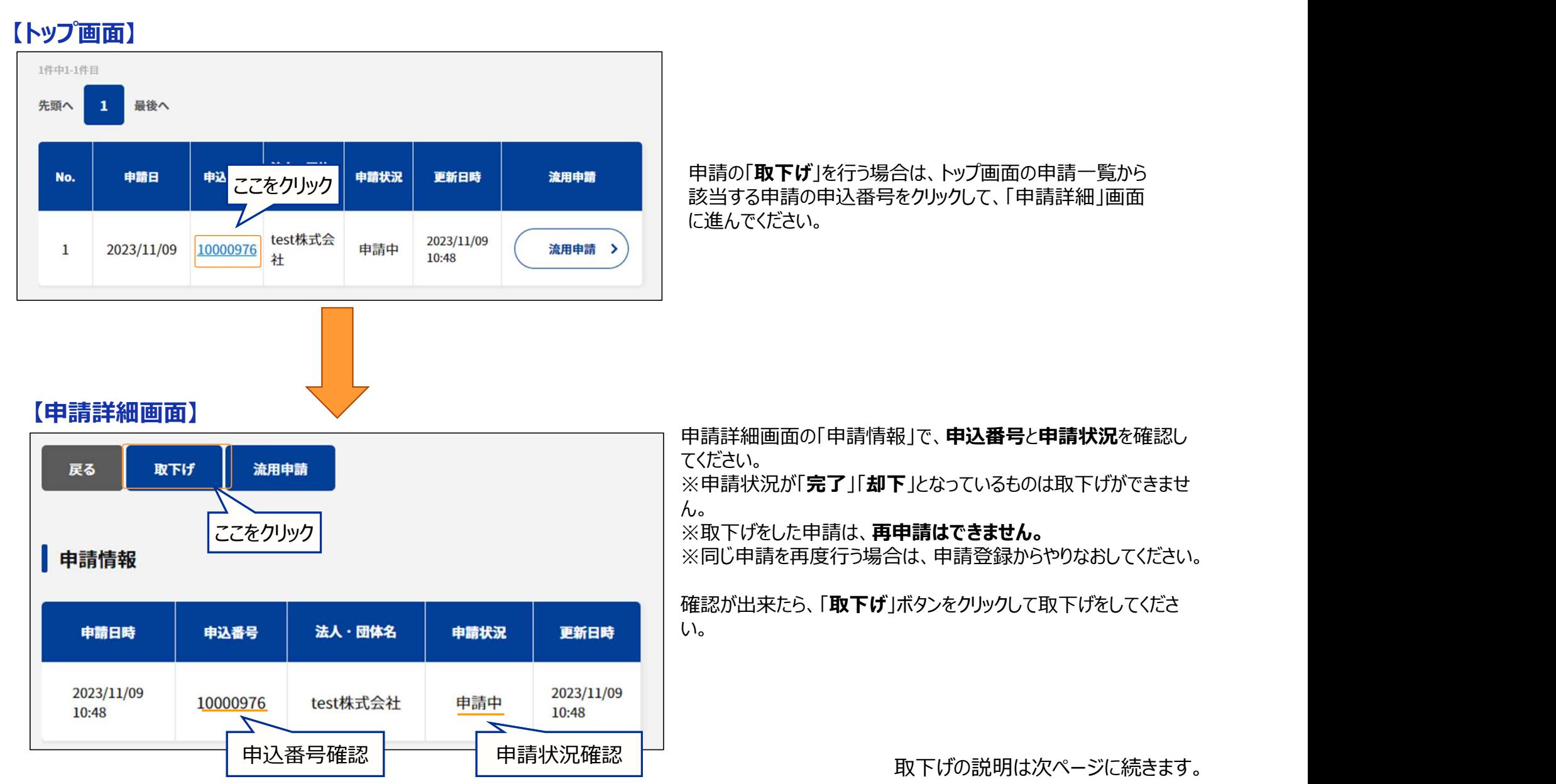

# 取下げ 申請の取下げ2

「取下げ」ボタンをクリックすると、実行確認のメッセージがを表示されます。 取下げをする申請か、再度確認をしてから取下げ処理を実行してください。

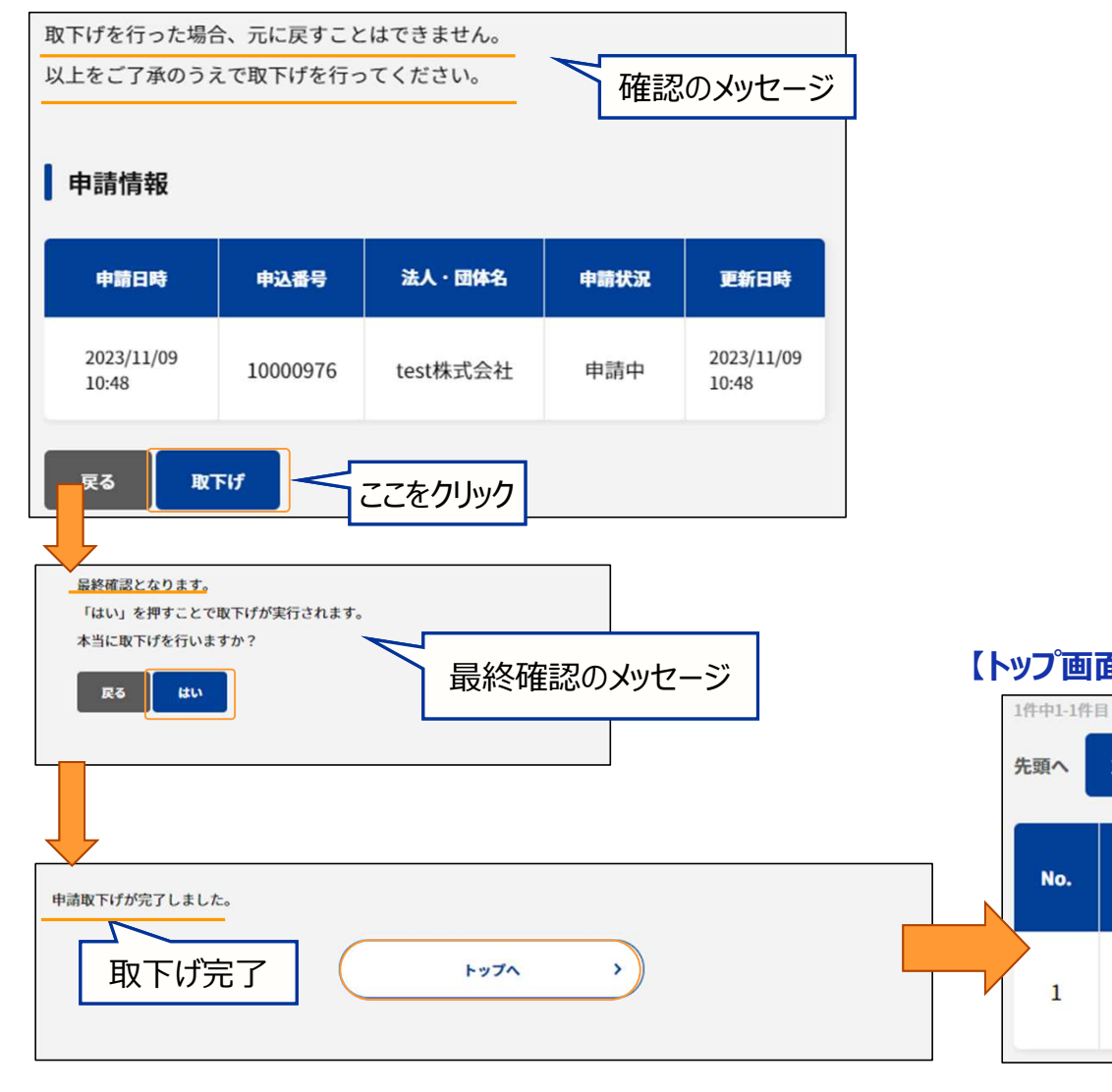

### 【トップ画面】

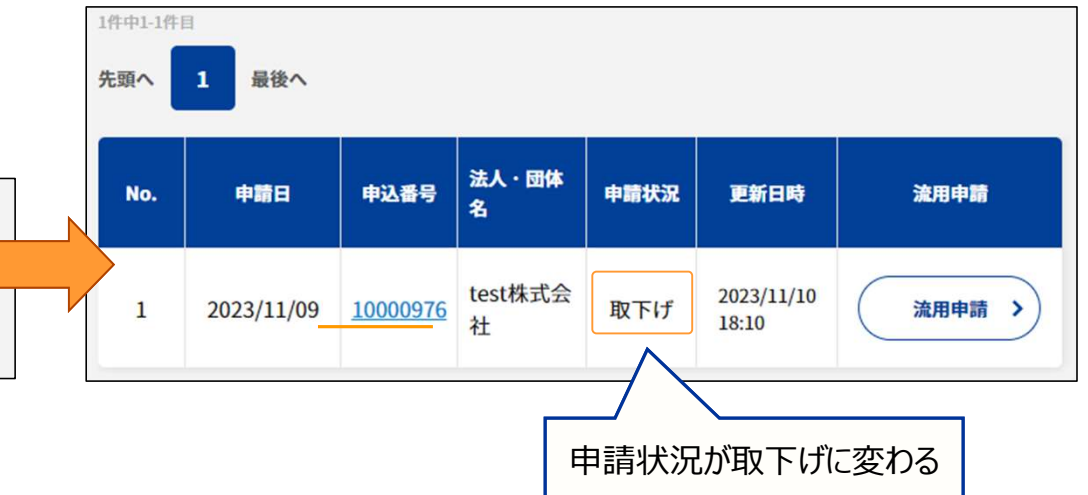

# 状況(ステータス)確認方法

# 申請したデータがどの様な状況になっているか 確認方法となります。

# 状況(ステータス)確認方法

ログイン後のトップ画面にて登録した申請一覧の項目「申請状況」より各申請状況(ステータス)が確認できます。

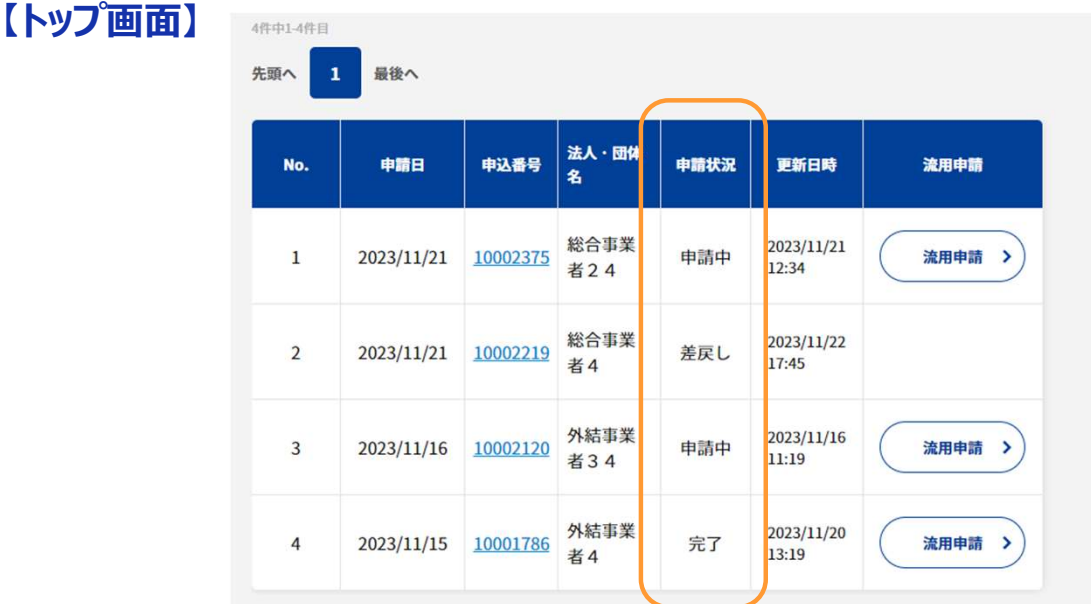

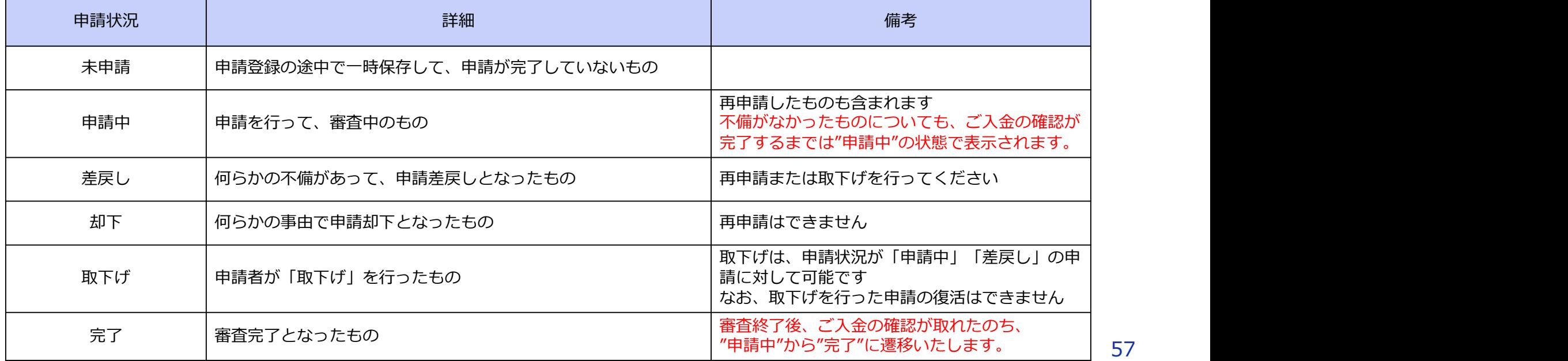

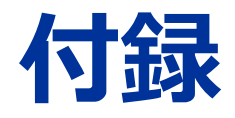

# 付録1 アップロード済のファイルの差し替え・削除方法

誤ったファイルを添付した際など、ファイルの取り消し方法をご紹介します。 状況に応じて、以下の①または②のご対応をお願いします。

### ①アップロード済ファイルの削除

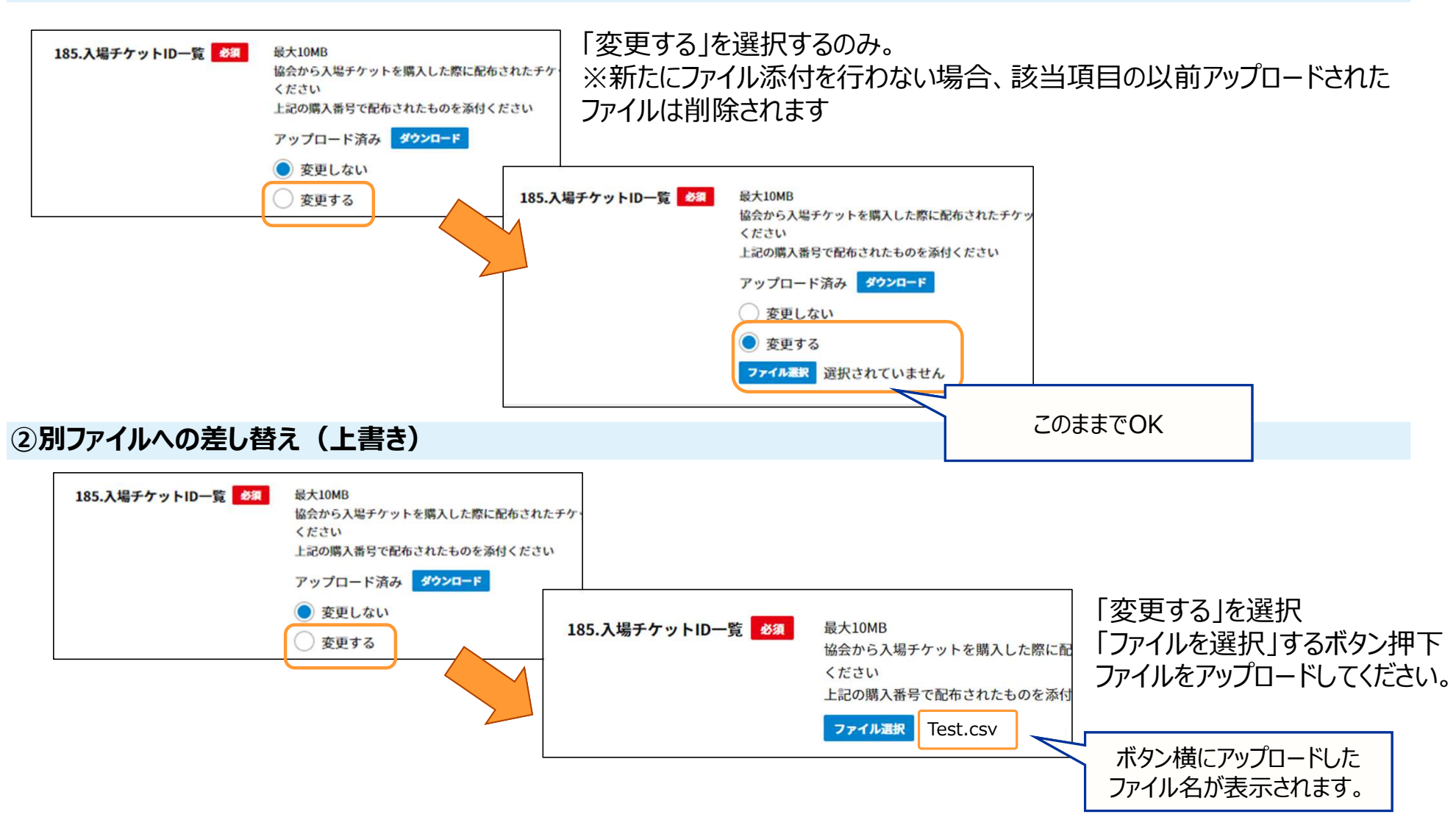

# 付録2 申請いただいた画像·文字の印字イメージ

### <法人団体専用・カラー>

### ・名称の場合 - インスタン - 画像の場合

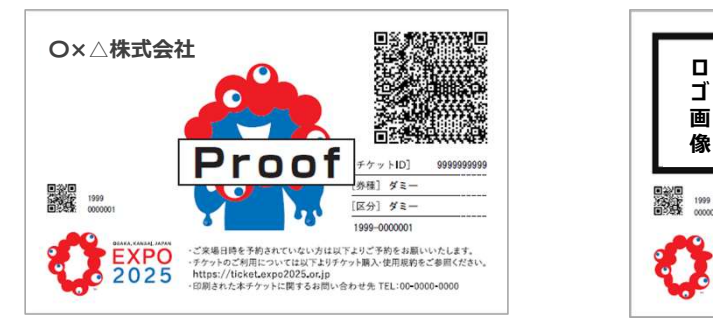

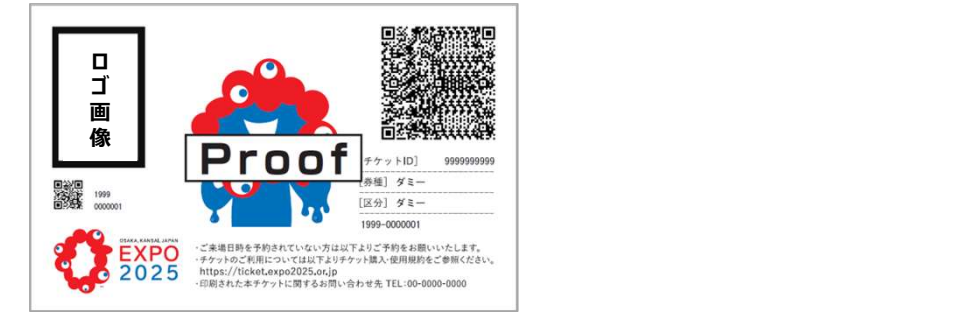

### <法人団体専用・モノクロ>

・横型ロゴの場合

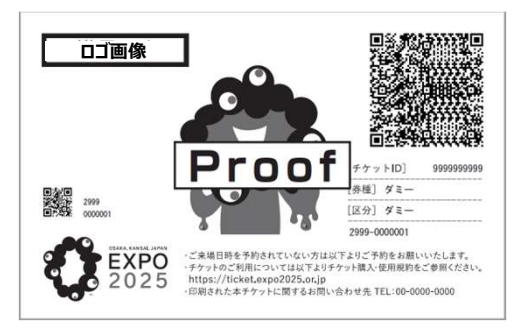

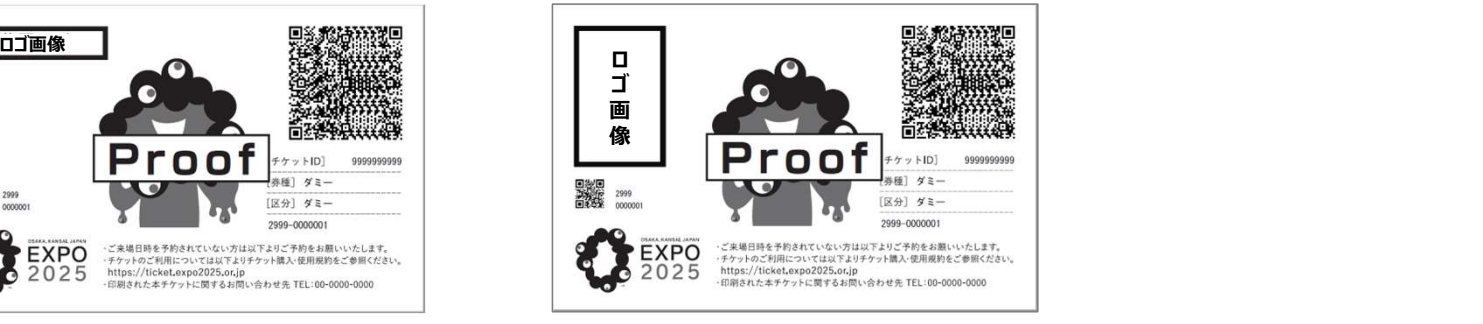

# 付録2\_申請いただいた画像・文字の印字イメージ

### <記念チケット・WORLD>

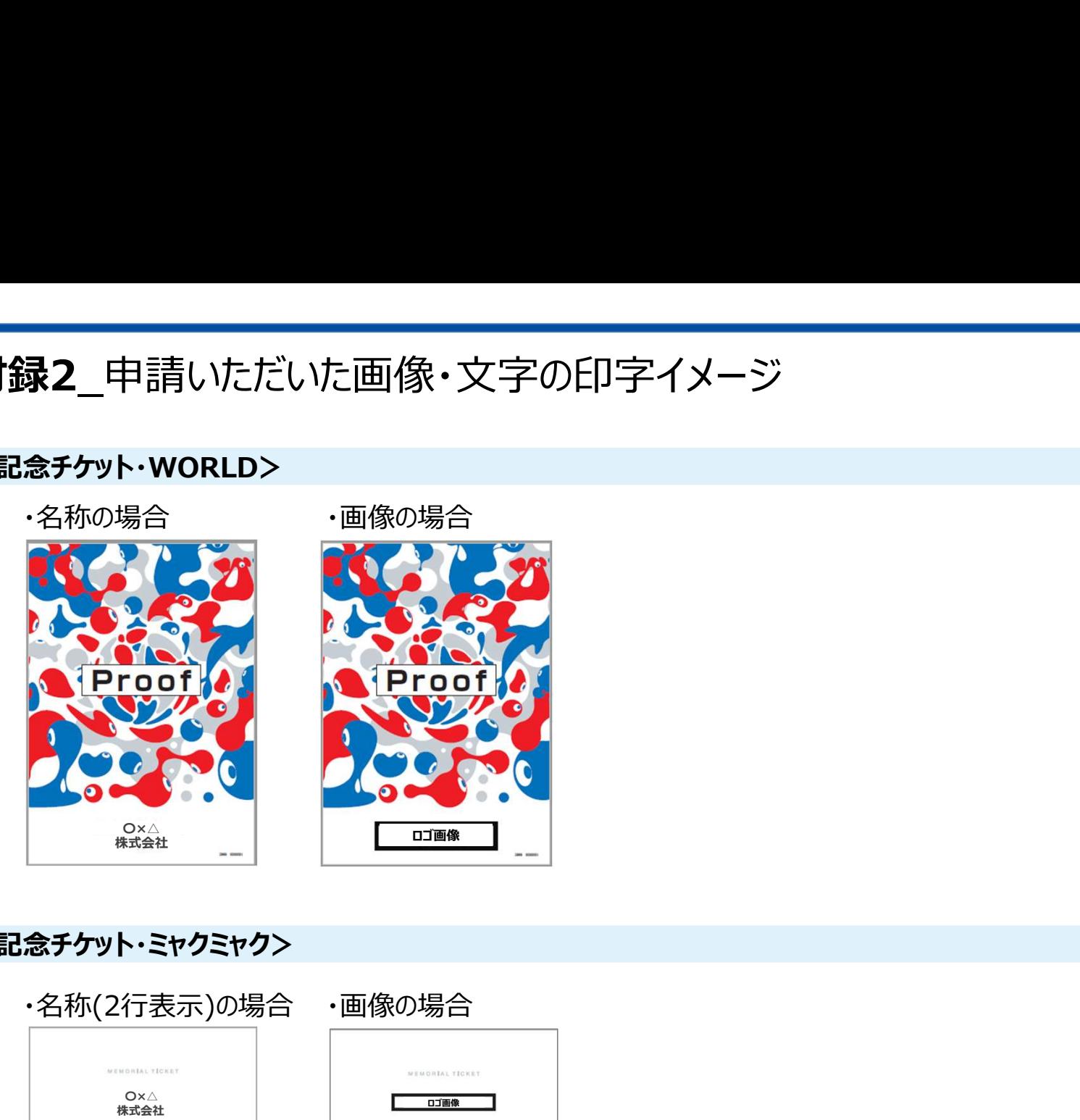

### <記念チケット・ミャクミャク>

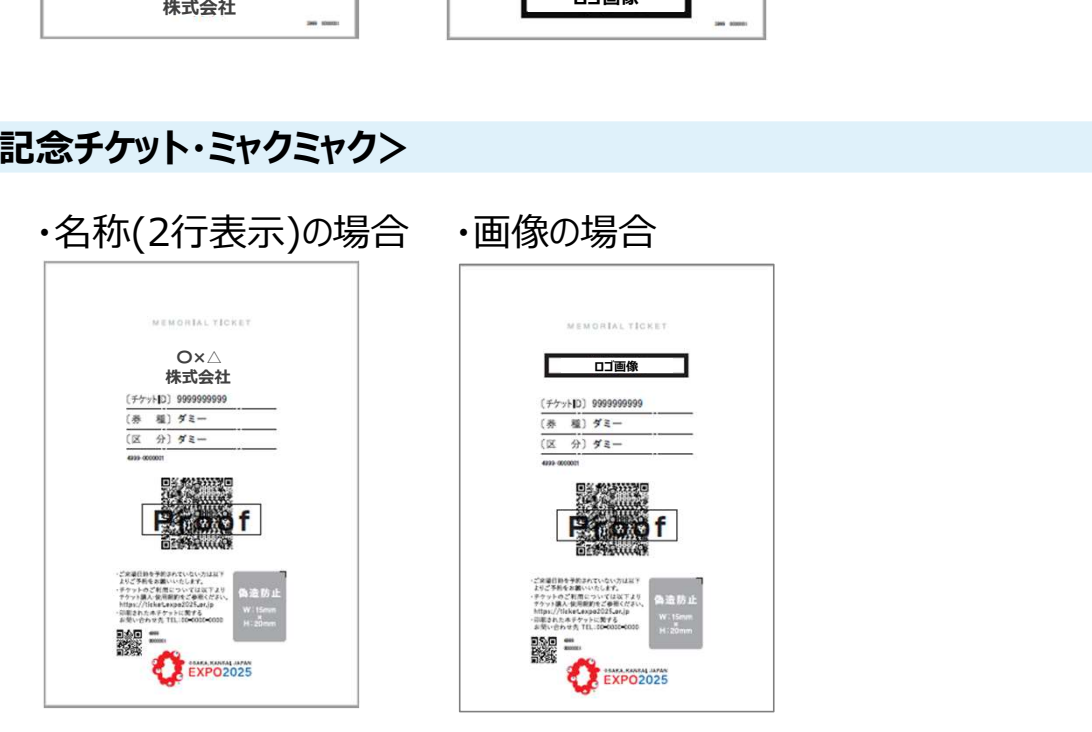

# 付録3\_チケットID一覧CSVファイルの作成について (1/6)

電子チケット購入時に配布されたチケットID一覧のエクセルファイルから、購入する記念チケット枚数分だけデータを抽出します。

Excel左上の「ファイル」をクリックし、「新規」から「空白のブック」をクリックしてください。

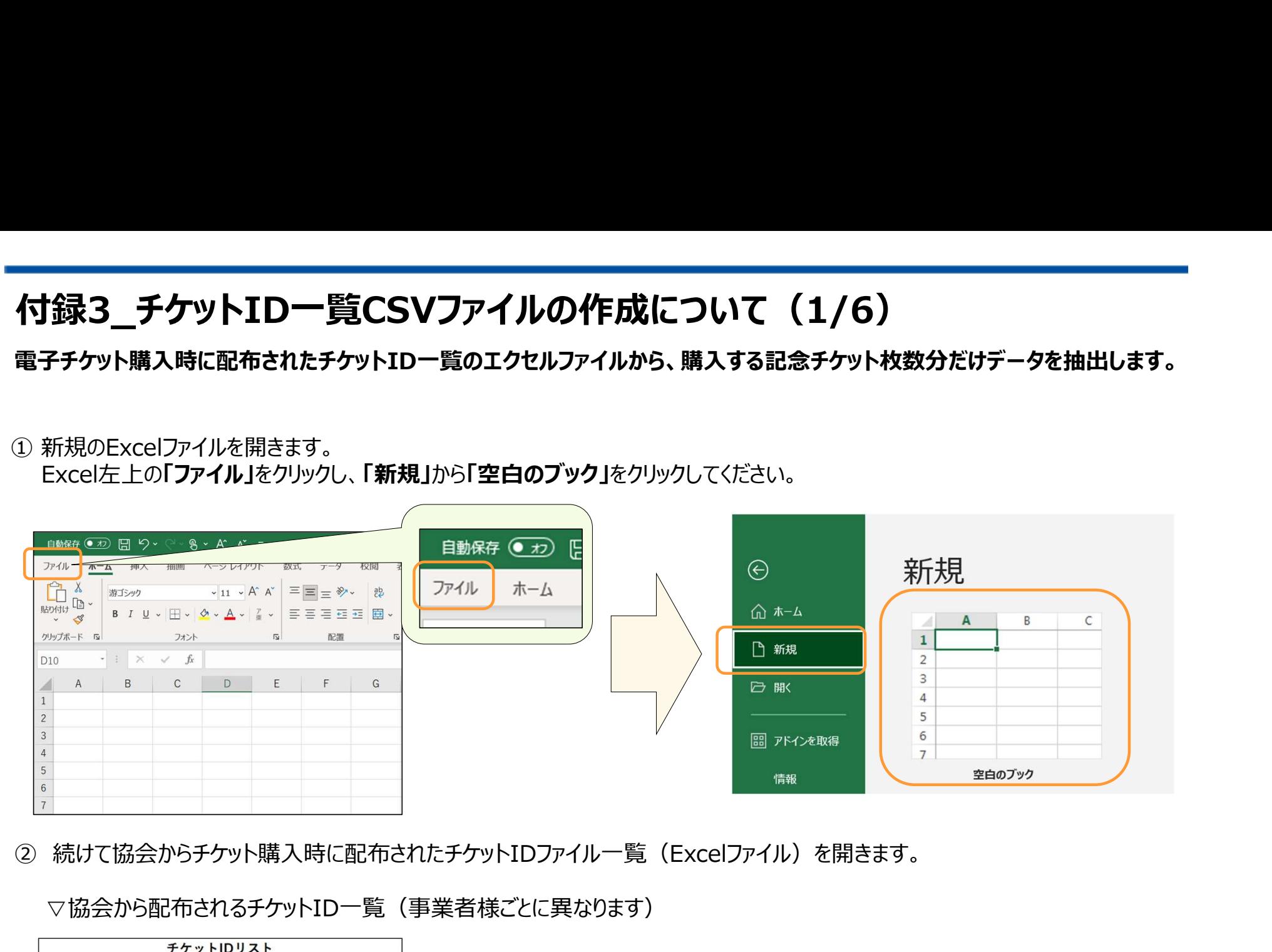

▽協会から配布されるチケットID一覧(事業者様ごとに異なります)

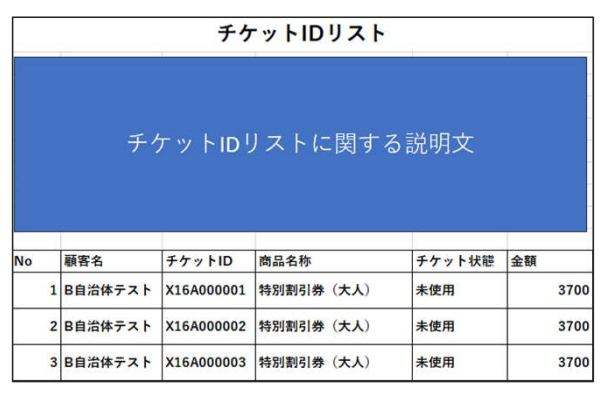

…

# 付録3\_チケットID一覧CSVファイルの作成について (2/6)

イガ録3\_チケットID一覧CSVファイルの作成に ※コピーする際は間違いがないように、セル単位ではなく行ごとコピーしてください。

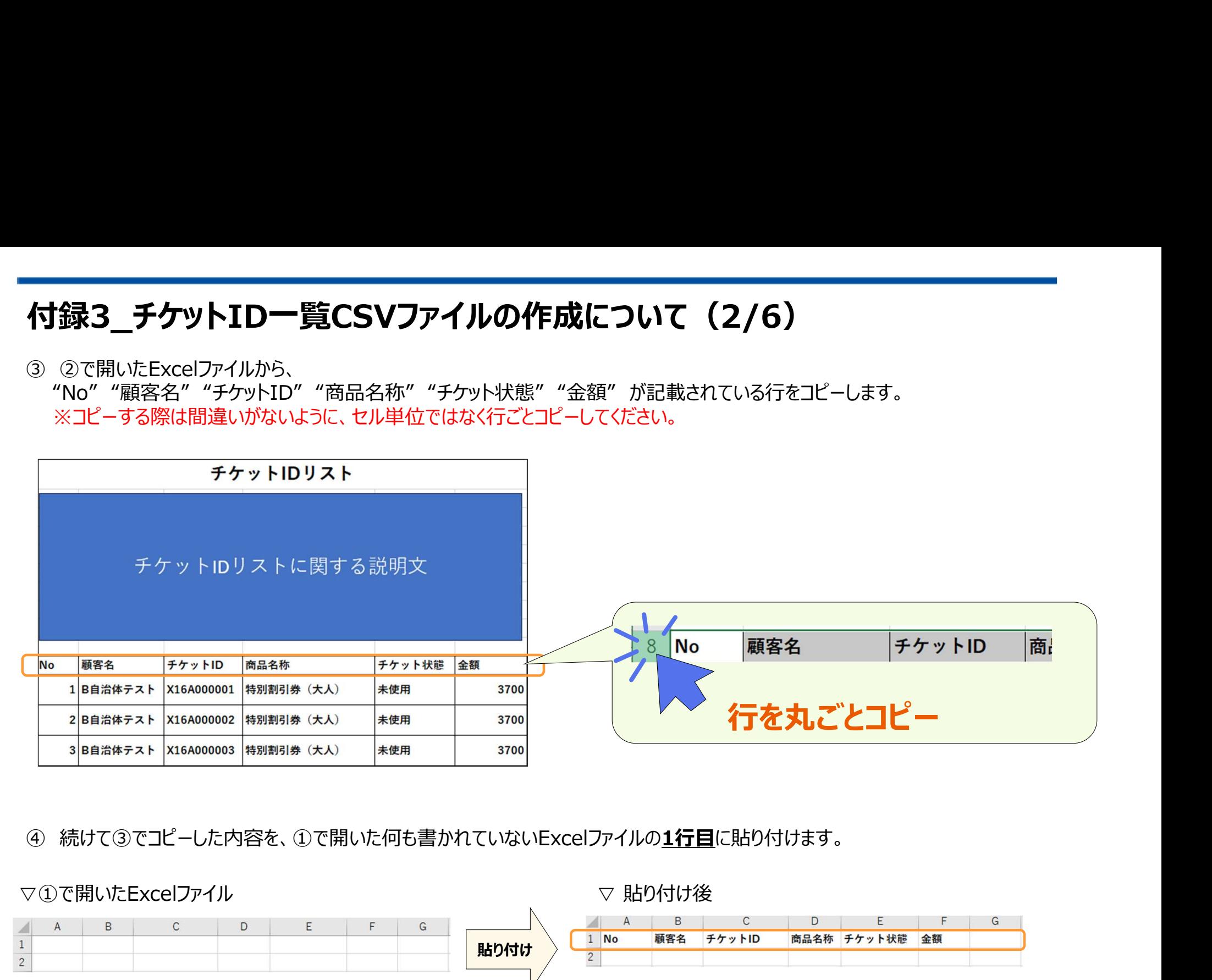

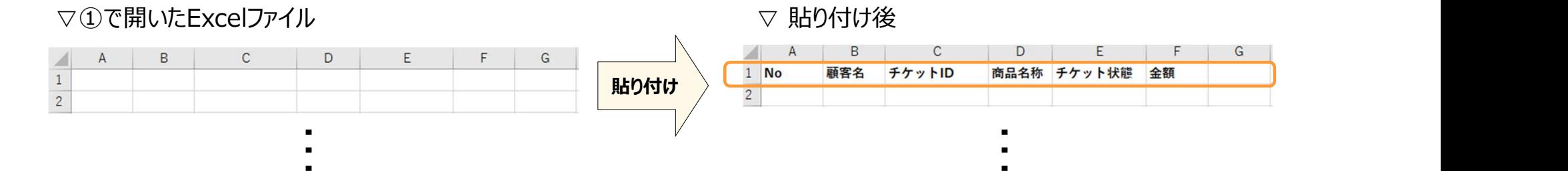

# 付録3\_チケットID一覧CSVファイルの作成について (3/6)

**付録3\_チケットID一覧CSVファイルの作成につい**<br>⑤ 以下の項目の内容を確認してください。<br>・記念チケットにする対象の券種(例:開幕券、前期券など)<br>・区分(大人、中人、小人)<br>・券種・区分ごとの記念チケットの申込枚数 ・記念チケットにする対象の券種 (例:開幕券、前期券など) ・区分(大人、中人、小人) ・券種・区分ごとの記念チケットの申込枚数 **録3\_チケットID一覧CSVファイルの作成に**<br>録3\_**チケットID一覧CSVファイルの作成に**<br><sub>記念チケットにする対象の券種(例:開幕券、前期券など)<br>※分(大人、中人、小人)<br>※種・区分ごとの記念チケットの申込枚数<br>※種・区分ごとの記念チケットの申込枚数<br>・"092. 券種01-又分"(または"094. 券種01-区分(学校)")<br>・"093. 券種01-区分"(または"094. 券種01-区分(学校)")<br>・"095. 券種0</sub>

### ※申請画面上では、

- ・"092. 券種01-入場チケット券種"
- 
- 
- に入力する内容になります。(最大7つまで入力可能)

※「超早期購入割引」「早期購入割引」については、 枚数を合算して「一日券」として申請してください。 ▽申請画面

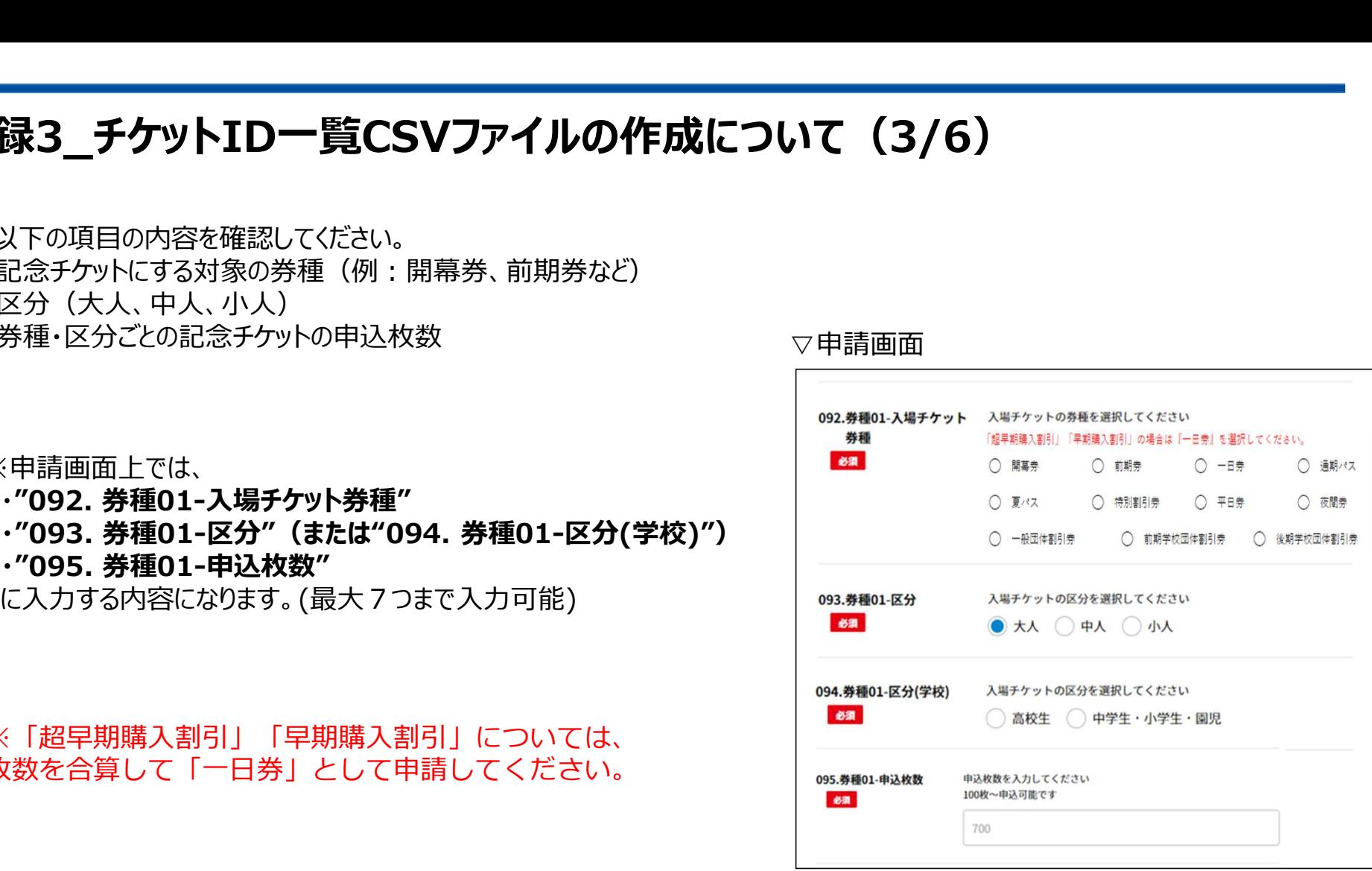

# 付録3 チケットID一覧CSVファイルの作成について (4/6)

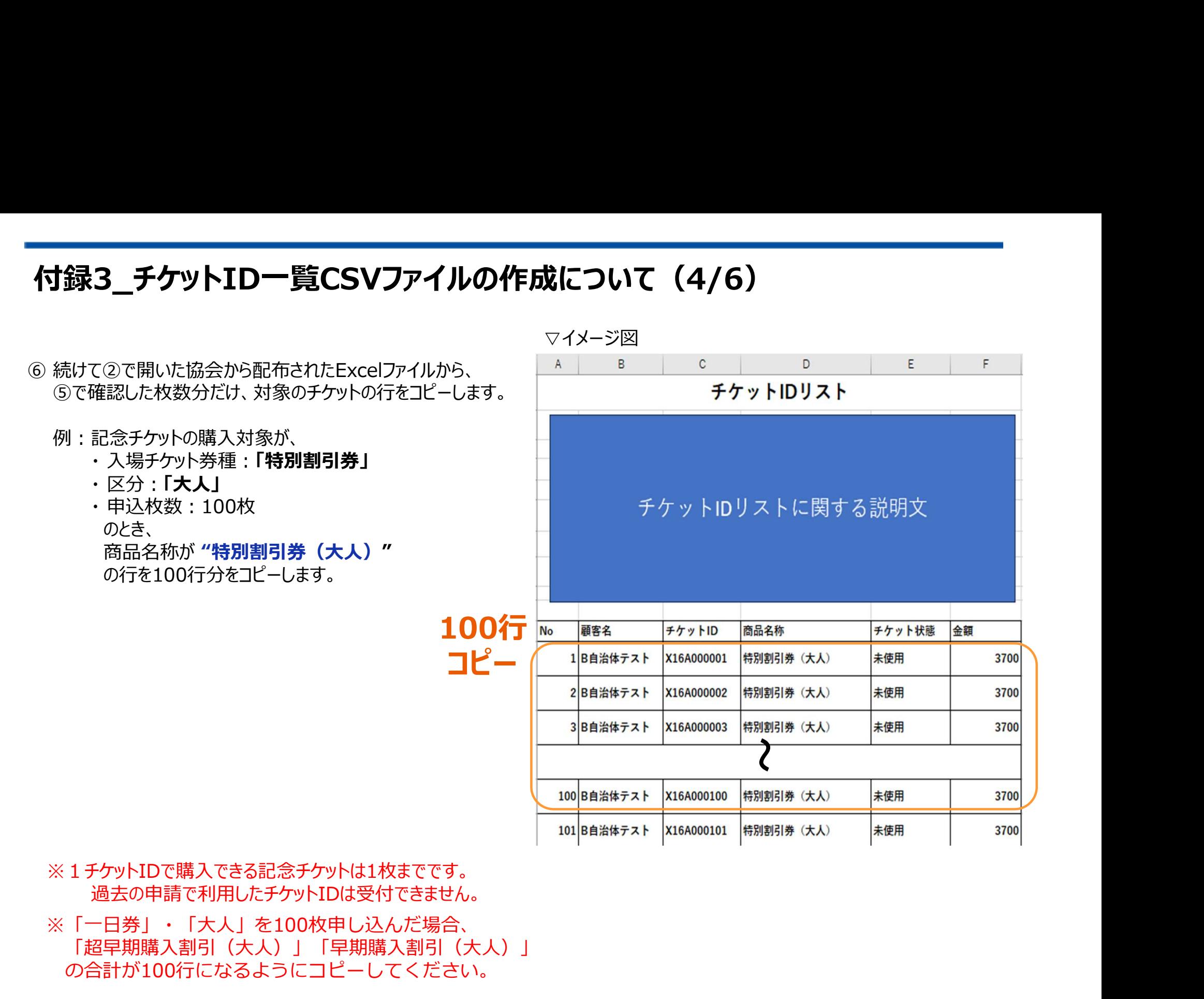

# 付録3\_チケットID一覧CSVファイルの作成について (5/6)

⑦ 続けて⑥でコピーした内容を、①で新しく開き④で1行目だけ貼り付けたExcelの2行目以降に貼り付けます。 ※項目の間に空白行が発生しないように注意してください

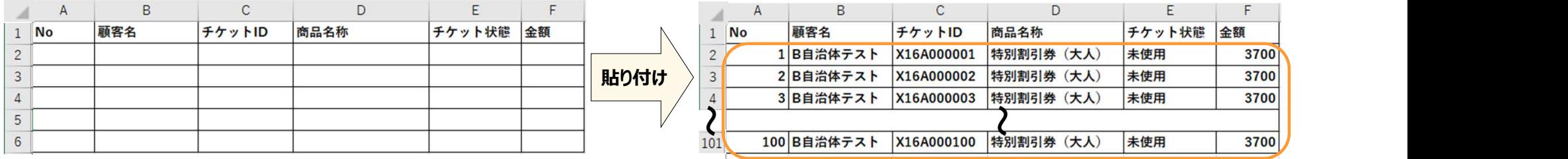

⑧ さらに別の券種・区分の記念チケットを購入したい場合は、前ページ⑤・⑥をもう一度実施し、 ⑦で貼り付けた下に貼り付けてください。(1度に申請できる券種・区分の組み合わせは最大7つまでになります。)

▽追加例

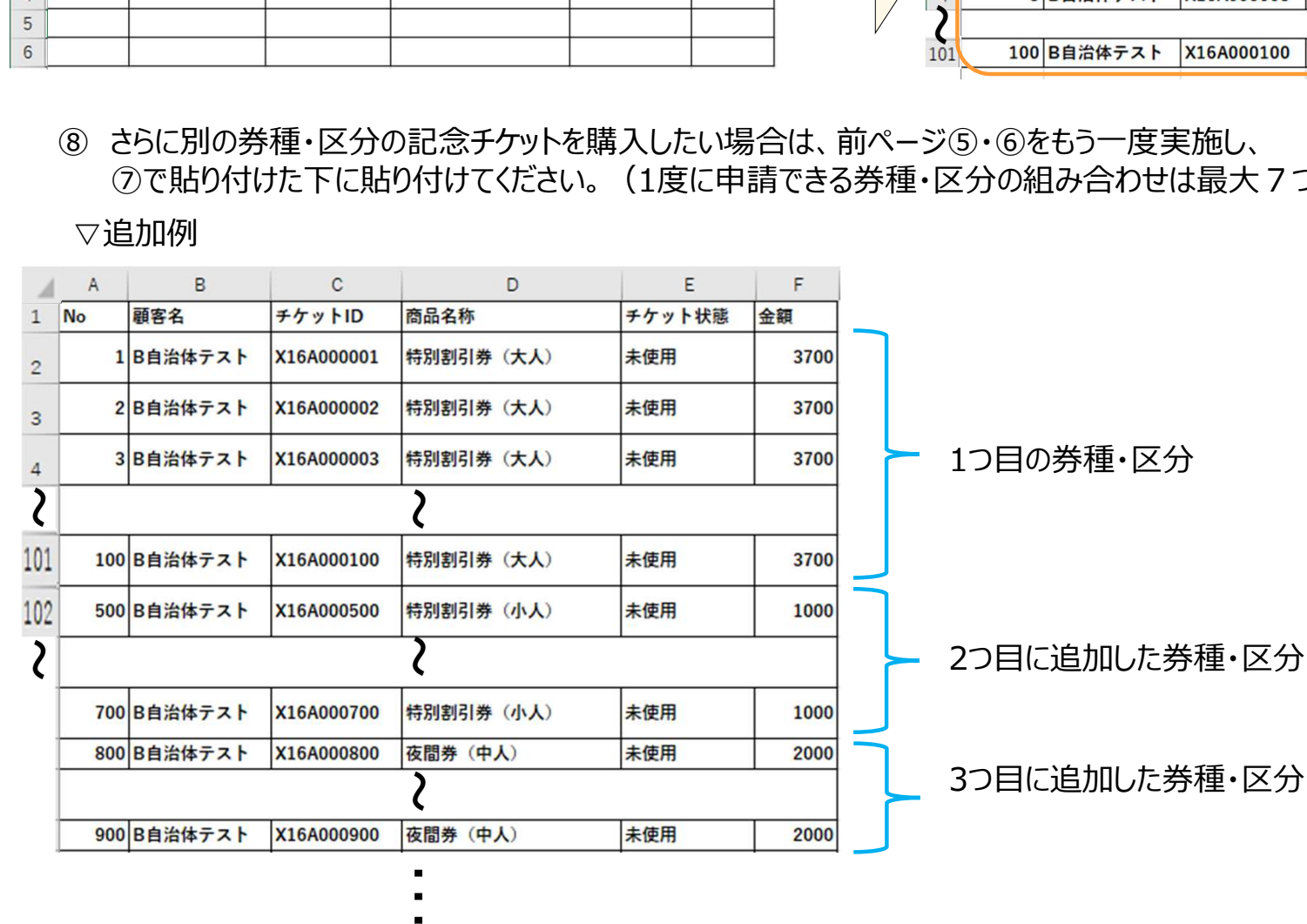

# 付録3\_チケットID一覧CSVファイルの作成について (6/6) ⑨ 前ページ①~⑧の作業が完了した後、以下の(1)~(3)を実施してCSVファイルを作成してください。

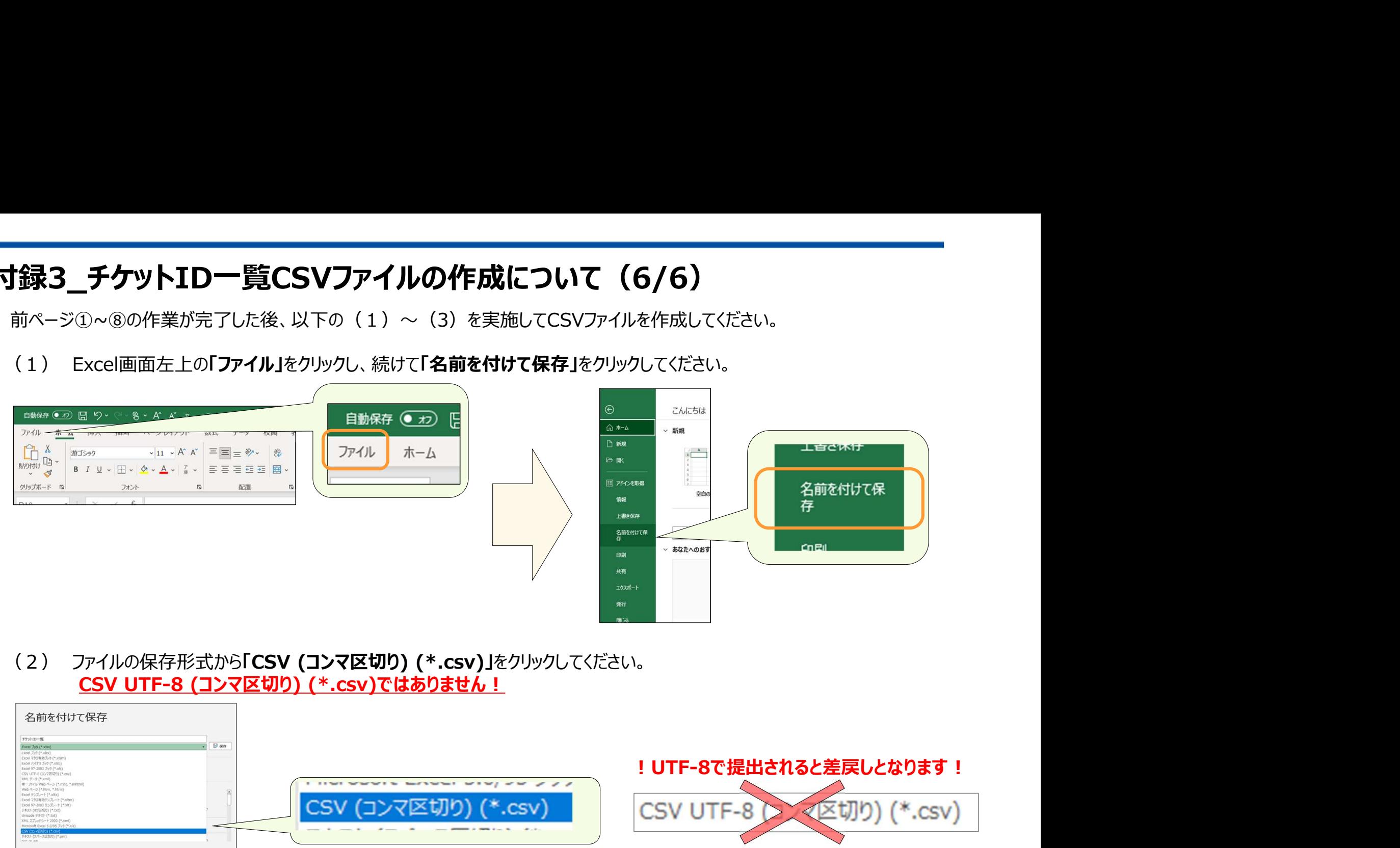

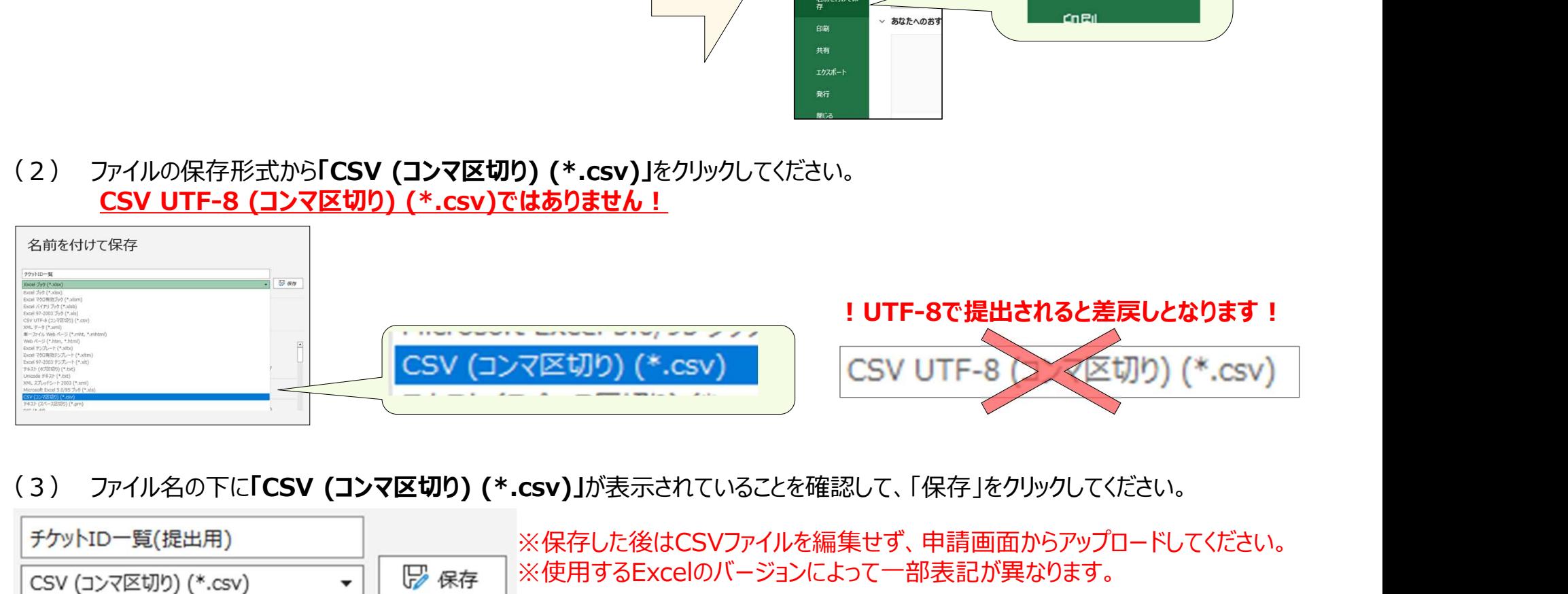

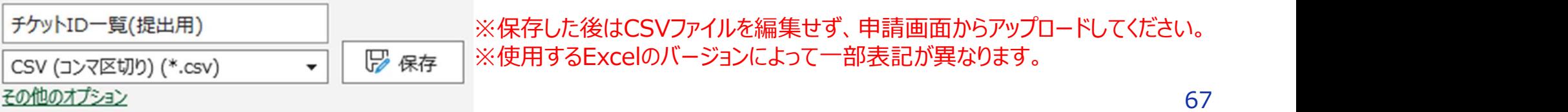